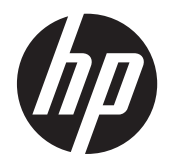

Vodič za korisnike

© Copyright 2012, 2013 Hewlett-Packard Development Company, L.P.

Bluetooth je zaštitni znak svog vlasnika, a Hewlett-Packard ga koristi pod licencom. Intel je zaštitni znak korporacije Intel registrovan u SAD i u drugim zemljama. SD logotip predstavlja zaštitni znak svog vlasnika. Microsoft i Windows su registrovani zaštitni znaci korporacije Microsoft u SAD.

Ovde sadržane informacije podložne su promenama bez prethodne najave. Jedine garancije za proizvode i usluge kompanije HP istaknute su u izričitim garancijama koje se dobijaju uz takve proizvode i usluge. Ništa što je ovde navedeno ne bi trebalo protumačiti kao dodatnu garanciju. Kompanija HP neće odgovarati za ovde sadržane tehničke ili izdavačke greške.

Drugo izdanje: jun 2013.

Prvo izdanje: oktobar 2012.

Broj dela dokumenta: 703316-E32

#### **Obaveštenje o proizvodu**

Ovaj vodič za korisnike opisuje funkcije koje su zajedničke većini modela. Neke funkcije možda nisu dostupne na vašem računaru.

Da biste pribavili najnovije informacije u ovom vodiču, obratite se podršci. Podrška za korisnike u SAD je dostupna na adresi <http://www.hp.com/go/contactHP>. Podrška za korisnike širom sveta je dostupna adresi [http://welcome.hp.com/country/us/en/](http://welcome.hp.com/country/us/en/wwcontact_us.html) wwcontact\_us.html

#### **Softverski uslovi**

Instaliranjem, kopiranjem, preuzimanjem ili drugačijim korišćenjem bilo kog softverskog proizvoda unapred instaliranog na ovom računaru saglasni ste da prihvatite odredbe HP ugovora o licenciranju sa krajnjim korisnikom (EULA). Ukoliko ne prihvatite ove uslove o licenciranju, vaš jedini pravni lek je da se vrati čitav, nekorišćen proizvod (hardver i softver) u roku od 14 dana radi refundiranja u skladu sa politikom refundiranja na mestu kupovine.

Za sve ostale informacije ili za zahtev za refundiranje celokupne vrednosti računara, obratite se lokalnom prodajnom mestu (prodavcu).

#### **Bezbednosno upozorenje**

**UPOZORENJE!** Da biste smanjili mogućnost nastanka opekotina ili pregrevanja računara, nemojte ga držati direktno u krilu ili zaklanjati otvore za vazduh na računaru. Računar koristite samo na čvrstoj, ravnoj površini. Nemojte dozvoliti da neki drugi čvrsti predmet, kao što je opcionalni štampač koji se nalazi pored, ili neki meki predmet, kao što su jastuci ili tepih ili odeća, blokiraju protok vazduha. Nemojte dozvoliti ni da adapter naizmenične struje tokom rada računara dođe u dodir sa kožom ili nekim mekim predmetom, kao što su jastuci ili tepih ili odeća. Računar i adapter naizmenične struje usklađeni su sa ograničenjima temperature površine kojoj korisnik može da pristupi, a koja su određena međunarodnim standardom za bezbednost opreme informacione tehnologije (IEC 60950).

# Sadržaj

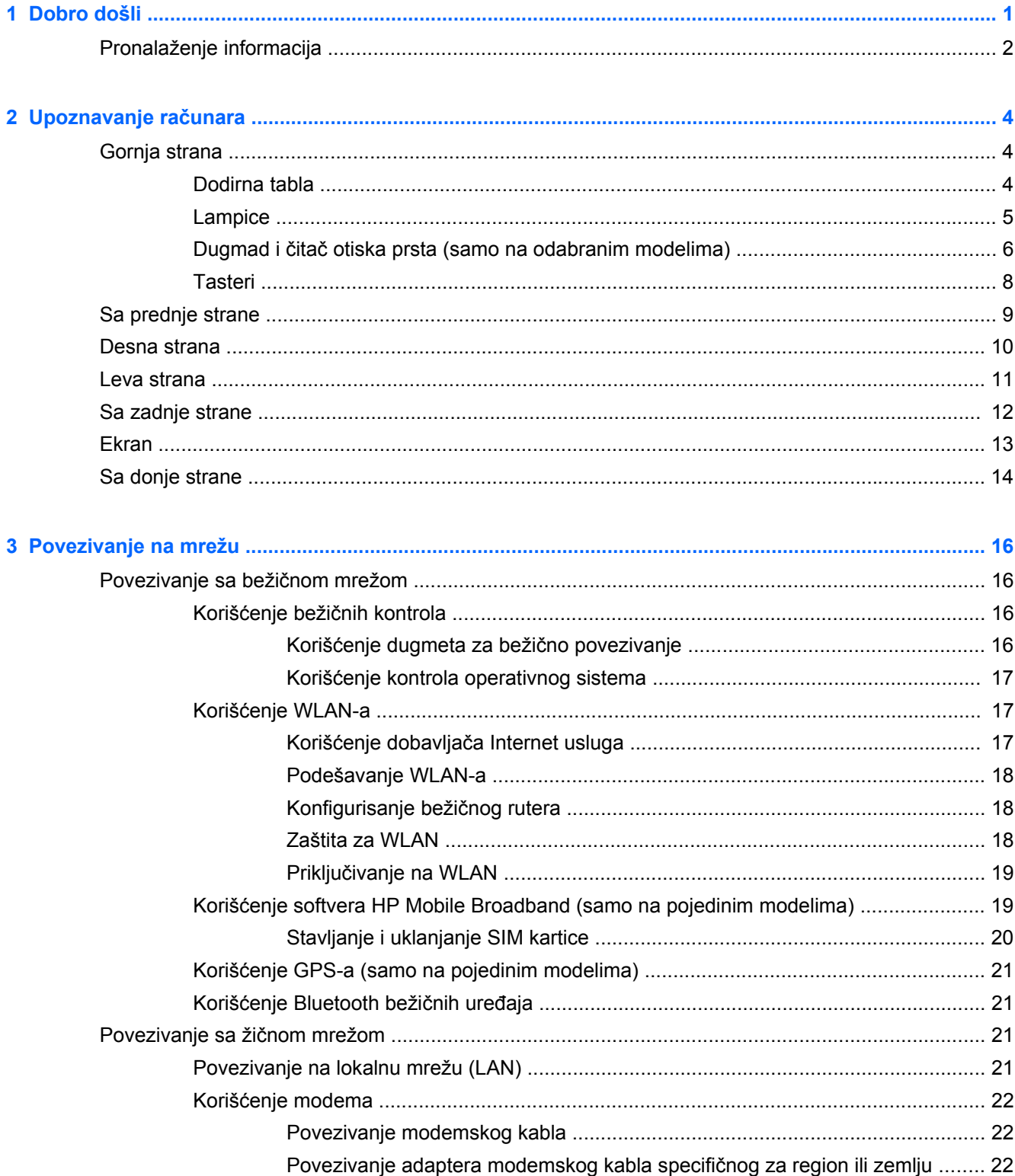

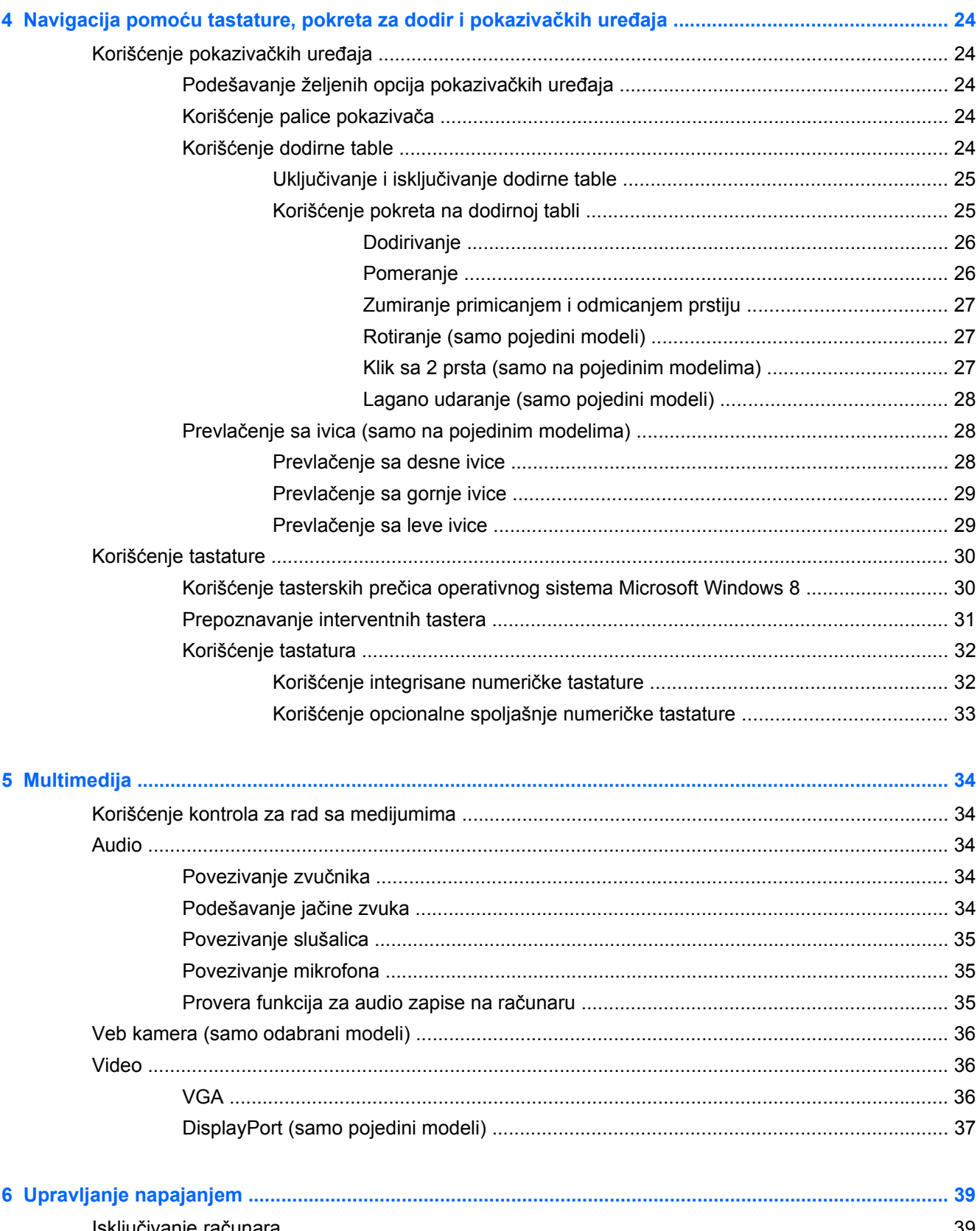

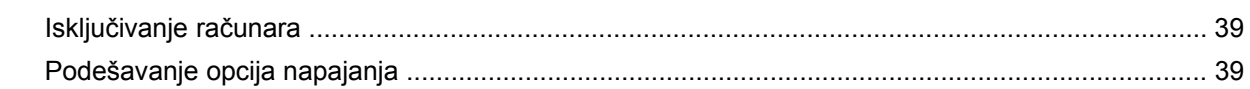

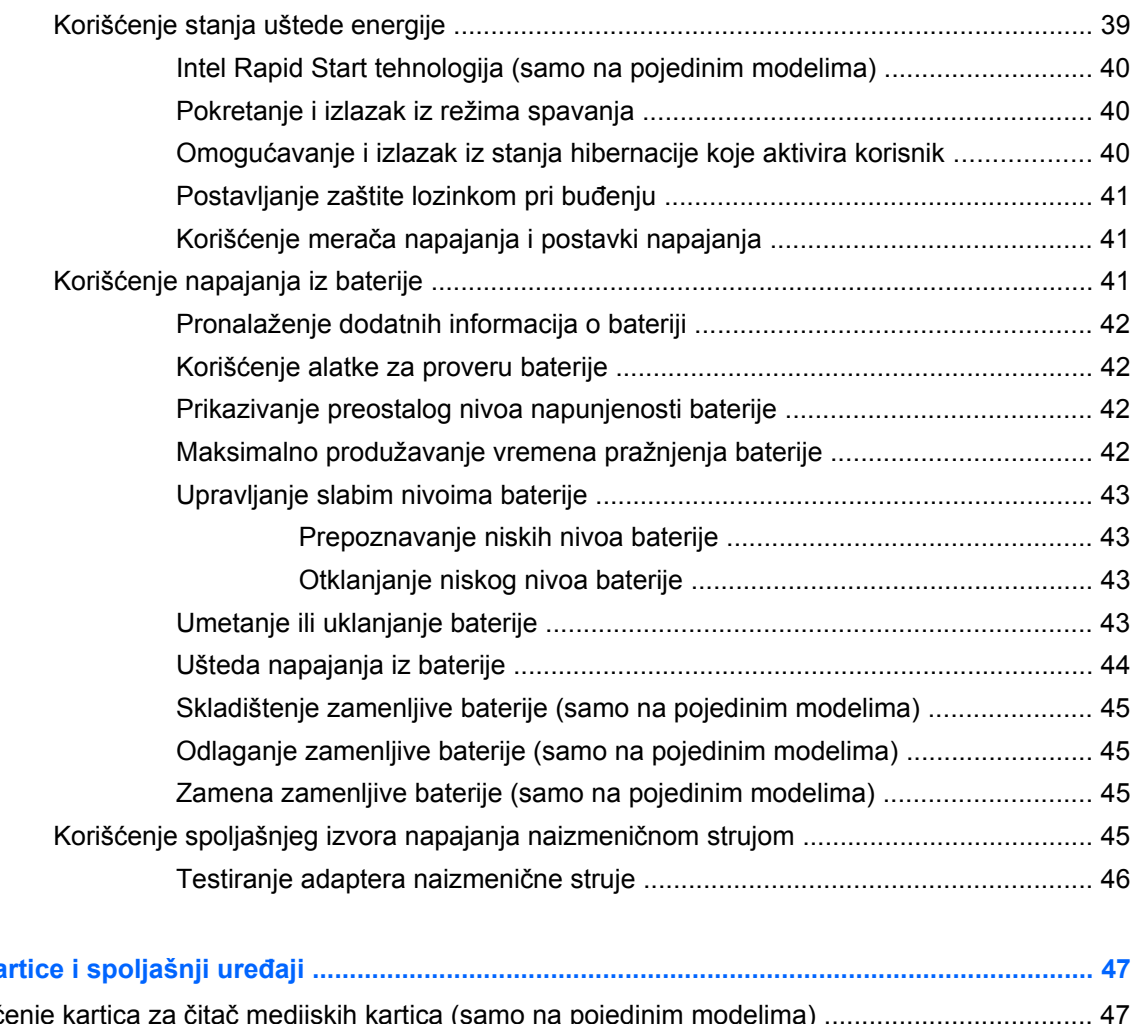

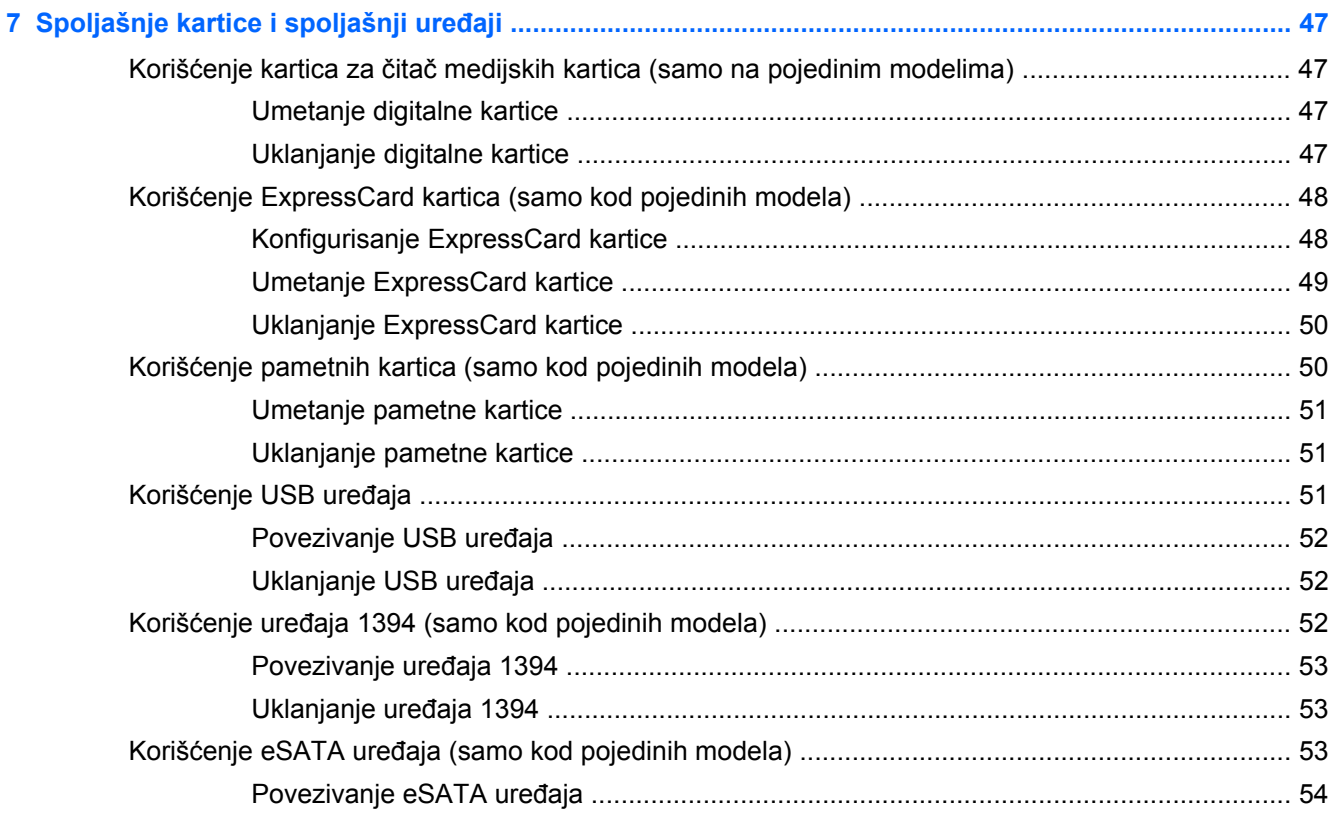

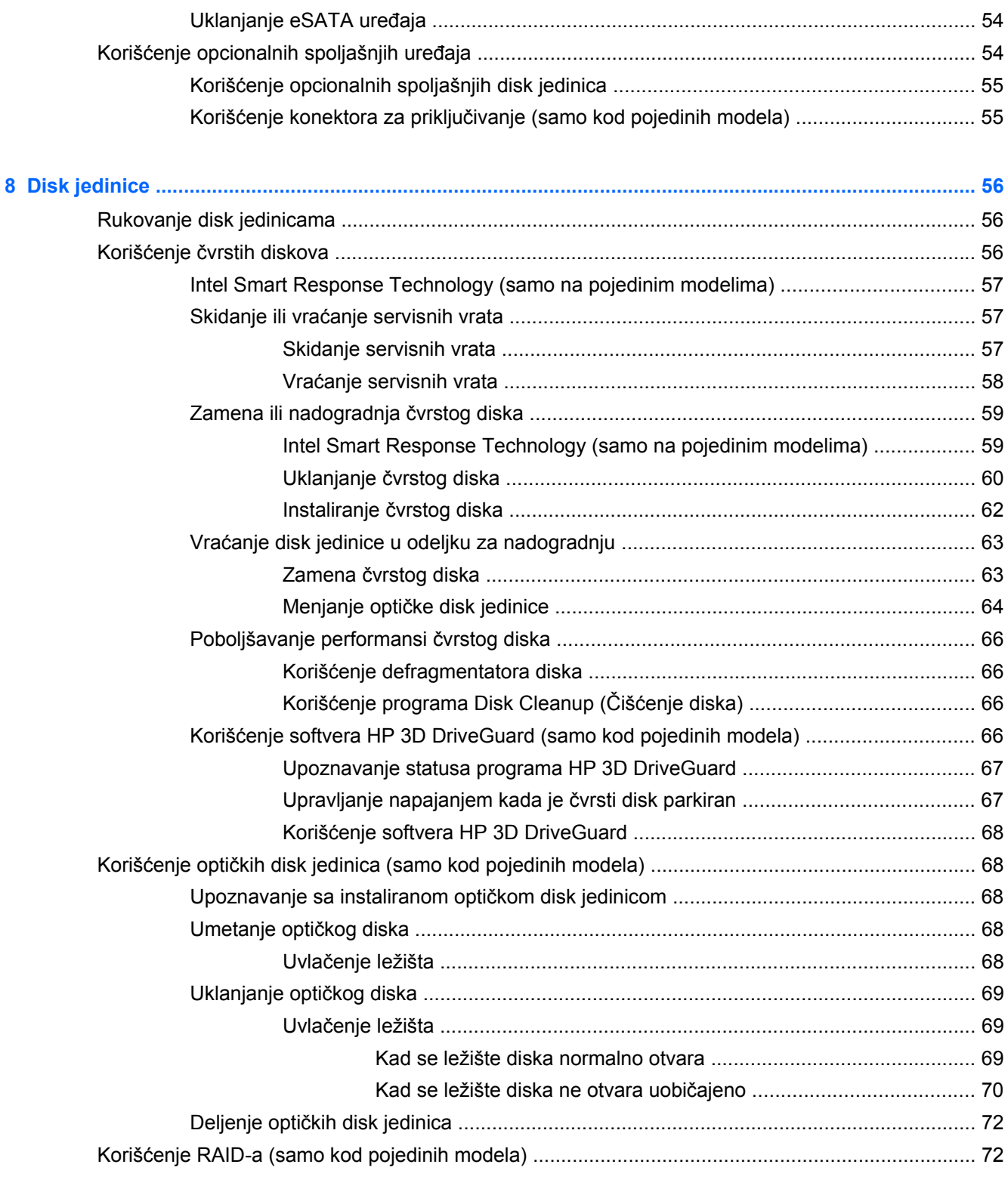

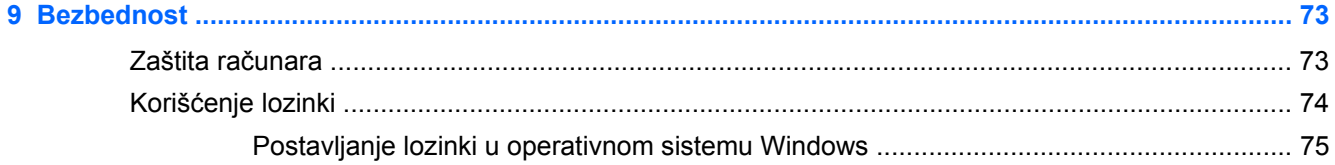

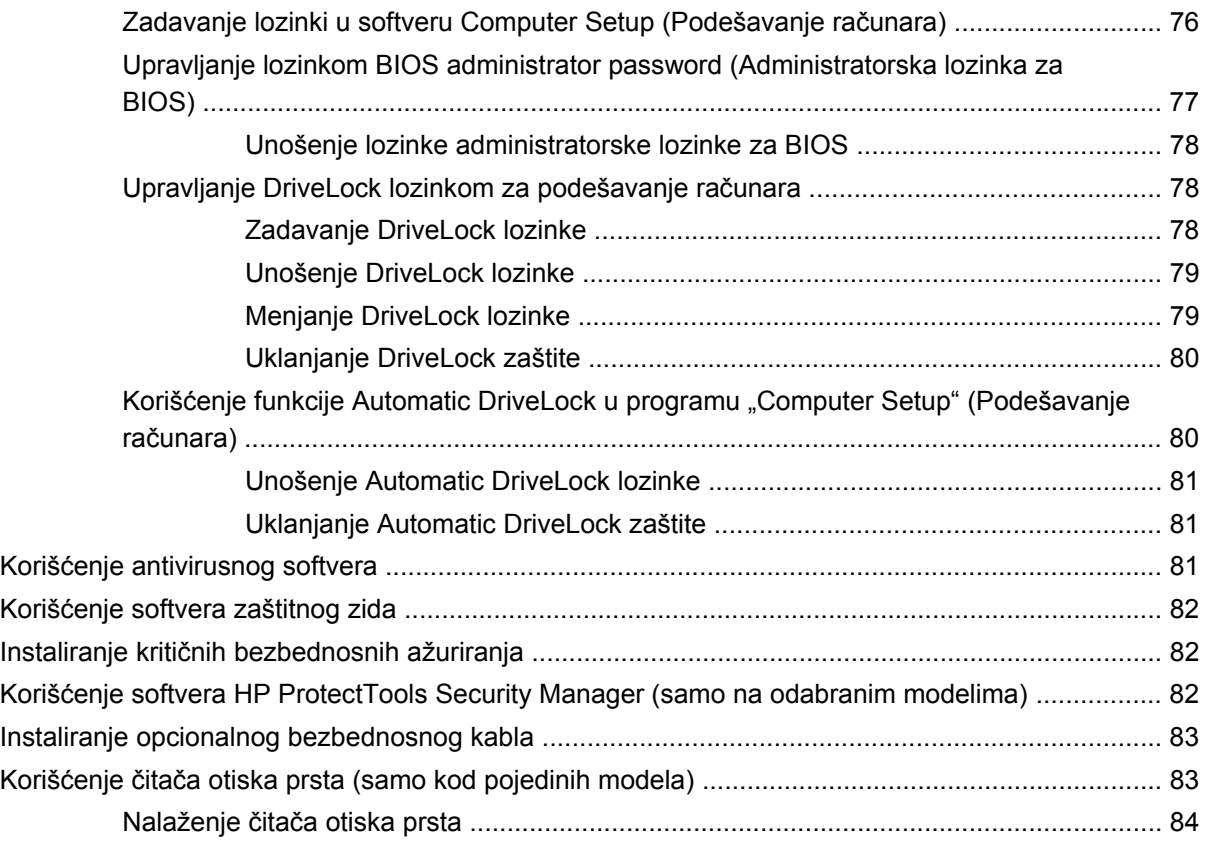

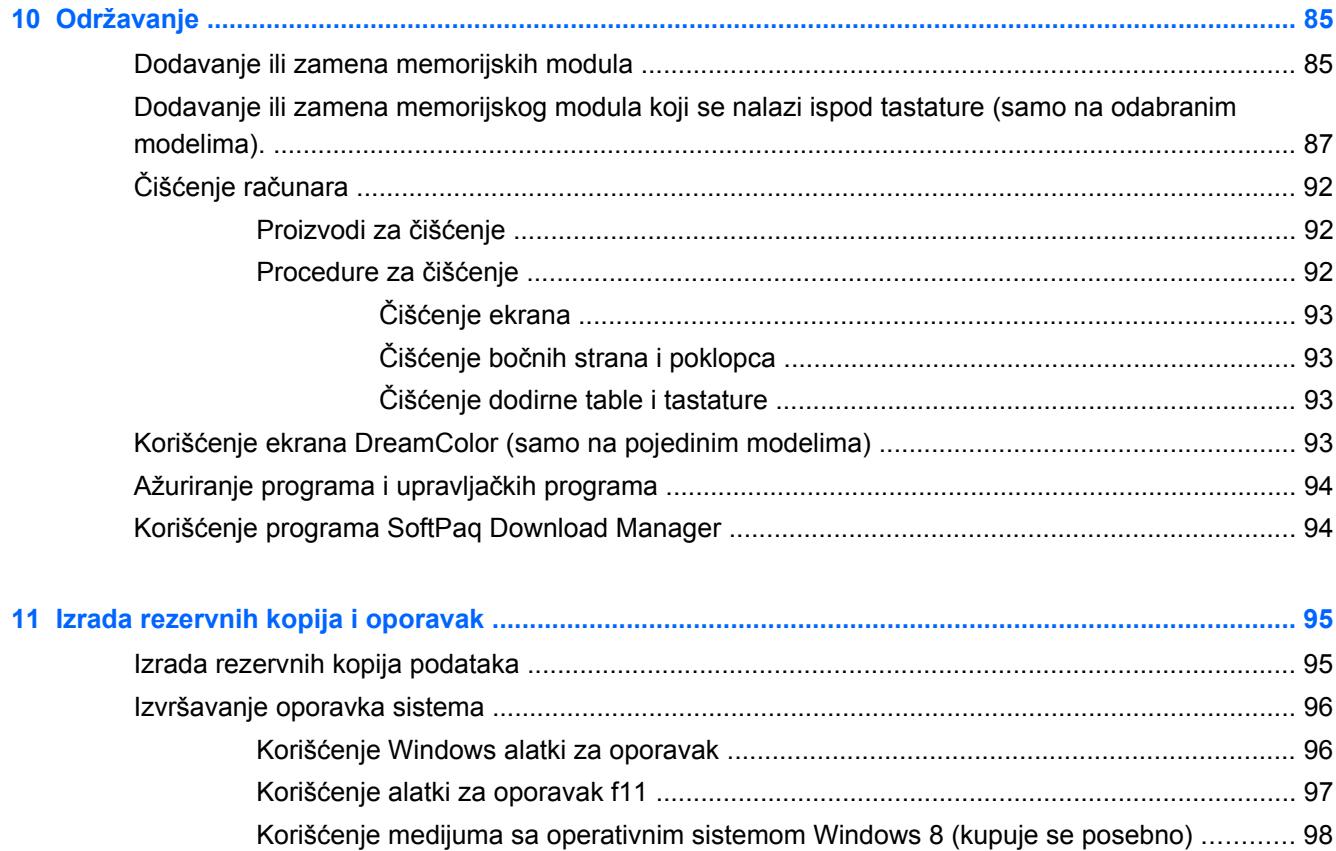

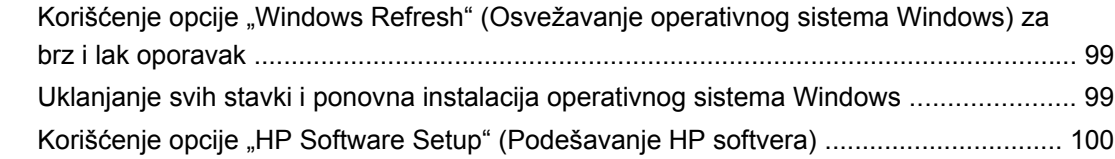

# 12 Computer Setup (Podešavanje računara) (BIOS) i Advanced System Diagnostics (Napredna<br>dijagnostika sistema)

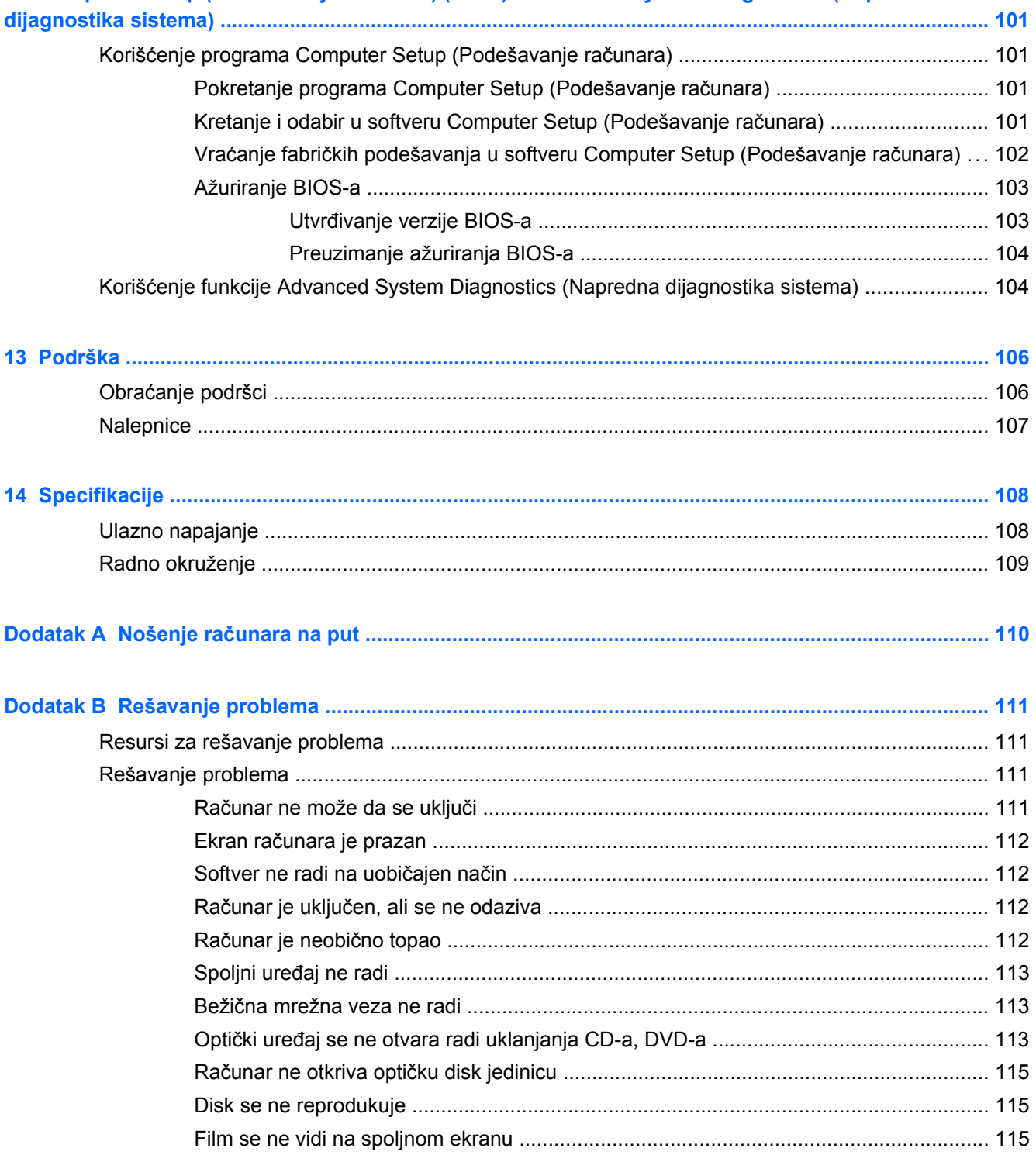

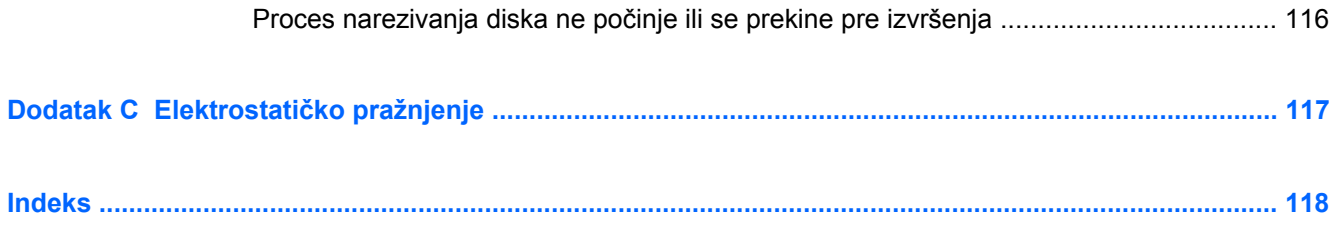

# <span id="page-12-0"></span>**1 Dobro došli**

Pošto podesite i registrujete računar, važno je da preduzmete sledeće korake:

- Odvojite minut da pregledate odštampani vodič *Osnove operativnog sistema Windows 8* da biste istražili nove funkcije operativnog sistema Windows®.
- **SAVET:** Da biste se brzo vratili na početni ekran računara iz otvorene aplikacije ili sa Windows radne površine, pritisnite taster sa Windows logotipom  $\Box$  na tastaturi. Pritisak na taster sa Windows logotipom vratiće vas na prethodni ekran.
- **Povežite se na Internet**  podesite žičnu ili bežičnu mrežu kako biste se povezali na Internet. Više informacija potražite u odeljku [Povezivanje na mrežu na stranici 16.](#page-27-0)
- **Ažurirajte antivirusni softver** zaštitite svoj računar od štete koju izazivaju virusi. Softver je unapred instaliran na računaru. Više informacija potražite u odeljku Korišć[enje antivirusnog](#page-92-0) [softvera na stranici 81.](#page-92-0)
- **Upoznajte se sa svojim računarom** saznajte više o funkcijama računara. Pogledajte odeljke Upoznavanje rač[unara na stranici 4](#page-15-0) i Navigacija pomoć[u tastature, pokreta za dodir i](#page-35-0) pokazivačkih uređ[aja na stranici 24](#page-35-0) za dodatne informacije.
- **Pronađite instalirani softver** pristupite listi softvera unapred instaliranog na računaru:

Na početnom ekranu otkucajte slovo a, izaberite stavku **Apps** (Aplikacije), a zatim izaberite jednu od prikazanih opcija. Detaljne informacije o upotrebi softvera koji ste dobili uz računar potražite u uputstvima proizvođača softvera koja ste možda dobili uz softver ili koja se nalaze na Veb lokaciji proizvođača.

● **Napravite rezervnu kopiju čvrstog diska** – kreirajte diskove ili fleš disk za oporavak. Pogledajte odeljak [Izrada rezervnih kopija i oporavak na stranici 95](#page-106-0).

# <span id="page-13-0"></span>**Pronalaženje informacija**

Računar se isporučuje sa nekoliko resursa koji će vam pomoći da izvršavate različite zadatke.

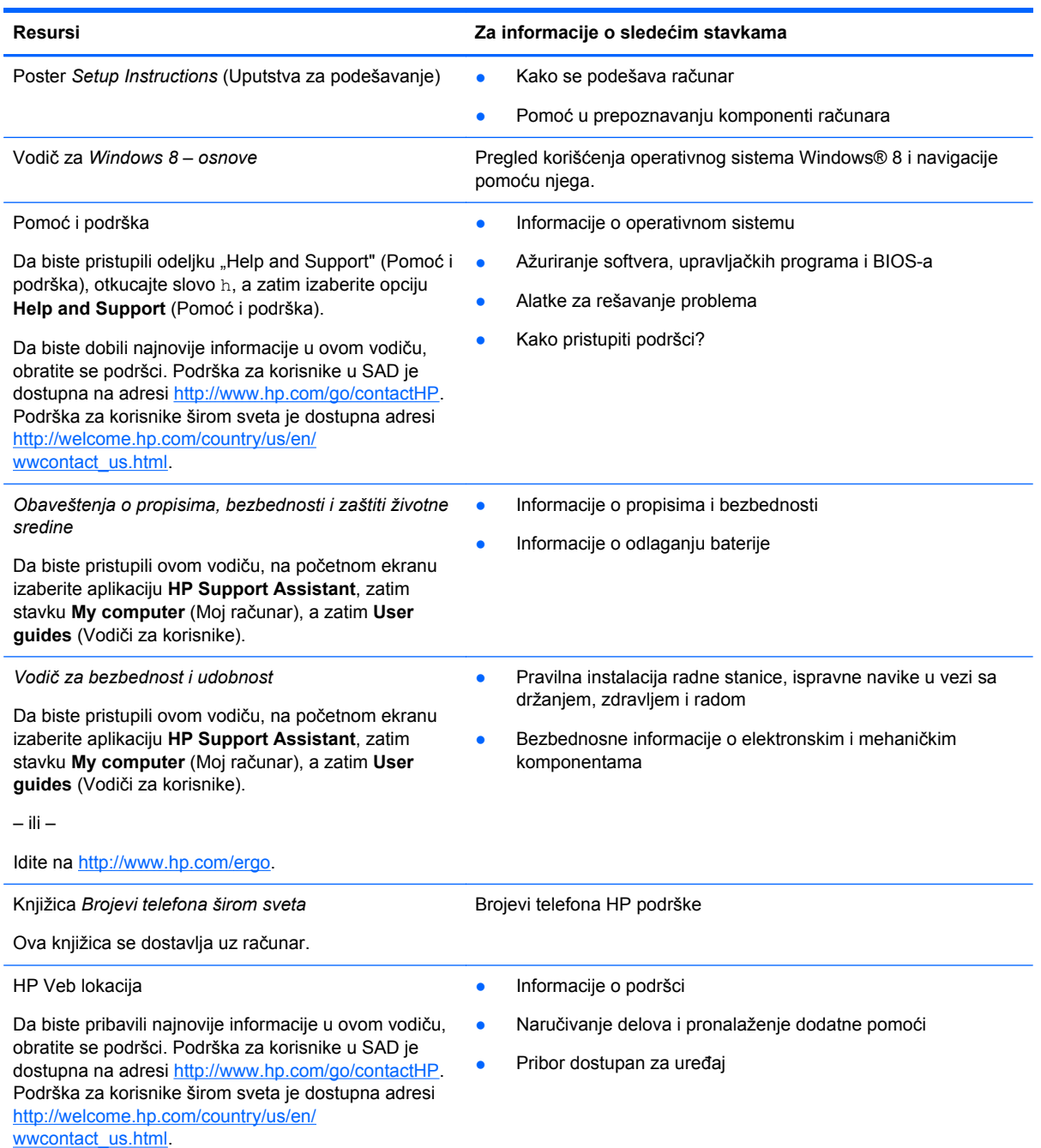

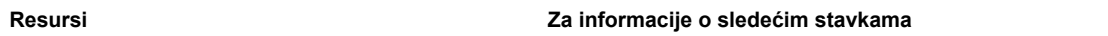

*Ograničena garancija*\*

Informacije o garanciji

Da biste pristupili ovom vodiču, na početnom ekranu izaberite aplikaciju **HP Support Assistant**, izaberite stavku **My computer** (Moj računar), a zatim stavku **Warranty and services** (Garancija i usluge).

– ili –

Idite na<http://www.hp.com/go/orderdocuments>.

\*Izričito obezbeđenu HP ograničenu garanciju koja je primenljiva na proizvod možete pronaći u vodičima za korisnike na računaru i/ili na CD-u/DVD-u obezbeđenom u kutiji. HP u nekim zemljama/regionima možda obezbeđuje odštampanu kopiju HP ograničene garancije u kutiji. Za neke zemlje/regione u kojima se garancija ne dobija u odštampanoj formi, odštampani primerak možete potražiti na lokaciji<http://www.hp.com/go/orderdocuments> ili poslati pismo na adresu:

- Severna Amerika: Hewlett-Packard, MS POD, 11311 Chinden Blvd, Boise, ID 83714, USA
- **Evropa, Bliski istok, Afrika**: Hewlett-Packard, POD, Via G. Di Vittorio, 9, 20063, Cernusco s/Naviglio (MI), Italy
- **Azija Pacifik**: Hewlett-Packard, POD, P.O. Box 200, Alexandra Post Office, Singapore 911507

Kada zahtevate odštampanu kopiju garancije, navedite broj proizvoda, period garancije (nalazi se na nalepnici sa serijskim brojem), ime i poštansku adresu.

**VAŽNO:** NEMOJTE vraćati svoj HP proizvod na gorenavedene adrese. Podrška za korisnike u SAD je dostupna na adresi <http://www.hp.com/go/contactHP>. Podrška za korisnike širom sveta je dostupna adresi [http://welcome.hp.com/country/us/en/](http://welcome.hp.com/country/us/en/wwcontact_us.html) [wwcontact\\_us.html.](http://welcome.hp.com/country/us/en/wwcontact_us.html)

# <span id="page-15-0"></span>**2 Upoznavanje računara**

# **Gornja strana**

### **Dodirna tabla**

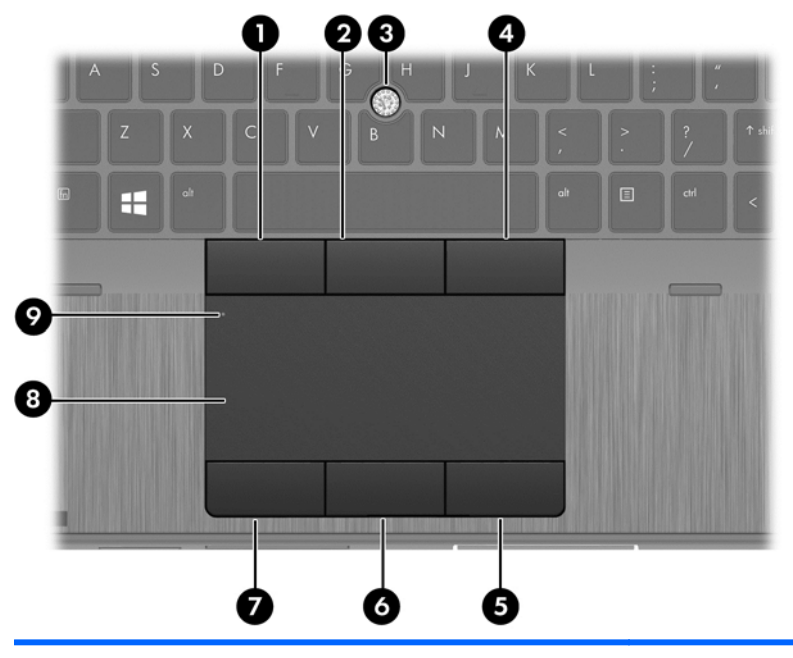

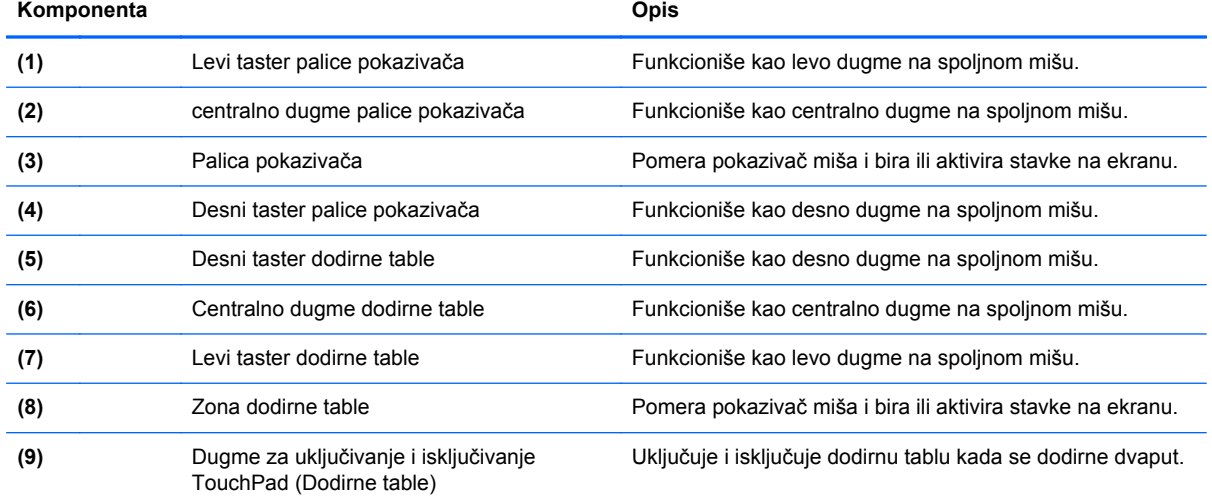

## <span id="page-16-0"></span>**Lampice**

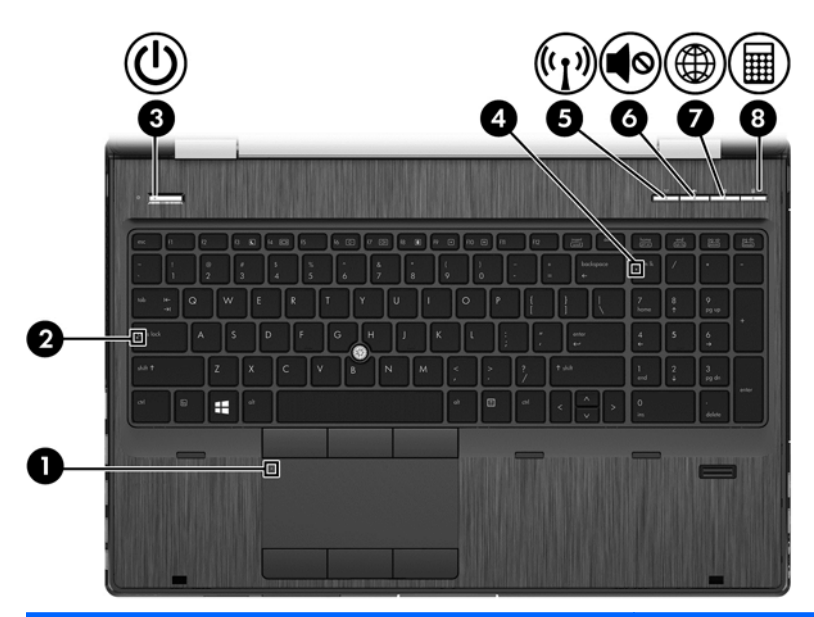

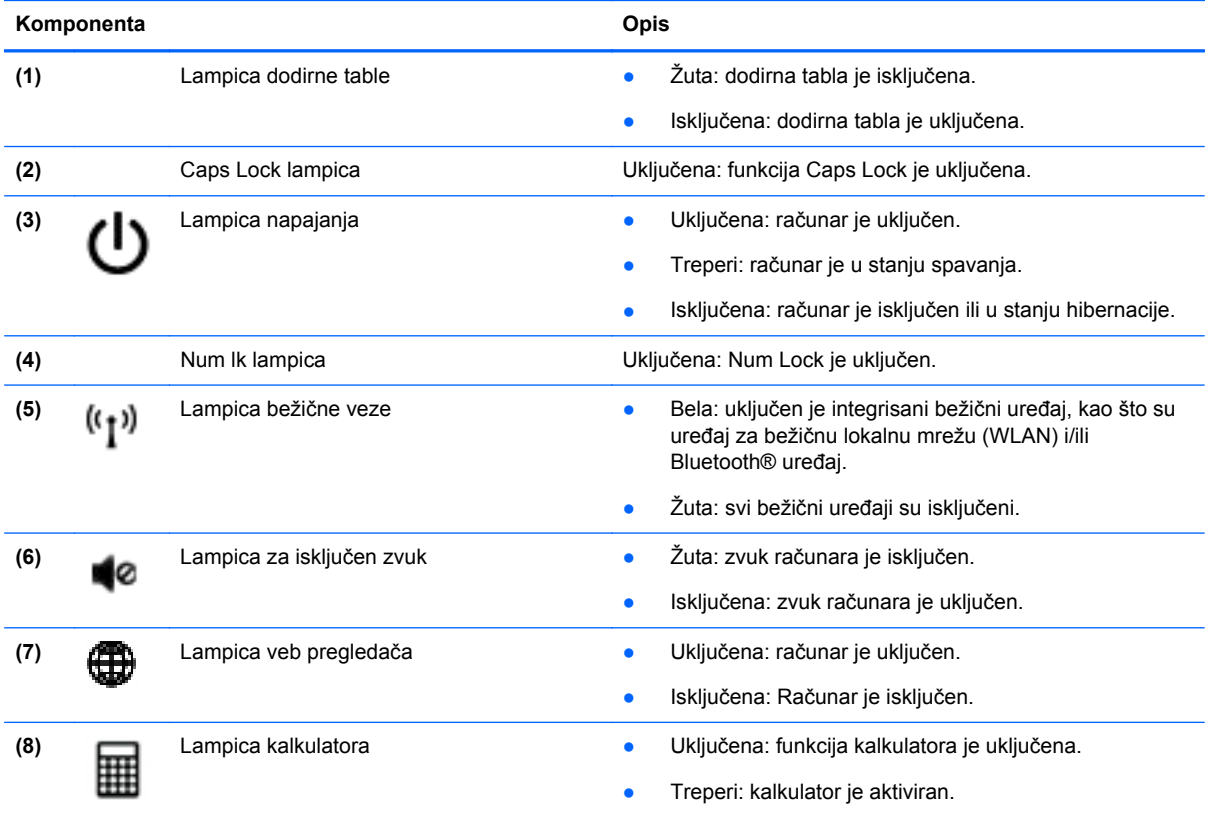

### <span id="page-17-0"></span>**Dugmad i čitač otiska prsta (samo na odabranim modelima)**

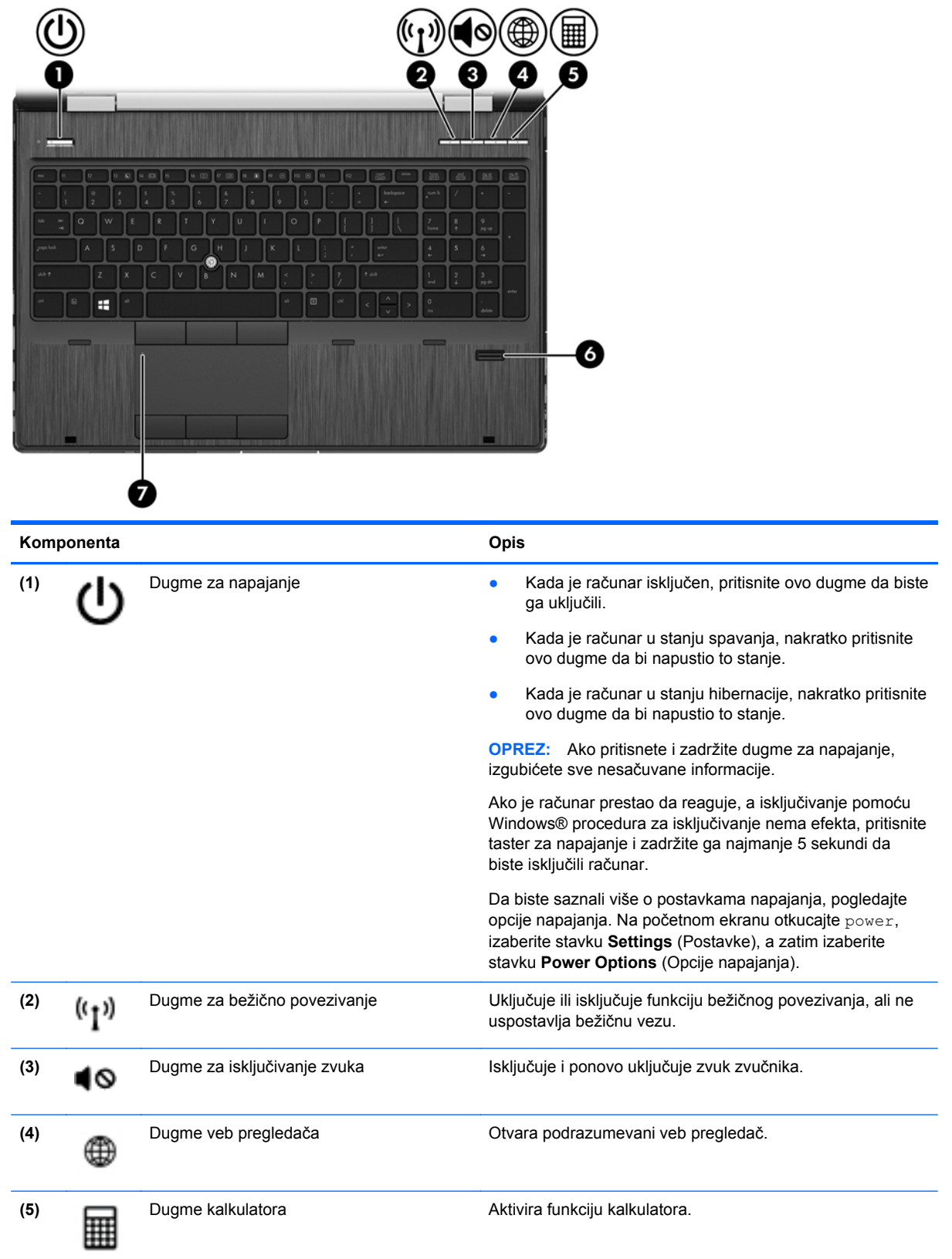

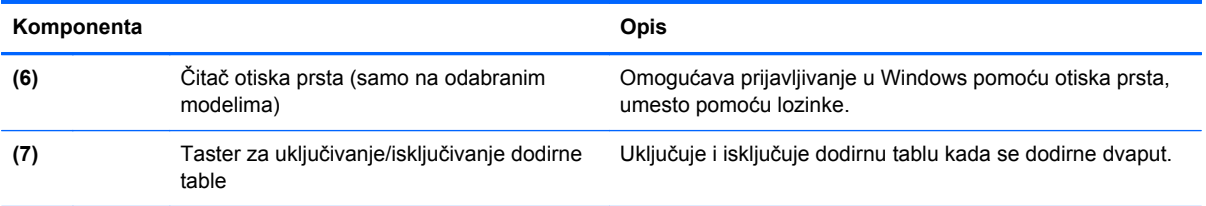

#### <span id="page-19-0"></span>**Tasteri**

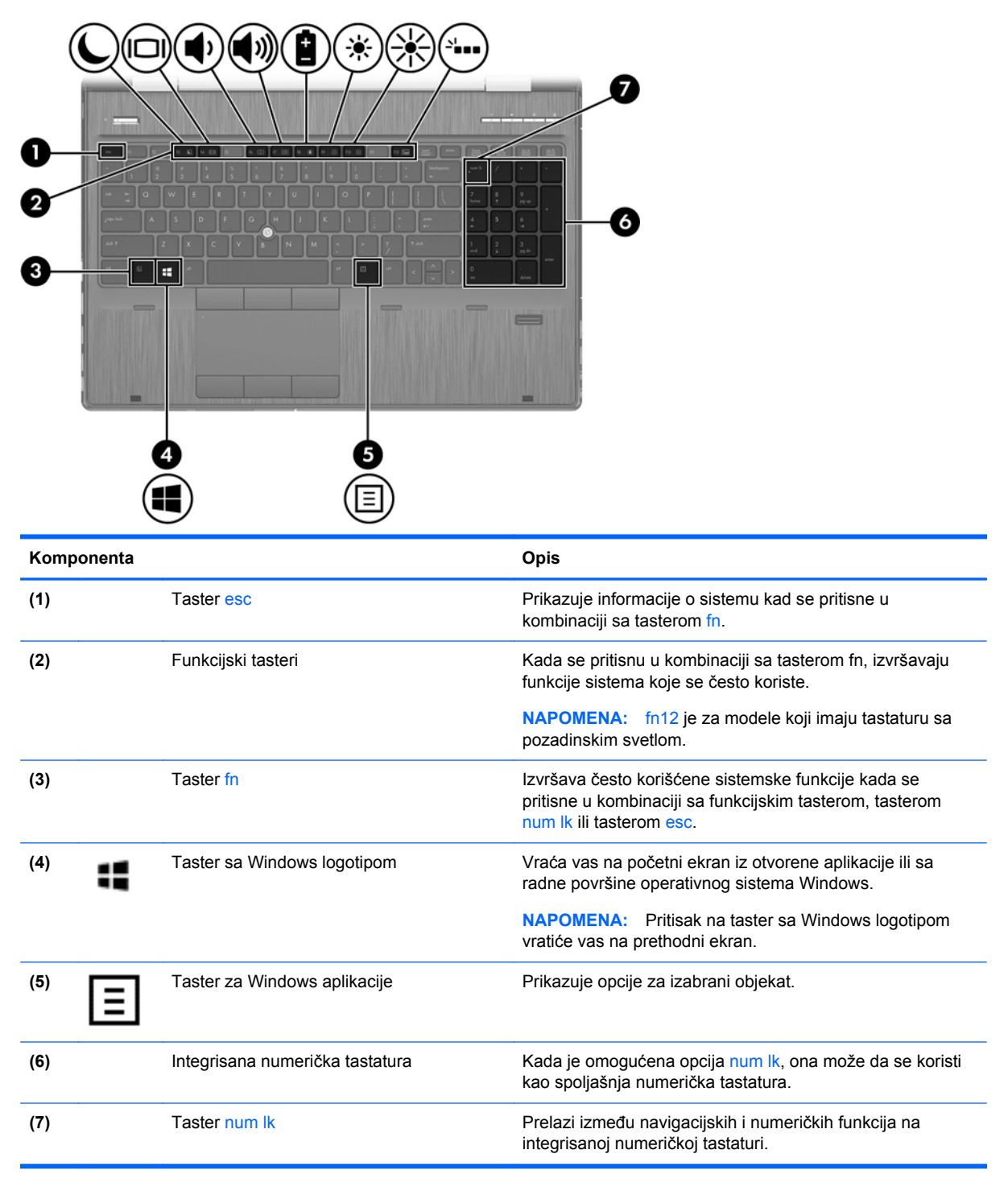

# <span id="page-20-0"></span>**Sa prednje strane**

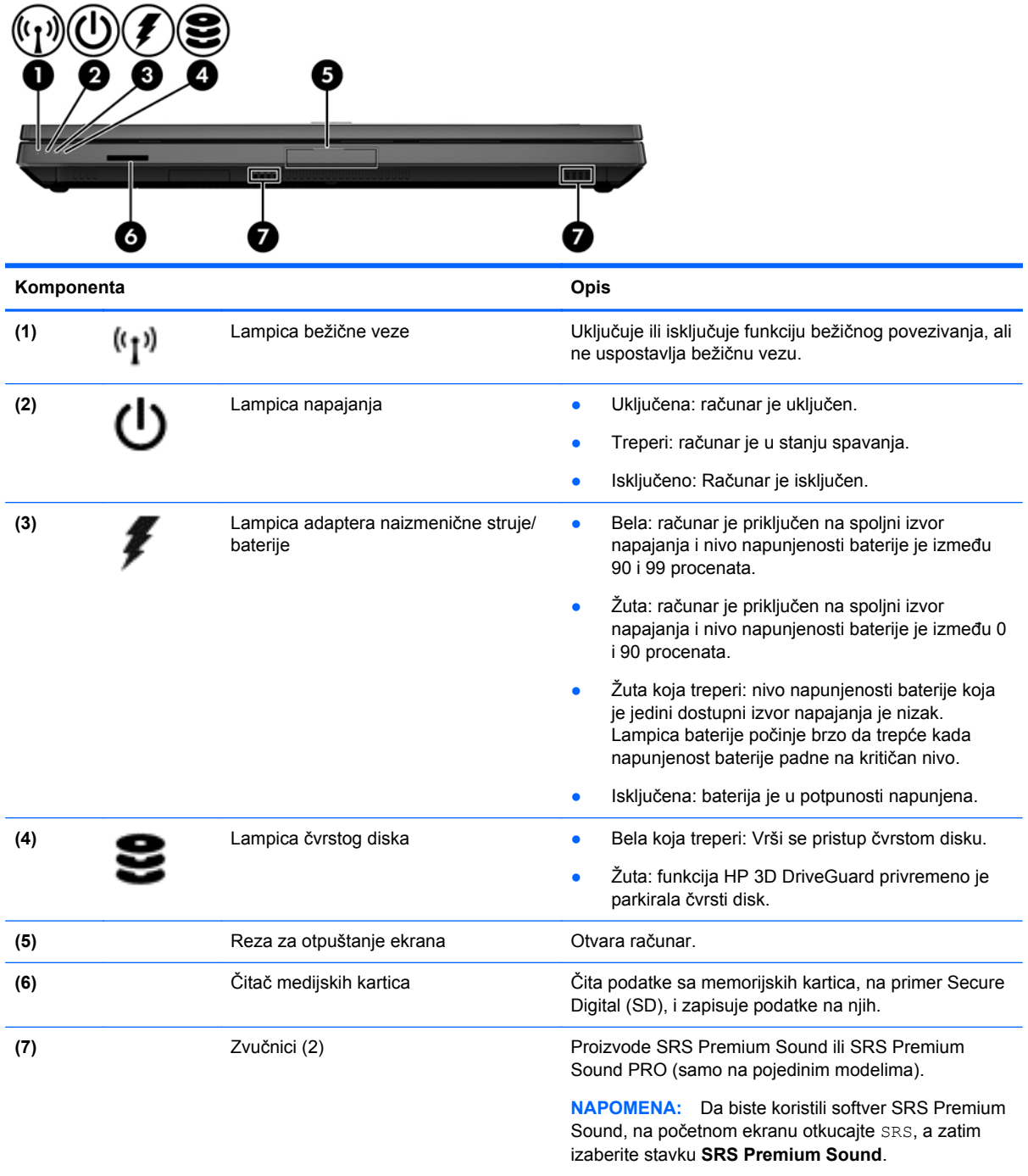

## <span id="page-21-0"></span>**Desna strana**

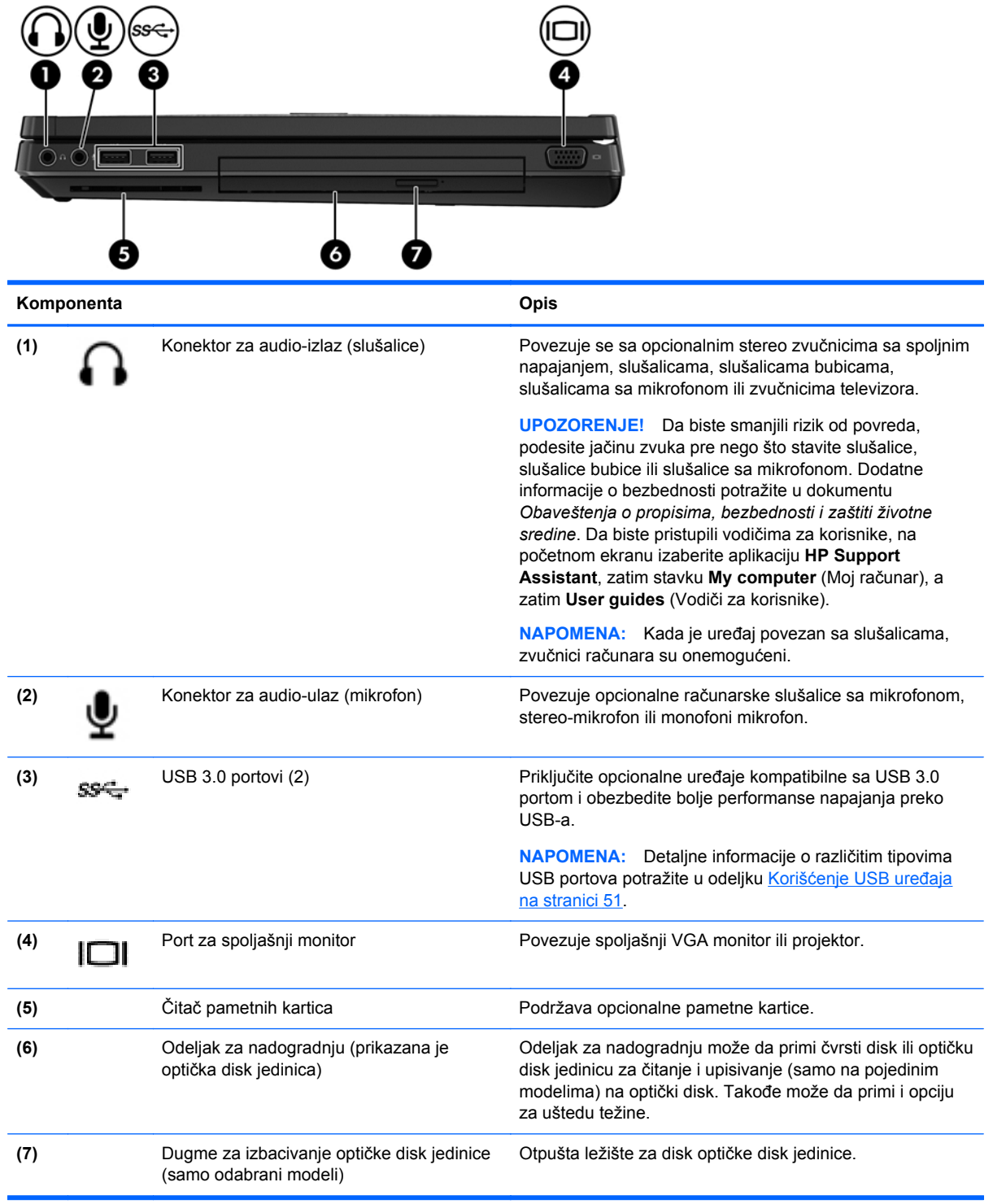

## <span id="page-22-0"></span>**Leva strana**

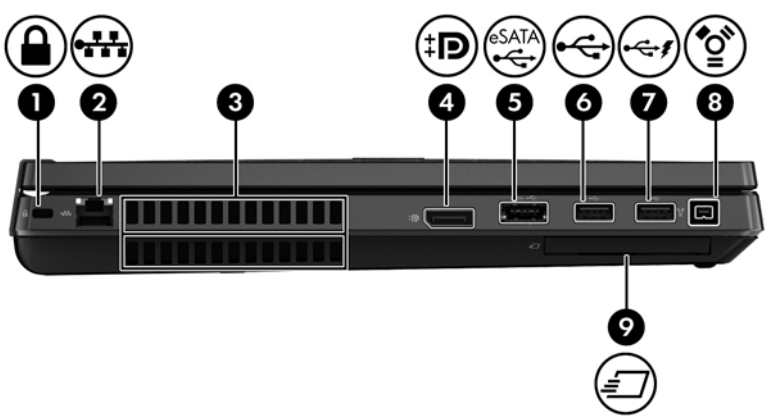

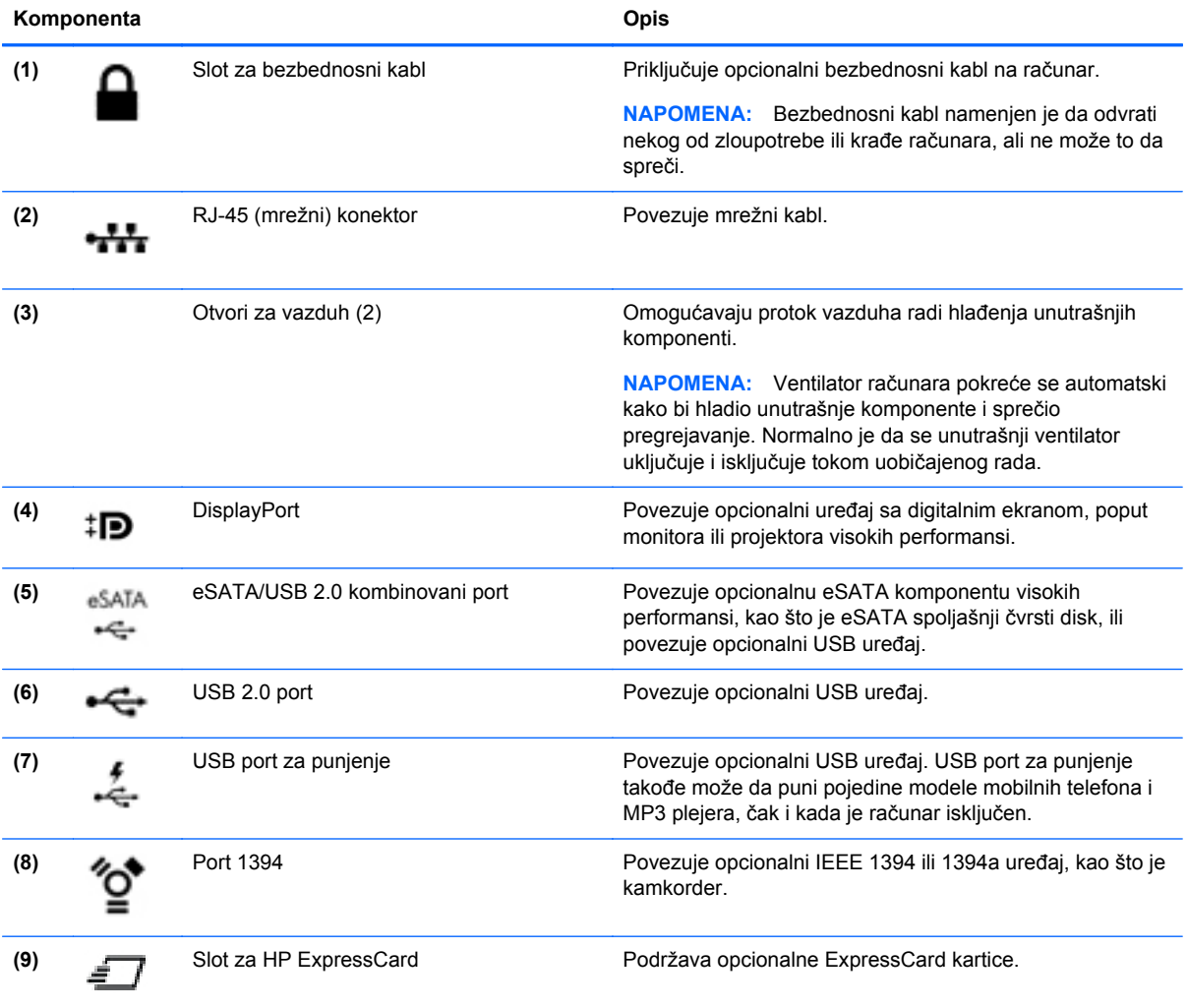

# <span id="page-23-0"></span>**Sa zadnje strane**

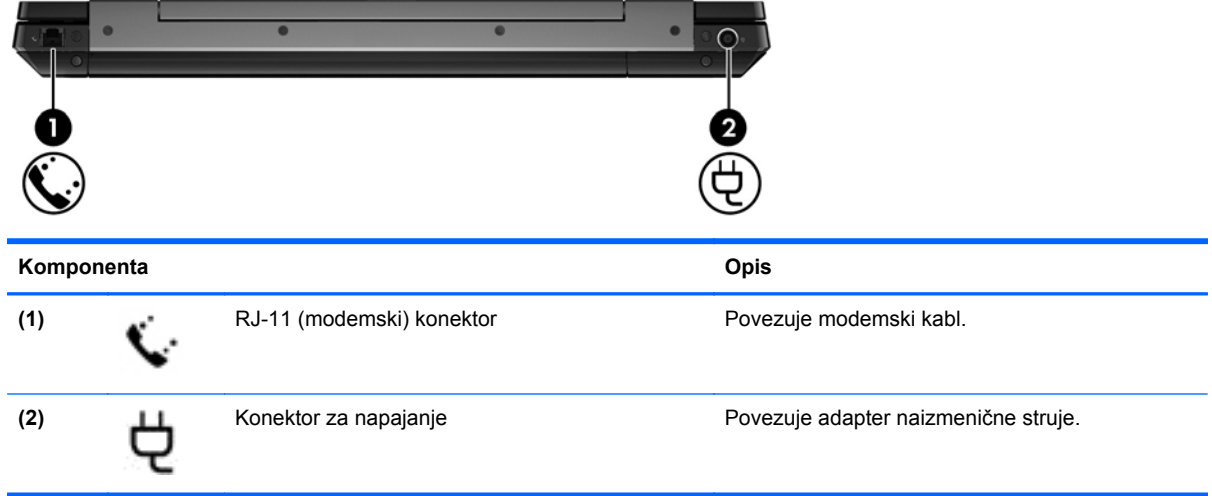

### <span id="page-24-0"></span>**Ekran**

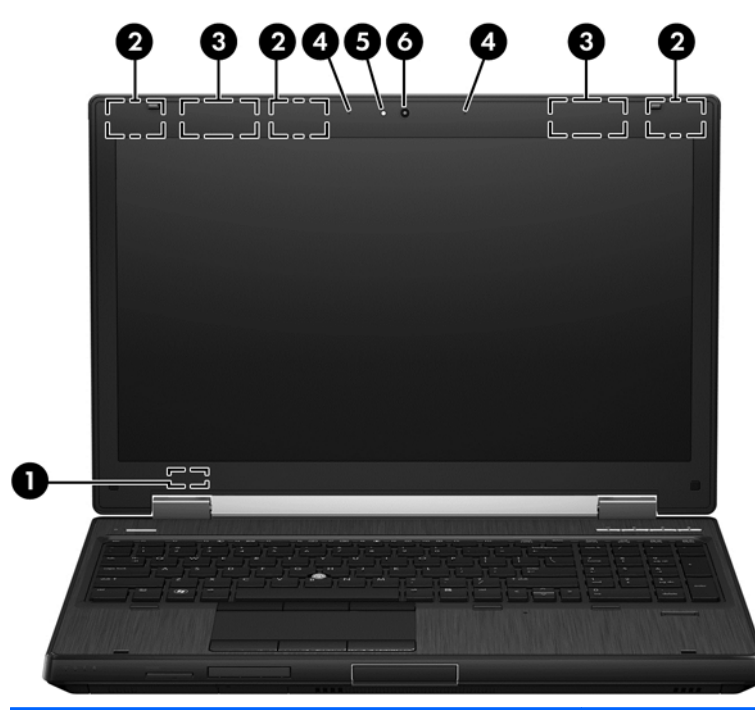

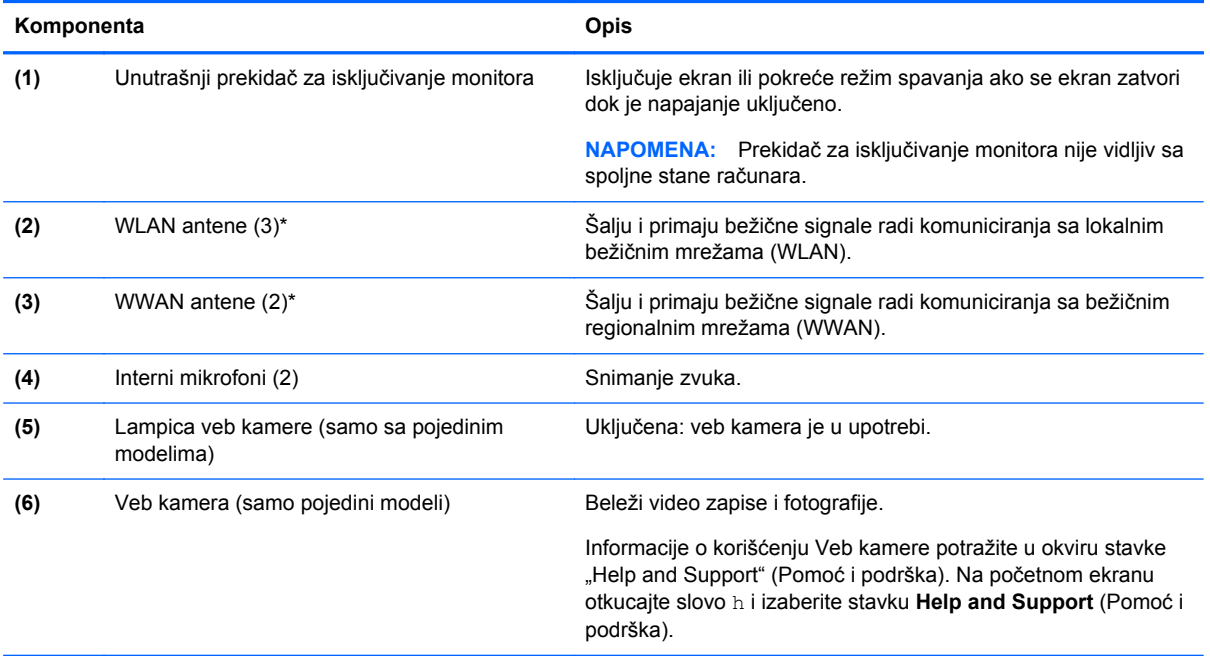

\*Ove antene nisu vidljive sa spoljne strane računara. Radi optimalnog prenosa ne zaklanjajte oblasti neposredno oko antena. Za pregled obaveštenja o propisima bežične veze, pogledajte odeljak u dokumentu *Obaveštenja o propisima, bezbednosti i zaštiti životne sredine* koji se odnosi na vašu zemlju ili region. Da biste pristupili vodičima za korisnike, na početnom ekranu izaberite aplikaciju **HP Support Assistant**, zatim stavku **My computer** (Moj računar), a zatim **User guides** (Vodiči za korisnike).

# <span id="page-25-0"></span>**Sa donje strane**

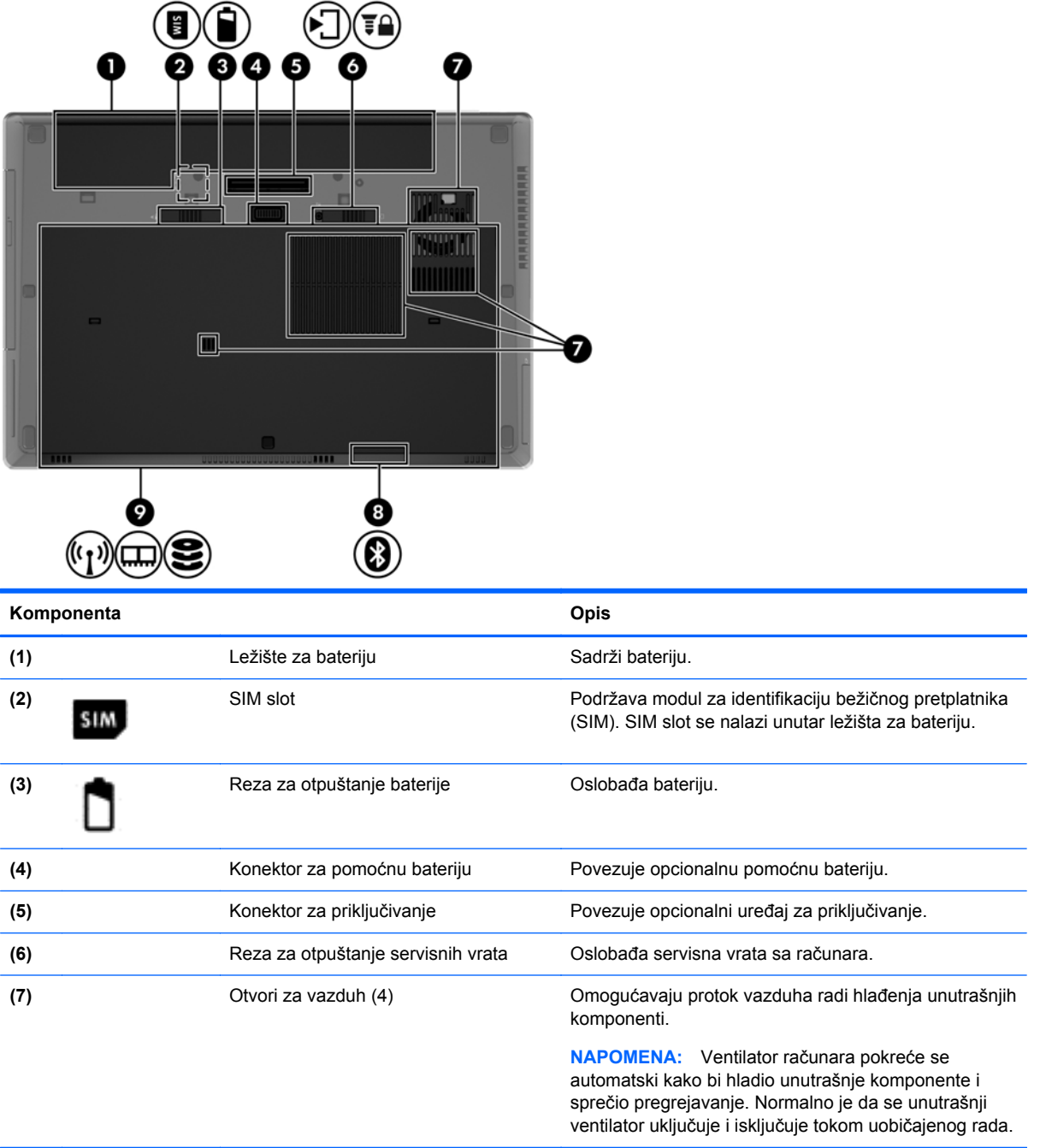

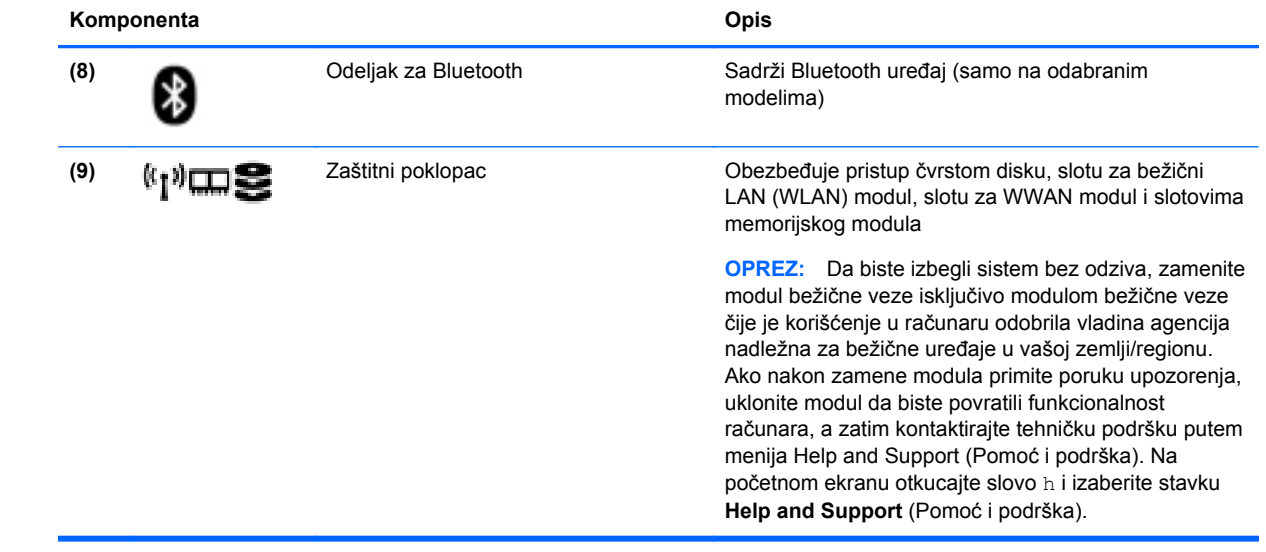

# <span id="page-27-0"></span>**3 Povezivanje na mrežu**

Računar možete da nosite svuda sa vama. Ali čak i od kuće možete da istražite svet i pristupite informacijama koje nude milioni veb lokacija pomoću svog računara i žične ili bežične mrežne veze. Ovo poglavlje će vam pomoći da se povežete sa tim svetom.

## **Povezivanje sa bežičnom mrežom**

Bežična tehnologija prenosi podatke preko radio-talasa umesto preko žica. Vaš računar može biti opremljen jednim ili više od sledećih bežičnih uređaja:

- Uređaj bežične lokalne mreže (WLAN) povezuje računar sa bežičnim lokalnim mrežama (često se nazivaju Wi-Fi mreže, bežične LAN ili WLAN mreže) u poslovnim prostorima, vašem domu i na javnim mestima poput aerodroma, restorana, kafića, hotela i univerziteta. U WLAN mreži mobilni bežični uređaj u vašem računaru komunicira sa bežičnom mrežnom skretnicom ili pristupnom tačkom za bežično povezivanje.
- HP Mobile Broadband modul (samo na pojedinim modelima) uređaj za bežičnu regionalnu mrežu (WWAN) koji vam obezbeđuje povezivanje na mnogo većem prostoru. Operateri mobilne mreže instaliraju bazne stanice (nalik tornjevima za mobilne telefone) na velikim geografskim područjima, što efikasno obezbeđuje pokrivenost u državama, regionima ili čak u celim zemljama.
- Bluetooth uređaj kreira ličnu mrežu (PAN) za povezivanje sa drugim uređajima omogućenim za Bluetooth poput računara, telefona, štampača, slušalica, zvučnika i kamera. U PAN mreži svaki uređaj komunicira direktno sa drugim uređajem i uređaji moraju biti relativno blizu – obično do 10 metara (približno 33 stope) jedni od drugih.

Da biste dobili više informacija o bežičnoj tehnologiji, pogledajte informacije i veze za Veb lokacije navedene u odeljku "Pomoć i podrška". Na početnom ekranu otkucajte slovo h i izaberite stavku **Help and Support** (Pomoć i podrška).

#### **Korišćenje bežičnih kontrola**

Korišćenjem sledećih funkcija možete da kontrolišete bežične uređaje svog računara:

- Dugme, prekidač ili taster bežične veze (u ovom vodiču naziva se dugme bežične veze)
- Kontrole operativnog sistema

#### **Korišćenje dugmeta za bežično povezivanje**

Računar ima dugme bežične veze, jedan ili više bežičnih uređaja i, u zavisnosti od modela, jednu ili dve lampice bežične veze. Svi bežični uređaji na vašem računaru su fabrički omogućeni, pa lampica bežične veze svetli (bela) kada uključite računar.

Lampica bežične veze označava ukupno stanje napajanja uređaja za bežično povezivanje, ne status pojedinačnih uređaja. Ako je lampica bežične veze bela, uključen je barem jedan bežični uređaj. Ako je lampica bežične veze isključena, svi bežični uređaji su isključeni.

**NAPOMENA:** Na nekim modelima lampica bežične veze je žuta kada su svi bežični uređaji iskliučeni.

Pošto su svi bežični uređaji na vašem računaru fabrički omogućeni, možete koristiti dugme za bežično povezivanje da biste istovremeno uključili ili isključili bežične uređaje.

#### <span id="page-28-0"></span>**Korišćenje kontrola operativnog sistema**

Centar za mrežu i deljenje omogućava podešavanje veze ili mreže, povezivanje sa mrežom, upravljanje bežičnim mrežama i dijagnostiku i rešavanje problema na mreži.

Da biste koristili kontrole operativnog sistema:

- **1.** Na početnom ekranu otkucajte slovo n, a zatim izaberite stavku **Settings** (Postavke).
- **2.** U polju za pretragu otkucajte network and sharing, a zatim izaberite stavku **Network and Sharing Center** (Centar za mrežu i deljenje).

Za više informacija na početnom ekranu otkucajte slovo h, a zatim izaberite stavku **Help and Support** (Pomoć i podrška).

#### **Korišćenje WLAN-a**

Pomoću WLAN uređaja možete da pristupite bežičnoj lokalnoj mreži (WLAN) koju čine drugi računari i pribor koji su povezani bežičnom skretnicom ili bežičnom pristupnom tačkom.

**NAPOMENA:** Izrazi *bežična mrežna skretnica* i *pristupna tačka za bežično povezivanje* često se koriste jedan umesto drugog.

- Velike WLAN mreže, poput poslovnog ili javnog WLAN-a, obično koriste bežične pristupne tačke koje mogu da prihvate veliki broj računara i pribora te da razdvoje kritične funkcije mreže.
- Kućni ili mali poslovni WLAN obično koristi bežični ruter koji omogućava da nekoliko bežičnih i ožičenih računara dele internet vezu, štampač i datoteke bez potrebe za dodatnim delovima hardvera ili softvera.

Da biste koristili WLAN uređaj u računaru, morate se povezati na WLAN infrastrukturu (koju obezbeđuje dobavljač usluga ili javna ili poslovna mreža).

#### **Korišćenje dobavljača Internet usluga**

Kada podešavate pristup Internetu kod kuće, morate napraviti nalog kod dobavljača Internet usluga (ISP). Da biste kupili Internet uslugu i modem, obratite se lokalnom ISP-u. Dobavljač Internet usluga će vam pomoći da postavite modem, instalirate mrežni kabl kako biste povezali bežični računar i modem i testirali Internet uslugu.

**NAPOMENA:** ISP će vam dati korisnički ID i lozinku koje ćete koristiti za pristup internetu. Zabeležite ove informacije i čuvajte ih na bezbednom mestu.

#### <span id="page-29-0"></span>**Podešavanje WLAN-a**

Da biste podesili WLAN i povezali se sa internetom, treba vam sledeća oprema:

- Modem za vezu širokog propusnog opsega (DSL ili kablovski) **(1)** i usluga brzog interneta kupljena od dobavljača internet usluga
- Bežični ruter **(2)** (kupuje se posebno)
- Računar sa mogućnošću bežičnog povezivanja **(3)**

**NAPOMENA:** Neki modemi sadrže ugrađen bežični ruter. Proverite sa svojim ISP-om kako biste utvrdili koji tip modema imate.

Sledeća ilustracija prikazuje instalaciju bežične mreže povezane na internet.

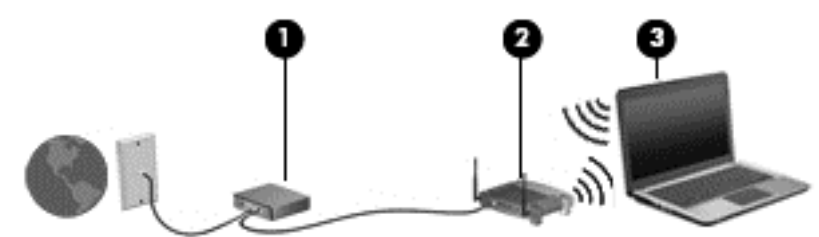

Kako vaša mreža raste, mogu se povezivati dodatni bežični i ožičeni računari radi pristupa internetu.

Za pomoć pri podešavanju WLAN mreže pogledajte uputstva dostavljena od strane proizvođača rutera ili od vašeg ISP-a.

#### **Konfigurisanje bežičnog rutera**

Za pomoć pri podešavanju WLAN mreže pogledajte informacije koje ste dobili od proizvođača rutera ili od dobavljača internet usluga.

**PEZ NAPOMENA:** Preporučuje se da novi bežični računar najpre povežete sa ruterom koristeći mrežni kabl koji je dostavljen sa ruterom. Kada se računar uspešno poveže sa internetom, isključite kabl, a zatim pristupite internetu preko bežične mreže.

#### **Zaštita za WLAN**

Kada podešavate WLAN ili pristupate postojećoj WLAN mreži, uvek omogućite bezbednosne funkcije da biste zaštitili mrežu od neovlašćenog pristupa. WLAN mreže na javnim mestima (hotspotovima) kao što su kafići i aerodromi možda ne pružaju nikakvu bezbednost. Ako ste zabrinuti za bezbednost svog računara na pristupnoj tački, ograničite aktivnosti na mreži na e-poštu koja nije poverljiva i na osnovno surfovanje internetom.

Bežični radio-signali putuju izvan mreže, tako da drugi WLAN uređaji mogu uhvatiti nezaštićene signale. Preduzmite sledeće mere predostrožnosti u cilju zaštite WLAN mreže:

● Koristite zaštitni zid.

Zaštitni zid proverava podatke i zahteve za podacima koji su poslati na mrežu i odbacuje sve sumnjive stavke. Zaštitni zidovi su dostupni u okviru softvera i hardvera. Neke mreže koriste kombinaciju oba tipa.

**• Koristite bežično šifrovanje.** 

Šifrovanje bežične veze koristi bezbednosne postavke za šifrovanje i dešifrovanje podataka koji se prenose preko mreže. Za više informacija na početnom ekranu otkucajte slovo h, a zatim izaberite stavku **Help and Support** (Pomoć i podrška).

#### <span id="page-30-0"></span>**Priključivanje na WLAN**

Da biste se priključili na WLAN, pratite ove korake:

**1.** Postarajte se da je WLAN uređaj uključen. Ako je uređaj uključen, lampica bežične veze je uključena. Ako je lampica bežične veze ugašena, pritisnite dugme bežične veze.

**NAPOMENA:** Na nekim modelima lampica bežične veze je žuta kada su svi bežični uređaji isključeni.

- **2.** Na radnoj površini operativnog sistema Windows dodirnite i držite ili kliknite na ikonu statusa mreže na sistemskoj traci poslova, sasvim desno na traci zadataka.
- **3.** Izaberite svoju WLAN mrežu sa liste.
- **4.** Kliknite na dugme **Connect** (Poveži se).

Ako je WLAN mreža sa omogućenim bezbednosnim opcijama, od vas se zahteva da unesete bezbednosni kôd. Otkucajte kôd i kliknite na dugme **OK** (U redu) da biste uspostavili vezu.

**NAPOMENA:** Ako nije navedena nijedna WLAN mreža, nalazite se van dometa bežičnog rutera ili pristupne tačke.

**NAPOMENA:** Ako ne vidite WLAN sa kojim želite da se povežete, na radnoj površini operativnog sistema Windows kliknite desnim tasterom miša na ikonu statusa mreže i izaberite stavku **Open Network and Sharing Center** (Otvori Centar za mrežu i deljenje). Izaberite stavku **Set up a new connection or network** (Podešavanje nove veze ili mreže). Prikazuje se lista sa opcijama koja vam omogućava da ručno potražite mrežu i povežete se na nju ili da kreirate novu mrežnu vezu.

Nakon uspostavljanja veze, postavite kursor miša preko ikone statusa mreže na sistemskoj traci poslova, na desnom kraju trake zadataka da biste potvrdili ime i status veze.

**NAPOMENA:** Funkcionalni domet (koliko daleko vaši bežični signali putuju) zavisi od primene WLAN-a, proizvođača rutera i smetnji od drugih elektronskih uređaja ili strukturalnih prepreka, poput zidova i podova.

#### **Korišćenje softvera HP Mobile Broadband (samo na pojedinim modelima)**

HP Mobile Broadband omogućava vašem računaru da koristi WWAN mreže za pristup Internetu sa više mesta i na većem prostoru za razliku od WLAN mreža. Za korišćenje modula HP Mobile Broadband potreban je dobavljač mrežne usluge (koji se naziva *operater mobilne mreže*), a koji je najčešće i operater mreže mobilne telefonije. Pokrivenost za HP Mobile Broadband je slična pokrivenosti signalom za mobilnu telefoniju.

Kada se koristi sa uslugom operatera mobilne mreže, HP Mobile Broadband vam pruža slobodu stalne veze sa Internetom, slanja e-pošte ili povezivanja sa poslovnom mrežom, bilo da ste na putu ili van dometa Wi-Fi pristupnih tački.

HP podržava sledeće tehnologije:

- HSPA (High Speed Packet Access), koji pruža pristup mrežama na osnovu telekomunikacijskog standarda GSM (Global System for Mobile Communications).
- EV-DO (Evolution Data Optimized), koji pruža pristup mrežama na osnovu telekomunikacijskog standarda CDMA (Code division multiple access).

Možda će vam biti potreban serijski broj modula HP Mobile Broadband za aktiviranje usluge mobilne veze širokog propusnog opsega. Serijski broj je odštampan na nalepnici unutar ležišta za bateriju na računaru.

<span id="page-31-0"></span>Neki operateri mobilnih mreža zahtevaju korišćenje SIM kartice. SIM sadrži osnovne podatke o vama, poput ličnog identifikacionog broja (PIN), kao i podatke o mreži. Neki računari sadrže SIM koji je unapred ugrađen u ležištu baterije. Ako SIM nije unapred ugrađen, možda ste ga dobili uz obaveštenja o uređaju HP Mobile Broadband koja ste dobili uz računar ili ga obezbeđuje operator mobilne mreže odvojeno od računara.

Informacije o ubacivanju i uklanjanju SIM kartice potražite u odeljku Stavljanje i uklanjanje SIM kartice na stranici 20.

Informacije o modulu HP Mobile Broadband i načinu aktiviranja usluge preko željenog operatera mobilne mreže potražite u informacijama o modulu HP Mobile Broadband koje ste dobili uz računar. Dodatne informacije potražite na HP veb lokaciji na adresi<http://www.hp.com/go/mobilebroadband> (samo u odabranim zemljama/regionima).

#### **Stavljanje i uklanjanje SIM kartice**

**OPREZ:** Da ne biste oštetili konektore, koristite minimalnu silu kada umećete SIM.

Da biste stavili SIM karticu, pratite ove korake:

- **1.** Isključite računar.
- **2.** Zatvorite ekran.
- **3.** Isključite sve spoljne uređaje koji su povezani sa računarom.
- **4.** Isključite kabl za napajanje iz utičnice za naizmeničnu struju.
- **5.** Okrenite računar naopako i postavite ga na ravnu površinu tako da ležište baterije bude okrenuto ka vama.
- **6.** Uklonite bateriju (pogledajte [Umetanje ili uklanjanje baterije na stranici 43\)](#page-54-0).
- **7.** Umetnite SIM karticu u slot za SIM, a zatim je nežno gurajte u slot dok čvrsto ne nalegne.

**NAPOMENA:** Pogledajte sliku u odeljku za bateriju da biste videli na koji način treba da stavite SIM karticu u računar.

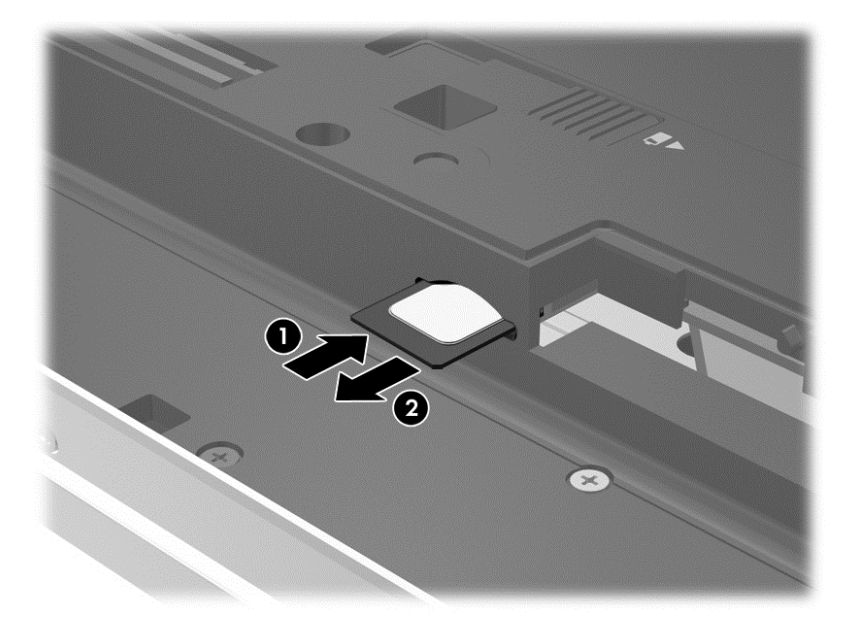

<span id="page-32-0"></span>**8.** Vratite bateriju.

**NAPOMENA:** HP Mobile Broadband će biti onemogućen ukoliko ne zamenite bateriju.

- **9.** Ponovo povežite spoljašnje napajanje.
- **10.** Ponovo povežite spoljašnje uređaje.
- **11.** Uključite računar.

Da biste izvadili SIM karticu, pritisnite SIM karticu nadole, a zatim je izvadite iz slota.

#### **Korišćenje GPS-a (samo na pojedinim modelima)**

Računar može imati Global Positioning System (GPS) uređaj. GPS sateliti pružaju informacije o lokaciji, brzini i smeru na sisteme koji imaju GPS.

Više informacija potražite u pomoći za softver HP GPS and Location.

#### **Korišćenje Bluetooth bežičnih uređaja**

Bluetooth uređaj pruža bežičnu komunikaciju kratkog dometa kojom zamenjujete kablove koji tradicionalno povezuju elektronske uređaje poput sledećih:

- Računari (stoni, prenosni, PDA)
- Telefoni (mobilni, bežični, pametni)
- Uređaji za slike (štampač, kamera)
- Audio uređaji (slušalice, zvučnici)
- Miš

Bluetooth uređaji omogućavaju peer-to-peer povezivanje, što vam omogućava da kreirate ličnu mrežu (PAN) Bluetooth uređaja. Informacije o konfiguraciji i korišćenju Bluetooth uređaja potražite u okviru pomoći za Bluetooth softver.

### **Povezivanje sa žičnom mrežom**

Postoje 2 vrste žičnih veza: veza sa lokalnom mrežom (LAN) i modemska veza. LAN veza koristi mrežni kabl i mnogo je brža od modemske koja koristi telefonski kabl. I jedan i drugi kabl se kupuju posebno.

**UPOZORENJE!** Da biste smanjili rizik od strujnog udara, požara ili oštećenja opreme, ne uključujte modemski kabl ili telefonski kabl u RJ-45 (mrežni) konektor.

#### **Povezivanje na lokalnu mrežu (LAN)**

Koristite LAN vezu ako želite da povežete računar direktno sa mrežnom skretnicom u svom domu (umesto bežične veze) ili ako želite da se povežete sa postojećom mrežom na poslu.

Za LAN vezu je potreban 8-pinski mrežni kabl RJ-45.

Da biste povezali mrežni kabl, pratite ove korake:

**1.** Uključite mrežni kabl u mrežni konektor **(1)** na računaru.

<span id="page-33-0"></span>**2.** Drugi kraj kabla priključite u mrežni konektor na zidu **(2)** ili ruter.

**NAPOMENA:** Ako mrežni kabl ima strujno kolo za smanjivanje šumova **(3)**, koje sprečava smetnje od TV i radio prijemnika, usmerite kraj kabla sa strujnim kolom ka računaru.

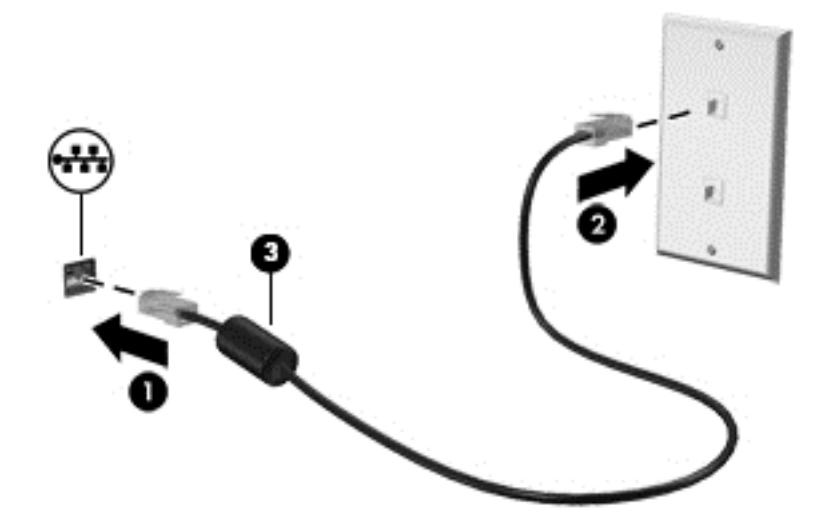

#### **Korišćenje modema**

Modem mora biti priključen na analognu telefonsku liniju pomoću 6-pinskog modemskog kabla RJ-11. U nekim zemljama ili regionima potreban je i određeni adapter za modemski kabl. Konektori za digitalne PBX sisteme možda liče na analogne telefonske konektore, ali oni nisu kompatibilni sa modemom.

#### **Povezivanje modemskog kabla**

Da biste povezali modemski kabl, pratite ove korake:

- **1.** Priključite modemski kabl u konektor modema **(1)** na računaru.
- **2.** Priključite modemski kabl u zidnu telefonsku utičnicu RJ-11 **(2)**.

**NAPOMENA:** Ako modemski kabl ima strujno kolo za smanjivanje šumova **(3)**, koje sprečava smetnje od TV i radio prijemnika, usmerite kraj kabla sa strujnim kolom ka računaru.

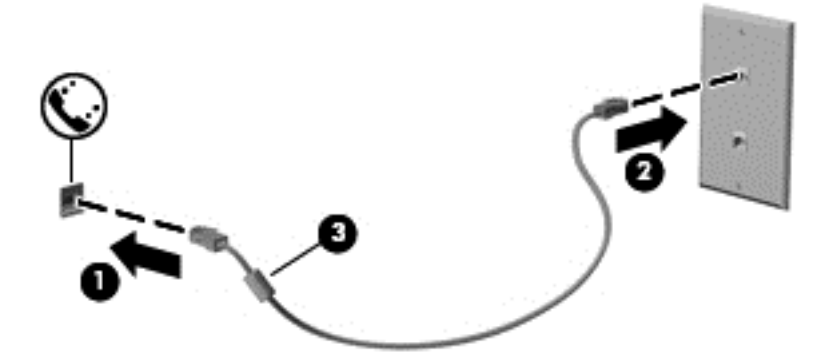

#### **Povezivanje adaptera modemskog kabla specifičnog za region ili zemlju**

Telefonske utičnice razlikuju se u zavisnosti od zemlje ili regiona. Da biste koristili modem i modemski kabl izvan zemlje u kojoj ste kupili računar, morate nabaviti adapter za modemski kabl specifičan za zemlju ili region.

Da povežete modem sa analognom telefonskom linijom koja nema RJ-11 telefonski utikač, pratite ove korake:

- **1.** Priključite modemski kabl u konektor modema **(1)** na računaru.
- **2.** Priključite modemski kabl u adapter za modemski kabl **(2)**.
- **3.** Priključite adapter za modemski kabl **(3)** u zidnu telefonsku utičnicu.

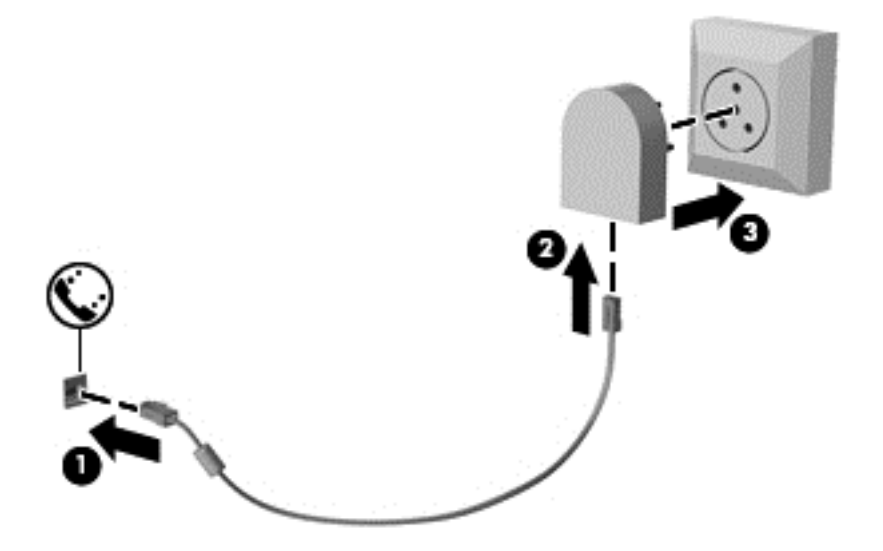

# <span id="page-35-0"></span>**4 Navigacija pomoću tastature, pokreta za dodir i pokazivačkih uređaja**

Računar vam, osim pomoću tastature i miša, omogućava navigaciju pomoću pokreta za dodir (samo na pojedinim modelima). Pokreti za dodir se mogu koristiti na dodirnoj tabli na računaru ili na dodirnom ekranu (samo na pojedinim modelima).

Pregledajte vodič *Osnove operativnog sistema Windows 8* koji se dobija uz računar. Ovaj vodič sadrži informacije o izvršavanju osnovnih zadataka korišćenjem dodirne table, dodirnog ekrana ili tastature.

Pojedini modeli računara imaju i specijalne akcijske tastere ili interventne tastere na tastaturi za obavljanje rutinskih zadataka.

## **Korišćenje pokazivačkih uređaja**

**NAPOMENA:** Osim pokazivačkih uređaja na računaru, možete da koristite spoljni USB miš (zasebno se prodaje) tako što ćete ga priključiti na jedan od USB portova na računaru.

#### **Podešavanje željenih opcija pokazivačkih uređaja**

Koristite opciju "Svojstva miša" u operativnom sistemu Windows za prilagođavanje postavki pokazivačkih uređaja, kao što su konfiguracija dugmadi, brzina klika i opcije pokazivača.

Za pristup svojstvima miša:

● Na početnom ekranu otkucajte mouse, izaberite stavku **Settings** (Postavke), a zatim stavku **Mouse** (Miš).

#### **Korišćenje palice pokazivača**

Pritisnite palicu pokazivača u pravcu u kom želite da pomerite pokazivač na ekranu. Koristite levo i desno dugme palice pokazivača onako kako biste koristili levo i desno dugme na spoljašnjem mišu.

#### **Korišćenje dodirne table**

Da biste pomerili pokazivač, prevucite prstom preko dodirne table u smeru u kome želite da se pokazivač pomeri. Koristite levo i desno dugme dodirne table kao tastere na spoljnom mišu.
#### **Uključivanje i isključivanje dodirne table**

Da biste uključili ili isključili dodirnu tablu, brzo dvaput dodirnite dugme za uključivanje/isključivanje dodirne table.

#### **Korišćenje pokreta na dodirnoj tabli**

Dodirna tabla ili ekran osetljiv na dodir (samo na pojedinim modelima) omogućavaju vam da pokrećete pokazivački uređaj na ekranu tako što ćete prstima kontrolisati radnju pokazivača.

**SAVET:** Na računarima sa ekranom osetljivim na dodir pokrete možete da obavljate na monitoru, na dodirnoj tabli ili na oba ova uređaja u kombinaciji.

Dodirna tabla podržava različite pokrete. Da biste koristili pokrete na dodirnoj tabli, stavite dva prsta na dodirnu tablu istovremeno.

**NAPOMENA:** Pokreti na dodirnoj tabli nisu podržani u svim programima.

- **1.** Na početnom ekranu otkucajte mouse, izaberite stavku **Settings** (Postavke), a zatim sa liste aplikacija izaberite stavku **Mouse** (Miš).
- **2.** Izaberite karticu **Device Settings** (Postavke uređaja), u prikazanom prozoru izaberite željeni uređaj, a zatim izaberite stavku **Settings** (Postavke).
- **3.** Izaberite pokret da biste aktivirali demonstraciju.

Da biste uključili ili isključili pokrete:

- **1.** Na početnom ekranu otkucajte mouse, izaberite stavku **Settings** (Postavke), a zatim sa liste aplikacija izaberite stavku **Mouse** (Miš).
- **2.** Izaberite karticu **Device Settings** (Postavke uređaja), u prikazanom prozoru izaberite željeni uređaj, a zatim izaberite stavku **Settings** (Postavke).
- **3.** Potvrdite izbor u polju pored pokreta koji želite da isključite ili uključite.
- **4.** Kliknite na dugme **Apply** (Primeni), a zatim na dugme **OK** (U redu).

#### **Dodirivanje**

Da biste izvršili izbor na ekranu, koristite funkciju dodirivanja na dodirnoj tabli.

● Postavite pokazivač na stavku na ekranu i jednim prstom dodirnite zonu dodirne table da biste izabrali. Dvaput dodirnite stavku da biste je otvorili.

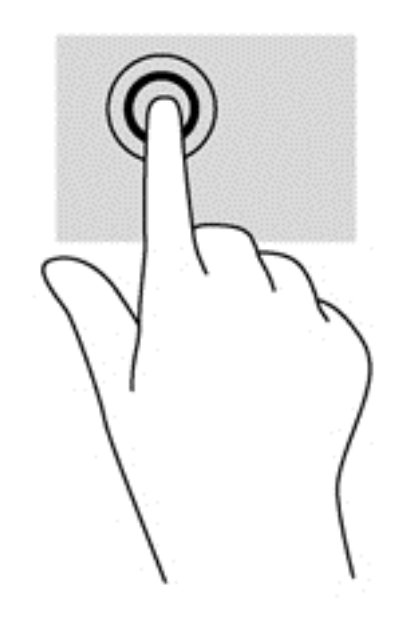

#### **Pomeranje**

Pomeranje je korisno za kretanje nagore, nadole ili po strani na stranici ili slici.

● Stavite dva neznatno razmaknuta prsta na zonu dodirne table, a zatim ih prevlačite nagore, nadole, ulevo ili udesno.

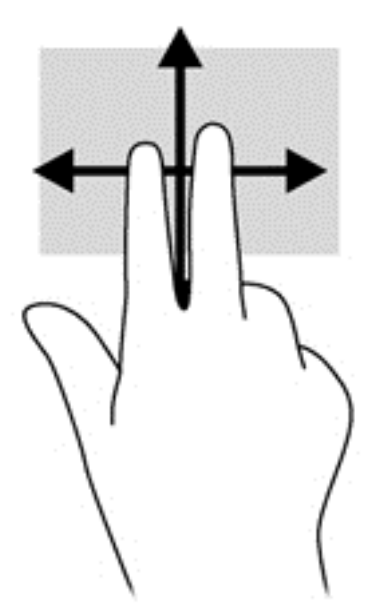

#### **Zumiranje primicanjem i odmicanjem prstiju**

Zumiranje primicanjem i odmicanjem prstiju omogućava vam da uveličate ili smanjite slike ili tekst.

- Uvećajte postavljanjem dva prsta zajedno na dodirnu tablu, a onda ih razdvojite.
- Umanjite postavljanjem dva prsta razdvojeno na dodirnu tablu, a onda ih spojite.

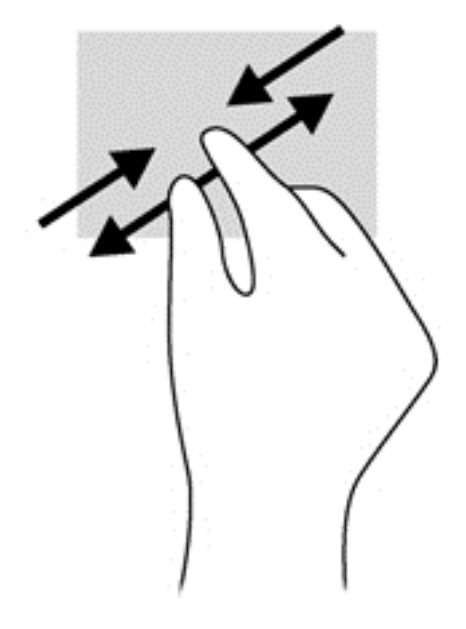

#### **Rotiranje (samo pojedini modeli)**

Rotiranje dozvoljava da rotirate stavke poput fotografija.

● Postavite pokazivač na objekat i usidrite kažiprst leve ruke u zoni dodirne table. Koristeći desnu ruku, pomerajte kažiprst sveobuhvatnim pokretom od 12 časova do 3 časa. Da biste rotirali u suprotnom smeru, pomerajte kažiprst od 3 časa do 12 časova.

**NAPOMENA:** Rotiranje je namenjeno za specifične aplikacije u kojima možete da pomerate objekat ili sliku. Rotiranje možda nije funkcionalno za sve aplikacije.

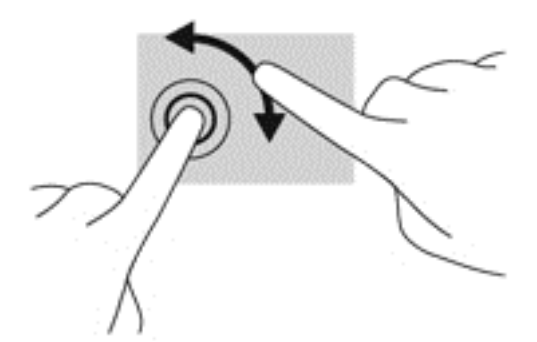

#### **Klik sa 2 prsta (samo na pojedinim modelima)**

Klik sa 2 prsta vam omogućava da birate meni za objekat na ekranu.

Stavite dva prsta na zonu dodirne table i pritisnite da biste otvorili meni sa opcijama za izabrani objekat.

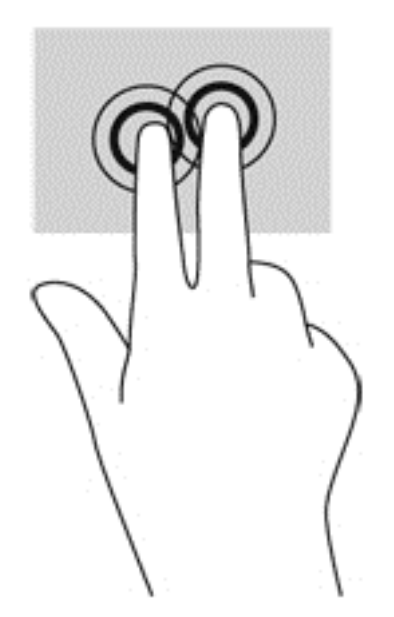

#### **Lagano udaranje (samo pojedini modeli)**

Lagani udarci omogućavaju listanje ekrana ili brzo pregledanje dokumenata.

Stavite tri prsta na zonu dodirne table i udarajte prstima laganim, brzim pokretom gore, dole, levo ili desno.

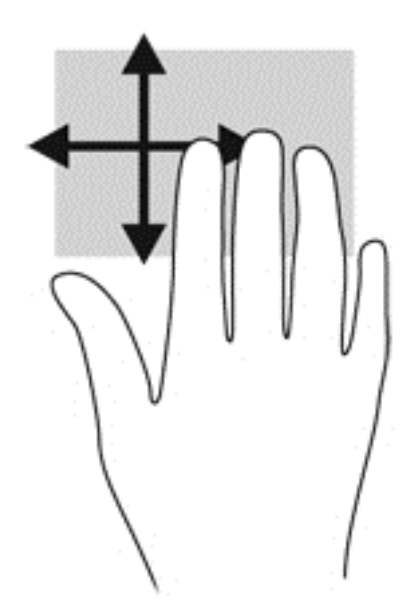

# **Prevlačenje sa ivica (samo na pojedinim modelima)**

Prevlačenje sa ivica omogućava vam da prilikom izvršenja zadataka kao što su promena postavki i pronalaženje ili korišćenje aplikacija pristupite trakama sa alatkama na računaru.

#### **Prevlačenje sa desne ivice**

Prevlačenjem sa desne ivice pristupa se dugmadi, što vam omogućava da pretražujete, delite, pokrenete aplikacije, pristupate uređajima ili promenite postavke.

**•** Prevucite prstom lagano sa desne ivice da biste prikazali dugmad.

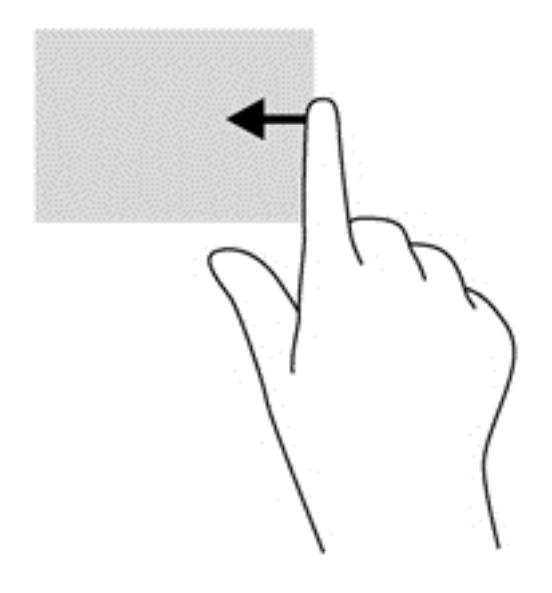

#### **Prevlačenje sa gornje ivice**

Prevlačenje sa gornje ivice omogućava vam da otvorite aplikacije dostupne na početnom ekranu.

**I<sup>ny</sup> VAŽNO:** Kada je aplikacija aktivna, pokret sa gornje ivice se razlikuje u zavisnosti od aplikacije.

Prevucite prstom lagano sa gornje ivice da biste prikazali dostupne aplikacije.

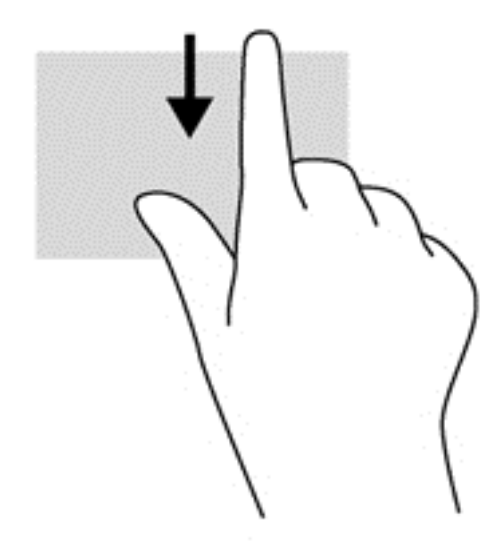

#### **Prevlačenje sa leve ivice**

Prevlačenje sa leve ivice otkriva nedavno otvarane aplikacije, tako da se možete lako prebaciti na njih.

Prevucite sa leve ivice dodirne table da biste se prebacivali između nedavno otvaranih aplikacija.

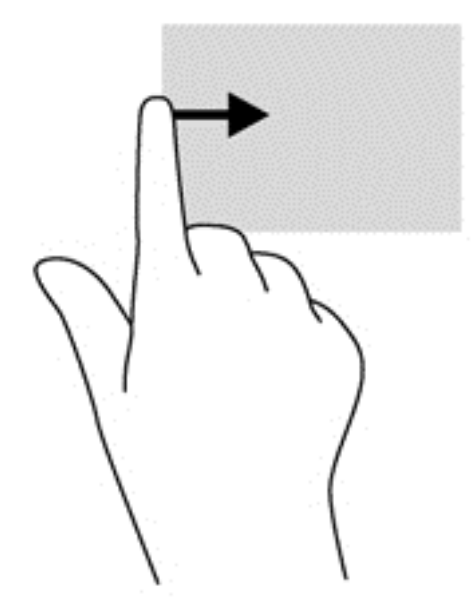

# **Korišćenje tastature**

Tastatura i miš vam omogućavaju da kucate izabrane stavke, da se pomerate i izvršavate iste funkcije kao i pomoću pokreta za dodir. Tastatura vam omogućava i korišćenje akcijskih i interventnih tastera za izvršavanje posebnih funkcija.

 $\frac{1}{2}$  **SAVET:** Taster sa Windows logotipom  $\blacksquare$  na tastaturi vam omogućava da se brzo vratite na

početni ekran iz otvorene aplikacije ili sa radne površine operativnog sistema Windows. Pritisak na taster sa Windows logotipom vratiće vas na prethodni ekran.

**NAPOMENA:** U zavisnosti od zemlje ili regiona, vaša tastatura može da ima drugačije tastere i funkcije od onih koje su opisane u ovom odeljku.

# **Korišćenje tasterskih prečica operativnog sistema Microsoft Windows 8**

Operativni sistem Microsoft Windows 8 obezbeđuje prečice za brzo izvršavanje radnji. Nekoliko prečica će vam pomoći sa funkcijama operativnog sistema Windows 8. Pritisnite taster sa Windows

logotipom  $\blacksquare$  u kombinaciji sa tasterom da biste izvršili radnju.

Za dodatne informacije o tasterskim prečicama operativnog sistema Windows 8 pogledajte odeljak **Help and Support** (Pomoć i podrška). Na početnom ekranu otkucajte slovo h i izaberite stavku **Help and Support** (Pomoć i podrška).

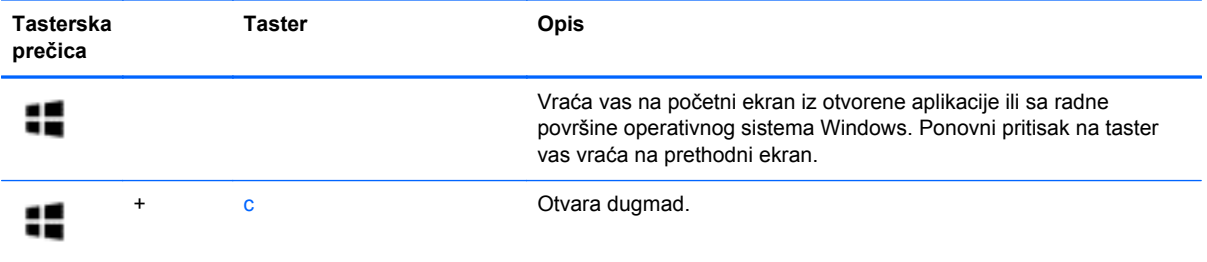

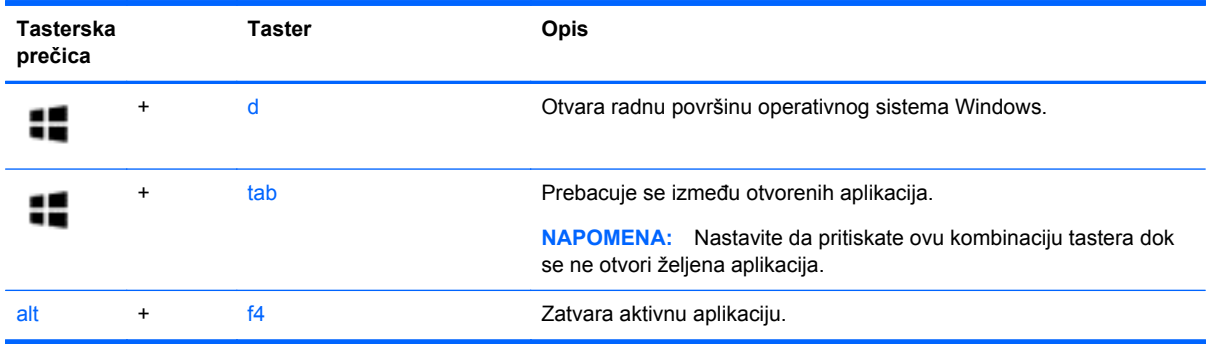

# **Prepoznavanje interventnih tastera**

Interventni taster predstavlja kombinaciju tastera fn **(1)** i tastera esc **(2)** ili nekog od funkcijskih tastera **(3)**.

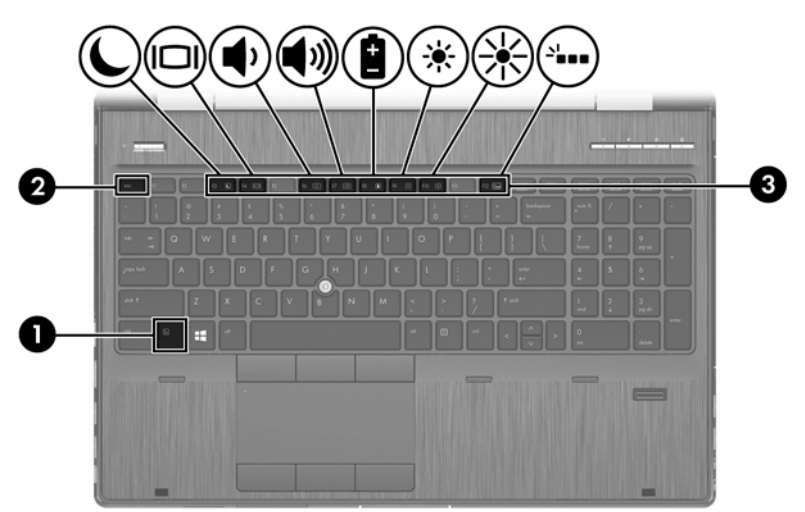

Da biste koristili interventni taster:

**▲** Kratko pritisnite taster fn, a zatim kratko pritisnite drugi taster iz kombinacije interventnog tastera.

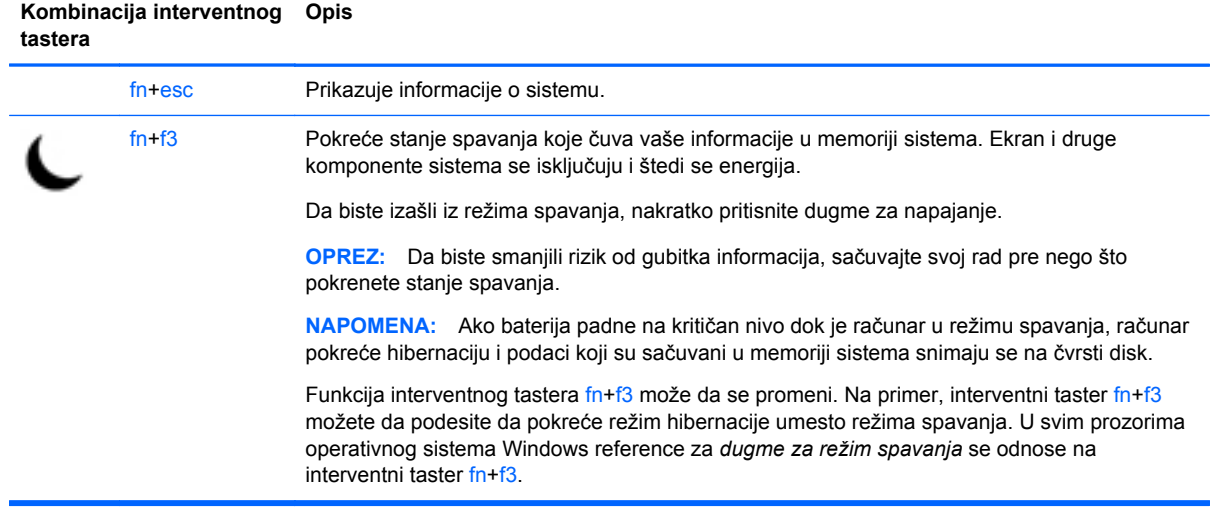

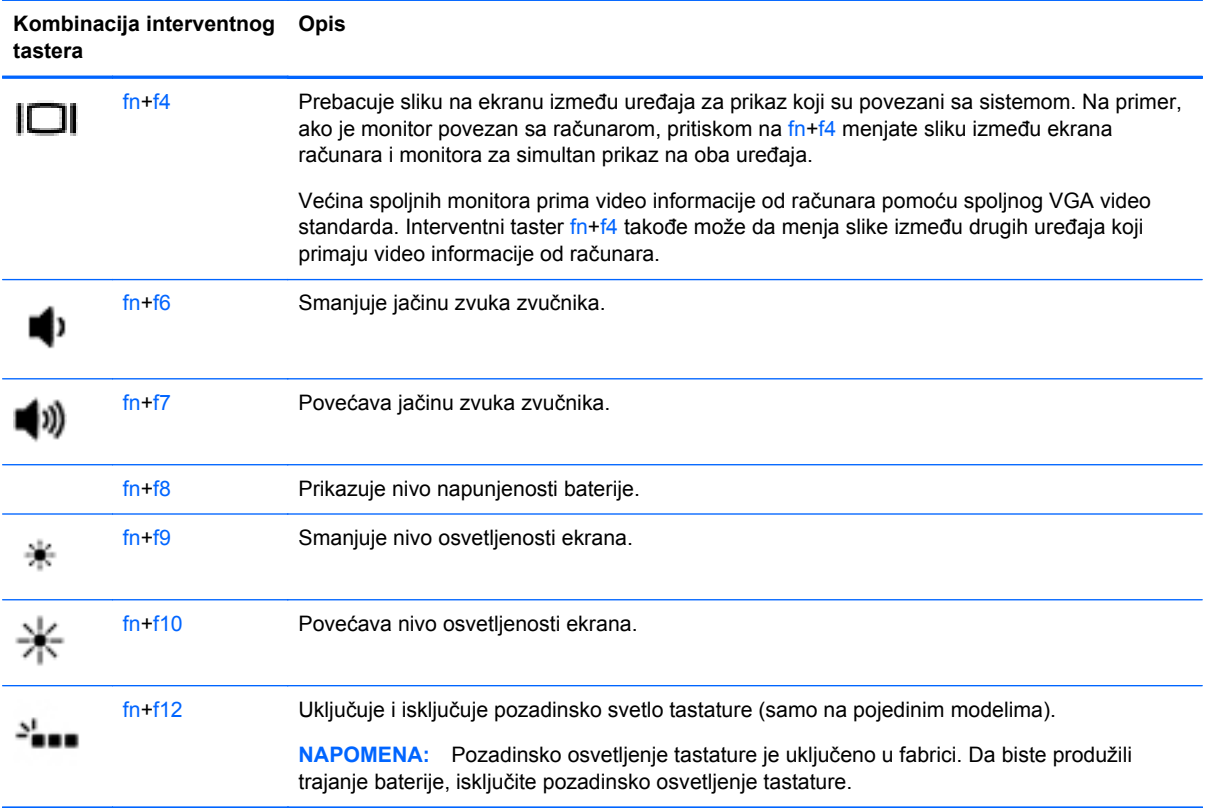

# **Korišćenje tastatura**

Računar uključuje integrisanu numeričku tastaturu. Računar takođe podržava opcionalnu spoljašnju numeričku tastaturu ili opcionalnu spoljašnju tastaturu koja uključuje numeričku tastaturu.

### **Korišćenje integrisane numeričke tastature**

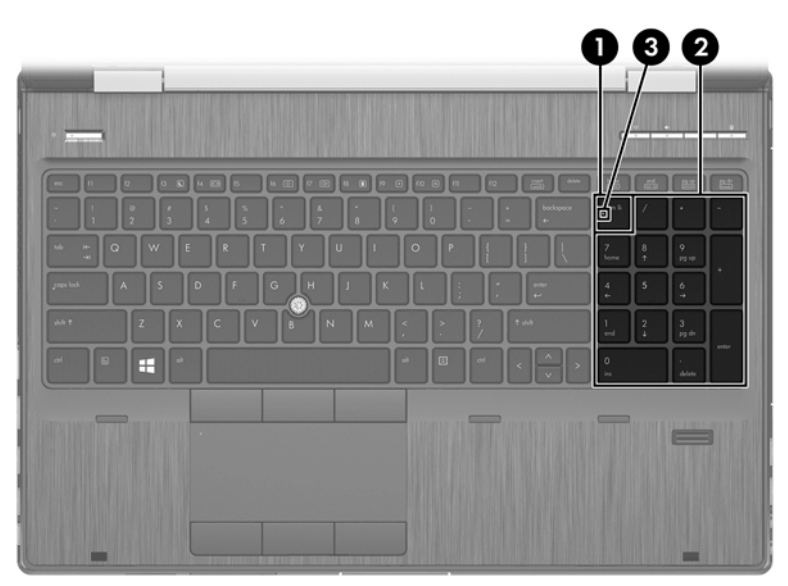

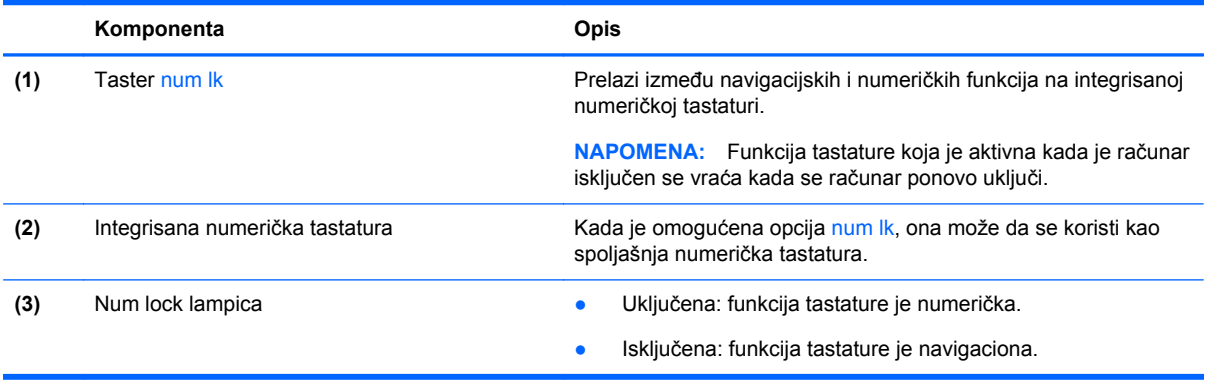

#### **Korišćenje opcionalne spoljašnje numeričke tastature**

Tasteri na većini spoljašnjih numeričkih tastatura različito funkcionišu u zavisnosti od toga da li je num lock uključen ili ne. (Funkcija Num lock je isključena u fabrici.) Na primer:

- Kada je num lock uključen, većina tastera na tastaturi služi za unos brojeva.
- Kada je num lock isključen, većina tastera na tastaturi funkcioniše kao tasteri sa strelicama ili tasteri za pomeranje nagore ili nadole za jednu stranicu.

Kada je num lock na spoljašnjoj tastaturi uključen, num lock lampica na računaru je uključena. Kada je num lock na spoljašnjoj tastaturi isključen, num lock lampica na računaru je isključena.

Da biste uključili ili isključili taster num lock na spoljašnjoj tastaturi dok radite:

**▲** Pritisnite taster num lk na spoljašnjoj tastaturi, a ne na računaru.

# **5 Multimedija**

Računar može da sadrži sledeće:

- **•** integrisane zvučnike;
- integrisane mikrofone;
- **•** integrisanu veb kameru;
- unapred instalirani softver za multimedije;
- dugmad ili tastere za multimedije.

# **Korišćenje kontrola za rad sa medijumima**

U zavisnosti od modela računara, na raspolaganju su vam sledeće kontrole za rad sa medijumima pomoću kojih multimedijalnu datoteku možete da reprodukujete, privremeno zaustavite, premotate unapred ili unazad:

- dugmad za medijume;
- interventni tasteri za medijume (određeni tasteri koji se pritiskaju u kombinaciji sa tasterom fn)
- tasteri za medijume.

# **Audio**

Na HP računaru možete da reprodukujete muzičke diskove, preuzmete i slušate muziku, emitujete audio sadržaj sa veba (uključujući radio), snimate audio ili kombinujete audio i video da biste napravili multimedijalni sadržaj. Da biste povećali uživanje u slušanju, povežite spoljne audio uređaje kao što su zvučnici ili slušalice.

### **Povezivanje zvučnika**

Možete priključiti žične zvučnike na računar priključivanjem na USB port (ili konektor za audio-izlaz) na računaru ili na baznoj stanici.

Da biste povezali bežične zvučnike sa računarom, pratite uputstva proizvođača uređaja. Obavezno podesite jačinu zvuka pre povezivanja audio uređaja.

### **Podešavanje jačine zvuka**

U zavisnosti od modela računara, jačinu zvuka možete da podesite koristeći sledeće:

- dugmad za jačinu zvuka;
- **•** Interventni tasteri za jačinu zvuka (određeni tasteri koji se pritiskaju u kombinaciji sa tasterom fn)
- tastere za jačinu zvuka.

**UPOZORENJE!** Da biste smanjili rizik od povreda, podesite jačinu zvuka pre nego što stavite slušalice, slušalice bubice ili slušalice sa mikrofonom. Dodatne bezbednosne informacije potražite u odeljku *Obaveštenja o propisima, bezbednosti i zaštiti životne sredine*. Da biste pristupili vodičima za korisnike, na početnom ekranu izaberite aplikaciju **HP Support Assistant**, zatim stavku **My computer** (Moj računar), a zatim **User guides** (Vodiči za korisnike).

**EX NAPOMENA:** Jačina zvuka se može kontrolisati i preko operativnog sistema i nekih programa.

**PEX NAPOMENA:** Pogledajte odeljak Upoznavanje rač[unara na stranici 4](#page-15-0) da biste dobili informacije o tipu kontrola jačine zvuka na računaru.

### **Povezivanje slušalica**

Možete povezati žične slušalice sa konektorom za slušalice na računaru.

Da biste povezali bežične slušalice sa računarom, pratite uputstva proizvođača uređaja.

**UPOZORENJE!** Da biste smanjili rizik od povreda, podesite jačinu zvuka pre nego što stavite slušalice, slušalice "bubice" ili slušalice sa mikrofonom. Dodatne bezbednosne informacije potražite u dokumentu *Obaveštenja o propisima, bezbednosti i zaštiti životne sredine*.

### **Povezivanje mikrofona**

Da biste snimali audio zapis, povežite mikrofon sa konektorom za mikrofon na računaru. Za najbolje rezultate prilikom snimanja, govorite direktno u mikrofon i snimajte zvuk u okruženju bez pozadinske buke.

### **Provera funkcija za audio zapise na računaru**

NAPOMENA: Da biste dobili najbolje rezultate pri snimanju, govorite direktno u mikrofon i snimajte zvuk u okruženjima bez buke u pozadini.

Da biste proverili funkcije za audio zapise koje postoje na računaru, postupite na sledeći način:

- **1.** Na početnom ekranu otkucajte slovo c, a zatim sa liste aplikacija izaberite stavku **Control Panel** (Kontrolna tabla).
- **2.** Izaberite stavku **Hardware and Sound** (Hardver i zvuk), a zatim i stavku **Sound** (Zvuk).

Kada se otvori prozor "Zvuk", izaberite karticu **Sounds** (Zvukovi). U okviru **Program Events** (Događaji u programu) izaberite bilo koji vid zvučnog oglašavanja, na primer zvučni signal ili alarm, a zatim kliknite na dugme **Test** (Testiraj).

Da biste proverili funkcije za snimanje koje postoje na računaru, postupite na sledeći način:

- **1.** Na početnom ekranu otkucajte slovo s, a zatim izaberite stavku **Sound Recorder** (Snimanje zvuka).
- **2.** Kliknite na dugme **Start Recording** (Započni snimanje), a zatim govorite u mikrofon. Sačuvajte datoteku na Windows radnoj površini.
- **3.** Otvorite program za multimedije i reprodukujte snimak.

Da biste potvrdili ili promenili postavke zvuka na računaru:

- **1.** Na početnom ekranu otkucajte slovo c, a zatim sa liste aplikacija izaberite stavku **Control Panel** (Kontrolna tabla).
- **2.** Izaberite stavku **Hardware and Sound** (Hardver i zvuk), a zatim i stavku **Sound** (Zvuk).

# **Veb kamera (samo odabrani modeli)**

Neki računari uključuju integrisanu Veb kameru. Pomoću unapred instaliranog softvera Veb kameru možete koristiti za snimanje fotografije ili video zapisa. Fotografiju ili video zapis možete pregledati i sačuvati.

Softver veb kamere omogućava vam da eksperimentišete sa sledećim opcijama:

- **•** snimanjem i deljenjem video zapisa;
- **strimovanjem video zapisa pomoću softvera za trenutnu razmenu poruka;**
- snimanjem fotografija.

Administratori mogu postaviti bezbednosni nivo za prepoznavanje lica u čarobnjaku za podešavanje programa Security Manager ili u HP ProtectTools administrativnoj konzoli. Više informacija potražite u pomoći softvera za prepoznavanje lica. Da biste pristupili vodičima za korisnike, na početnom ekranu izaberite aplikaciju **HP Support Assistant**, zatim stavku **My computer** (Moj računar), a zatim **User guides** (Vodiči za korisnike). Detaljne informacije o korišćenju veb kamere potražite u pomoći za aplikaciju.

# **Video**

HP računar je moćan video uređaj koji vam omogućava da gledate emitovanje video zapisa sa vaših omiljenih veb stranica i preuzimate video zapise i filmove da biste ih gledali na svom računaru bez potrebe za povezivanjem sa mrežom.

Da biste još više uživali u gledanju, upotrebite jedan od video portova na računaru za povezivanje sa spoljnim monitorom, projektorom ili TV-om.

Računar ima jedan ili više spoljašnih video portova od navedenih:

- **VGA**
- HDMI (Interfejs multimedija visoke definicije)
- **DisplayPort**

**VAŽNO:** Postarajte se da spoljni uređaj bude povezan na odgovarajući port na računaru pomoću odgovarajućeg kabla. Proverite uputstvo proizvođača uređaja ukoliko imate pitanja.

**NAPOMENA:** Pogledajte odeljak Upoznavanje rač[unara na stranici 4](#page-15-0) da biste dobili informacije o video portovima računara.

### **VGA**

Port za spoljašnji monitor, odnosno VGA port, predstavlja interfejs za analogne ekrane koji povezuje računar i spoljašnji VGA uređaj za prikaz, poput spoljašnjeg VGA monitora ili VGA projektora.

Povezivanje VGA uređaja za prikaz sa portom za spoljašnji monitor:

**1.** Priključite VGA kabl monitora ili projektora na VGA port računara kao što je prikazano.

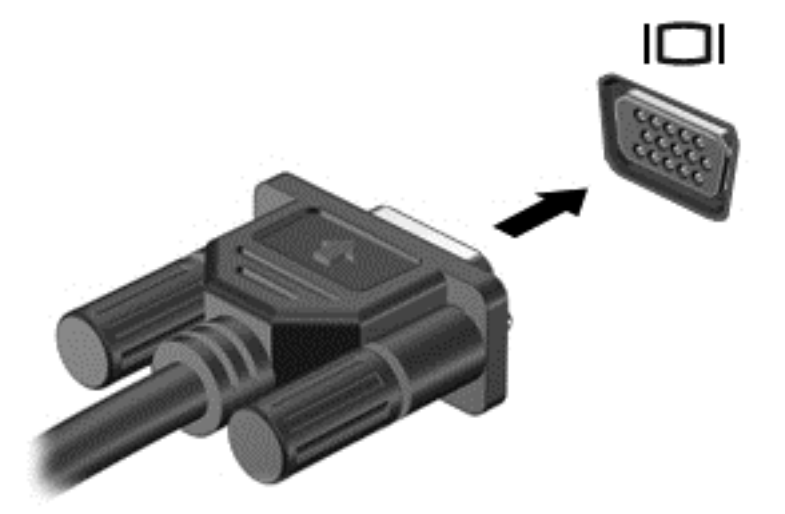

- **2.** Pritisnite tastere fn+f4 da biste promenili sliku na ekranu i izabrali jedno od 4 stanja prikaza:
	- **Samo na ekranu računara:** prikaz slike sa ekrana samo na računaru.
	- **Duplirano:** istovremeno prikazivanje slike na *oba* uređaja, na računaru i na spoljnom uređaju.
	- **Proširi:** prikaz slike sa ekrana rastegnute preko *oba* uređaja računara i spoljnog uređaja.
	- Samo na drugom ekranu: prikaz slike sa ekrana samo na spoljnom uređaju.

Svaki put kada pritisnete tastere fn+f4, stanje prikaza se menja.

**NAPOMENA:** Prilagodite rezoluciju ekrana na spoljnom uređaju, pogotovo ako odaberete opciju "Proširi". Na početnom ekranu otkucajte slovo c, a zatim sa liste aplikacija izaberite stavku **Control Panel** (Kontrolna tabla). Izaberite stavku **Appearance and Personalization** (Izgled i personalizacija). U okviru stavke **Display** (Ekran) izaberite opciju **Adjust screen resolution** (Prilagođavanje rezolucije ekrana) za najbolje rezultate.

# **DisplayPort (samo pojedini modeli)**

DisplayPort povezuje računar sa opcionalnim video ili audio uređajem, kao što je televizija visoke definicije, ili sa drugim kompatibilnim digitalnim ili audio komponentama. DisplayPort ima bolje performanse nego VGA port za spoljni monitor i poboljšava povezivanje sa digitalnim uređajima.

**NAPOMENA:** Da biste prenosili video i/ili audio signale kroz DisplayPort, potreban vam je DisplayPort kabl (kupuje se posebno).

**NAPOMENA:** Jedan DisplayPort uređaj se može povezati sa DisplayPort portom na računaru. Informacije prikazane na ekranu računara mogu se istovremeno prikazati na DisplayPort uređaju. Povezivanje video ili audio uređaja na DisplayPort:

**1.** Povežite jedan kraj DisplayPort kabla na DisplayPort port na računaru.

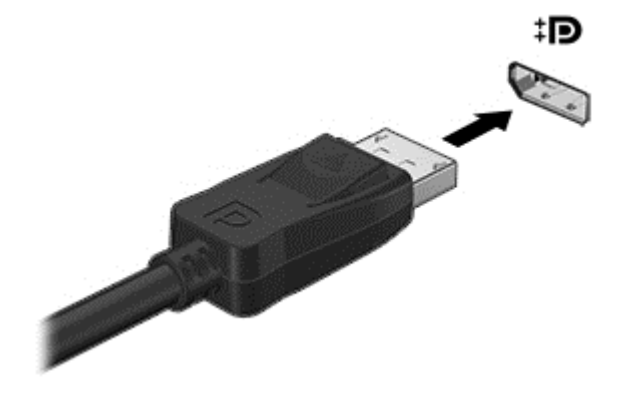

- **2.** Povežite drugi kraj kabla sa video uređajem.
- **3.** Pritisnite taster fn+f4 da biste promenili sliku na ekranu i izabrali jedno od 4 moguća stanja prikaza:
	- **Samo ekran računara:** prikaz slike sa ekrana samo na računaru.
	- **Duplirano:** istovremeno prikazivanje slike na *oba* uređaja, na računaru i na spoljnom uređaju.
	- **Proširi:** prikaz slike sa ekrana rastegnute preko *oba* uređaja računara i spoljnog uređaja.
	- Samo na drugom ekranu: prikaz slike sa ekrana samo na spoljnom uređaju.

Svaki put kada pritisnete tastere fn+f4, stanje prikaza se menja.

**NAPOMENA:** Prilagodite rezoluciju ekrana na spoljnom uređaju, pogotovo ako odaberete opciju "Proširi". Na početnom ekranu otkucajte slovo c, a zatim sa liste aplikacija izaberite stavku **Control Panel** (Kontrolna tabla). Izaberite stavku **Appearance and Personalization** (Izgled i personalizacija). U okviru stavke **Display** (Ekran) izaberite opciju **Adjust screen resolution** (Prilagođavanje rezolucije ekrana) za najbolje rezultate.

**MAPOMENA:** Da biste uklonili kabl uređaja, pritisnite nadole rezu konektora da biste ga isključili iz računara.

# **6 Upravljanje napajanjem**

**NAPOMENA:** Računar možda ima dugme ili prekidač za napajanje. Termin *power button* (dugme za napajanje) koristi se u celom ovom vodiču za oba tipa kontrola napajanja.

# **Isključivanje računara**

**OPREZ:** Kada se računar isključi, nesačuvane informacije će biti izgubljene.

Kada zadate komandu za isključivanje računara, svi otvoreni programi će se zatvoriti, uključujući i operativni sistem, a zatim će se isključiti ekran i računar.

Računar isključite u sledećim slučajevima:

- kada treba da zamenite bateriju ili pristupite komponentama unutar računara;
- kada povezujete spoljašnji hardverski uređaj koji se ne povezuje preko Universal Serial Bus (USB) porta;
- kada se računar duže vremena neće koristiti ili priključivati na spoljašnje napajanje.

Iako računar možete isključiti pomoću dugmeta za napajanje, preporučena procedura je korišćenje Windows komande za isključivanje:

**NAPOMENA:** Ako je računar u stanju spavanja ili hibernacije, najpre morate izaći iz trenutnog stanja da biste mogli da isključite računar kratkim pritiskom na dugme za napajanje.

- **1.** Sačuvajte ono što ste radili i zatvorite sve otvorene programe.
- **2.** Na početnom ekranu postavite pokazivač na gornji desni ili donji desni ugao ekrana.
- **3.** Izaberite stavku **Settings** (Postavke), kliknite na ikonu **Power** (Napajanje), a zatim kliknite na dugme **Shut down** (Isključi).

Ako računar ne reaguje na komandu i ne možete da ga isključite na navedeni način, pokušajte sa sledećim procedurama isključivanja u hitnim slučajevima i to ovim redosledom:

- Pritisnite kombinaciju tastera ctrl+alt+delete. Kliknite na ikonu **Power** (Napajanje) i izaberite stavku **Shut down** (Isključi).
- Pritisnite i držite dugme za napajanje najmanje 5 sekundi.
- Iskopčajte računar iz spoljnog napajanja.
- Kod modela sa zamenljivom baterijom izvadite bateriju.

# **Podešavanje opcija napajanja**

## **Korišćenje stanja uštede energije**

Stanje spavanja je fabrički omogućeno.

Ako aktivirate spavanje, lampice za napajanje će početi da trepere, a ekran će se isključiti. Vaš rad je sačuvan u memoriji.

- **OPREZ:** Da biste smanjili rizik od mogućeg narušavanja kvaliteta audio i video snimaka, gubitka mogućnosti reprodukcije zvuka ili video zapisa ili gubitka informacija, ne uključujte režim spavanja dok snimate na disk ili spoljašnju medijsku karticu ili čitate sa njih.
- **WAPOMENA:** Dok je računar u stanju spavanja, ne možete se povezivati na mrežu niti izvršavati bilo kakve funkcije na računaru.

#### **Intel Rapid Start tehnologija (samo na pojedinim modelima)**

Kod pojedinih modela, funkcija Intel Rapid Start Technology (RST) podrazumevano je omogućena. Rapid Start tehnologija omogućava računaru da brzo nastavi sa radom nakon neaktivnosti.

Rapid Start tehnologija upravlja opcijama uštede energije na sledeći način:

- Stanje spavanja Rapid Start tehnologija vam omogućava da izaberete stanje spavanja. Da biste izašli iz stanja spavanja, pritisnite bilo koji taster, aktivirajte dodirnu tablu ili nakratko pritisnite dugme za napajanje.
- Hibernacija Rapid Start Technology aktivira režim hibernacije nakon perioda neaktivnosti u režimu spavanja kada vam ponestane baterijskog ili spoljašnjeg napajanja ili kada baterija dosegne kritičan nivo. Nakon pokretanja stanja hibernacije, pritisnite dugme za napajanje da biste nastavili sa radom.

**PEX NAPOMENA:** Rapid Start tehnologija se može onemogućiti u programu Setup Utility (BIOS). Ako želite da pokrenete stanje hibernacije, morate omogućiti hibernaciju koju pokreće korisnik koristeći opcije napajanja. Pogledajte odeljak Omogućavanje i izlazak iz stanja hibernacije koje aktivira korisnik na stranici 40.

#### **Pokretanje i izlazak iz režima spavanja**

Kada je računar uključen, možete pokrenuti stanje spavanja na neki od sledećih načina:

- Nakratko pritisnite dugme za napajanje.
- Na početnom ekranu postavite pokazivač na gornji desni ili donji desni ugao ekrana. Kad se otvori lista dugmadi, izaberite stavku **Settings** (Postavke), kliknite na ikonu **Power** (Napanje), a zatim izaberite stavku **Sleep** (Stanje spavanja).

Da biste izašli iz režima spavanja, nakratko pritisnite dugme za napajanje.

Kad računar izađe iz stanja spavanja, uključiće se lampice za napajanje, a računar se vraća na ono što ste radili, tamo gde ste stali.

**NAPOMENA:** Ukoliko ste zadali lozinku pri buđenju računara, morate uneti svoju lozinku za Windows pre nego što se na računaru ponovo prikaže ekran.

#### **Omogućavanje i izlazak iz stanja hibernacije koje aktivira korisnik**

Možete omogućiti stanje hibernacije koju korisnik aktivira i izmeniti druge postavke napajanja i vremenska ograničenja pomoću opcija napajanja:

- **1.** Na početnom ekranu otkucajte power, izaberite stavku **Settings** (Postavke), a zatim izaberite stavku **Power Options** (Opcije napajanja).
- **2.** U levom oknu izaberite stavku **Choose what the power button does** (Odaberite funkcije dugmeta za napajanje).
- **3.** Izaberite opciju **Change Settings that are currently unavailable** (Promenite postavke koje trenutno nisu dostupne).
- <span id="page-52-0"></span>**4.** U oblasti **When I press the power button** (Kada pritisnem dugme za napajanje) izaberite stavku **Hibernate** (Hibernacija).
- **5.** Kliknite na **Save changes** (Sačuvaj promene).

Da biste izašli iz hibernacije, nakratko pritisnite taster za napajanje. Uključuju se lampice za napajanje, a na ekran se vraća ono što ste radili, tamo gde ste stali.

**NAPOMENA:** Ako ste zadali lozinku koju treba uneti pri buđenju, morate uneti Windows lozinku da biste se vratili na ekran gde ste prestali sa radom.

#### **Postavljanje zaštite lozinkom pri buđenju**

Da biste podesili računar da zahteva unos lozinke po izlasku iz stanja spavanja ili hibernacije, postupite na sledeći način:

- **1.** Na početnom ekranu otkucajte power, izaberite stavku **Settings** (Postavke), a zatim izaberite stavku **Power Options** (Opcije napajanja).
- **2.** U levom oknu izaberite stavku **Require a password on wakeup** (Zahtevaj lozinku po buđenju računara).
- **3.** Izaberite opciju **Change Settings that are currently unavailable** (Promenite postavke koje trenutno nisu dostupne).
- **4.** Izaberite opciju **Require a password (recommended)** (Zahtevaj lozinku /preporučuje se/).

**NAPOMENA:** Ako treba da kreirate lozinku korisničkog naloga ili da promenite važeću lozinku korisničkog naloga, kliknite na **Create or change your user account password** (Kreirajte ili promenite lozinku korisničkog naloga), a zatim sledite uputstva sa ekrana. Ako ne treba da kreirate ili izmenite lozinku korisničkog naloga, idite na korak br. 5.

**5.** Kliknite na **Save changes** (Sačuvaj promene).

#### **Korišćenje merača napajanja i postavki napajanja**

Merač napajanja se nalazi na Windows radnoj površini. Pomoću merača baterije možete brzo pristupiti postavkama napajanja i prikazati preostali nivo napunjenosti baterije.

- Da biste prikazali procenat preostalog punjenja baterije i trenutni plan napajanja, na Windows radnoj površini postavite pokazivač iznad ikone merača napajanja.
- Da biste pristupili opcijama napajanja ili promenili plan napajanja, kliknite na ikonu merača napajanja i izaberite stavku sa liste. Na početnom ekranu, možete takođe otkucati power, izaberite stavku **Settings** (Postavke), a zatim izaberite stavku **Power Options** (Opcije napajanja).

Različite ikone merača napajanja pokazuju da li računar radi na baterije ili na spoljno napajanje. Ikona baterije prikazuje poruku ako baterija dostigne nizak ili kritičan nivo napunjenosti.

# **Korišćenje napajanja iz baterije**

**UPOZORENJE!** Da biste smanjili mogućnost pojavljivanja bezbednosnih problema, koristite samo baterije obezbeđene uz računar, rezervne baterije koje je obezbedio HP ili kompatibilne baterije koje ste kupili od preduzeća HP.

Računar se napaja sa baterije uvek kad nije priključen na spoljni izvor naizmenične struje. Vek trajanja baterije računara zavisi od postavki za upravljanje napajanjem, pokrenutih programa, svetline ekrana, spoljnih uređaja povezanih sa računarom i drugih faktora. Ako se baterija nalazi u računaru dok je računar priključen na napajanje naizmeničnom strujom, baterija će se puniti, a vaši podaci će

biti sačuvani u slučaju prekida napajanja. Ako se u računaru nalazi napunjena baterija i ako se računar napaja sa spojlnog izvora neizmenične struje, automatski se prebacuje na napajanje sa baterije kad se adapter naizmenične struje iskopča iz računara ili dođe do nestanke struje.

**NAPOMENA:** Kada prekinete napajanje iz izvora naizmenične struje, svetlina ekrana se automatski smanjuje kako bi se uštedela baterija.

#### **Pronalaženje dodatnih informacija o bateriji**

HP Support Assistant obezbeđuje alatke i informacije o bateriji. Da biste pristupili informacijama o bateriji, na početnom ekranu izaberite aplikaciju **HP Support Assistant**, a zatim izaberite stavku **Battery and performance** (Baterija i performanse).

- Alatka za proveru baterije kojom se testiraju performanse baterije
- Informacije o kalibrisanju, upravljanju napajanjem i pravilnom održavanju i skladištenju radi produžavanja radnog veka baterije
- Informacije o tipu baterije, specifikacijama, radnim ciklusima i kapacitetu.

Da biste pristupili obaveštenjima o bateriji:

**▲** Da biste pristupili informacijama o bateriji, na početnom ekranu izaberite aplikaciju **HP Support Assistant**, a zatim izaberite stavku **Battery and performance** (Baterija i performanse).

#### **Korišćenje alatke za proveru baterije**

Program "Pomoć i podrška" pruža informacije o statusu baterije instalirane u računaru.

Za proveru baterije:

- **1.** Povežite adapter naizmenične struje sa računarom.
- **NAPOMENA:** Da bi alatka za proveru baterije ispravno radila, računar mora biti povezan na spoljašnje napajanje.
- **2.** Da biste pristupili informacijama o bateriji, na početnom ekranu izaberite aplikaciju **HP Support Assistant**, a zatim izaberite stavku **Battery and performance** (Baterija i performanse).

Alatka za proveru baterije pregleda bateriju i njene ćelije i proverava da li rade ispravno, a zatim šalje rezultate pregleda.

#### **Prikazivanje preostalog nivoa napunjenosti baterije**

**▲** Pomerite pokazivač miša iznad ikone merača potrošnje električne energije na Windows radnoj površini, na sistemskoj traci poslova, sasvim desno na traci zadataka.

#### **Maksimalno produžavanje vremena pražnjenja baterije**

Vreme pražnjenja baterije zavisi od funkcija koje koristite dok se računar napaja sa baterije. Maksimalno vreme pražnjenja se postepeno smanjuje kako se kapacitet baterije vremenom smanjuje.

Saveti za maksimalno produžavanje vremena pražnjenja baterije:

- Smanjite osvetljenost ekrana.
- Uklonite bateriju iz računara kada se ne koristi ili se ne puni ako računar sadrži zamenljivu bateriju
- <span id="page-54-0"></span>● Zamenljivu bateriju čuvajte na hladnom i suvom mestu.
- U okviru stavke "Power Options" (Opcije napajanja) izaberite postavku **Power saver** (Ušteda energije).

#### **Upravljanje slabim nivoima baterije**

Informacije u ovom poglavlju opisuju upozorenja i sistemske odzive podešene u fabrici. Neka upozorenja o niskom nivou napunjenosti baterije i odzive sistema možete promeniti pomoću stavke "Power Options" (Opcije napajanja). Svetlost ne utiče na postavke podešene pomoću opcija napajanja.

Na početnom ekranu otkucajte power, izaberite stavku **Settings** (Postavke), a zatim izaberite stavku **Power Options** (Opcije napajanja).

#### **Prepoznavanje niskih nivoa baterije**

Kada je baterija jedini izvor napajanja računara i ako je nivo napunjenosti nizak ili kritičan, dešava se sledeće:

Lampica baterije (samo na pojedinim modelima) pokazuje nizak ili kritičan nivo baterije.

– ili –

● Ikona merača električne energije na sistemskoj traci poslova, sasvim desno na traci zadataka, pokazuje obaveštenje o niskom ili kritičnom nivou napunjenosti baterija.

**NAPOMENA:** Dodatne informacije o meraču napajanja potražite u odeljku Korišćenie merača [napajanja i postavki napajanja na stranici 41](#page-52-0).

Ako je računar uključen ili u stanju spavanja, on nakratko ostaje u stanju spavanja, a zatim se isključuje i sve nesačuvane informacije se gube.

#### **Otklanjanje niskog nivoa baterije**

#### **Otklanjanje niskog nivoa baterije kada ima spoljnjeg napajanja**

- **▲** Povežite jedan od sledećih uređaja:
	- Adapter naizmenične struje
	- Opcionalnu baznu stanicu ili uređaj za proširenje
	- Opcionalni adapter struje kupljen od kompanije HP kao dodatni pribor

#### **Rešavanje problema sa niskim nivoom baterije kada nema izvora napajanja**

Da biste rešili problem niskog nivoa napunjenosti baterije kad nije dostupan izvor napajanja, sačuvajte rad i isključite računar.

#### **Umetanje ili uklanjanje baterije**

Za umetanje baterije:

**1.** Stavite bateriju u odeljak za bateriju i poravnajte jezičke na bateriji **(1)** sa prorezima na računaru.

**2.** Pritisnite bateriju **(2)** nadole dok ne nalegne. Baterija se automatski zaključava na mestu.

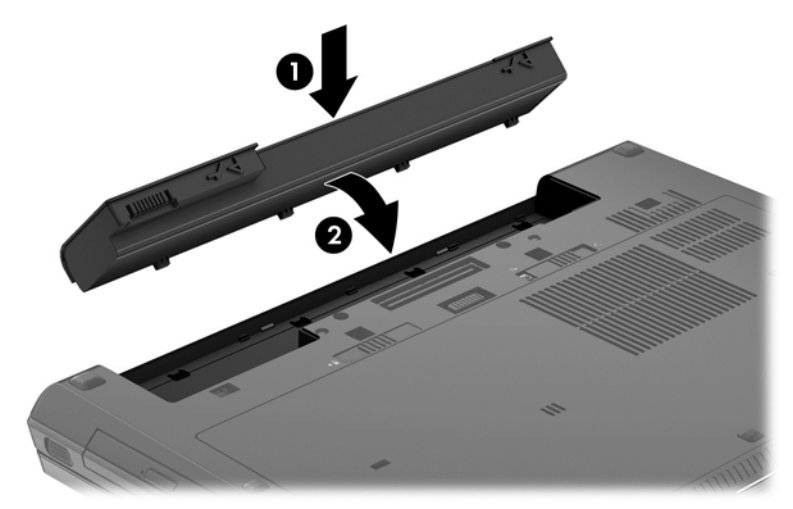

Za uklanjanje baterije:

- **OPREZ:** Ukoliko uklonite bateriju koja predstavlja jedini izvor napajanja za računar, može doći do gubitka informacija. Da biste sprečili gubitak informacija, sačuvajte sve na čemu ste radili i pokrenite stanje hibernacije ili isključite računar iz operativnog sistema Windows pre nego što uklonite bateriju.
	- **▲** Pomerite rezu za otpuštanje baterije **(1)**, a zatim povucite bateriju **(2)** nagore. Uklonite bateriju **(3)**.

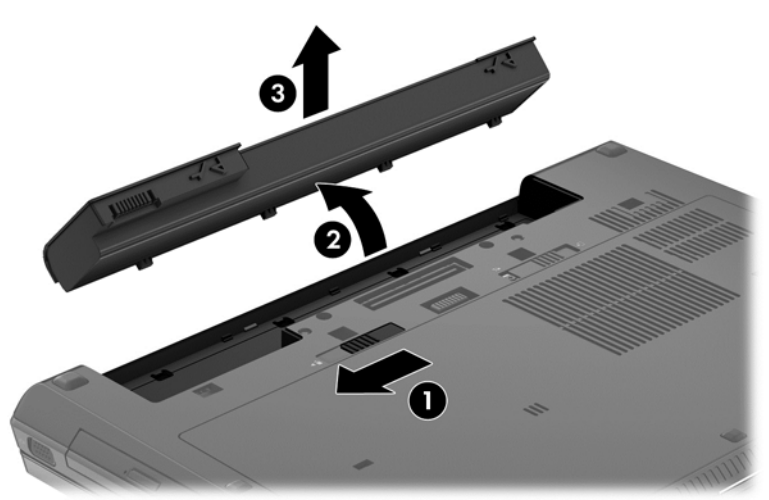

#### **Ušteda napajanja iz baterije**

- Na početnom ekranu otkucajte power, izaberite stavku **Settings** (Postavke), a zatim izaberite stavku **Power Options** (Opcije napajanja).
- U okviru "Power Options" (Opcije napajanja) izaberite postavku za malu potrošnju energije:
- Isključite veze sa bežičnom i lokalnom mrežom (LAN) i zatvorite modemske aplikacije kada ih ne koristite.
- Isključite spoljašnje uređaje koji nisu priključeni na spoljašnji izvor napajanja kada ih ne koristite.
- Zaustavite, onemogućite ili uklonite spoljne medijske kartice koje ne koristite.
- Smanjite osvetljenost ekrana.
- Pre nego što završite sa radom, prebacite računar u stanje spavanja ili isključite računar.

#### **Skladištenje zamenljive baterije (samo na pojedinim modelima)**

**OPREZ:** Da biste umanjili rizik od oštećenja baterije, nemojte je izlagati visokim temperaturama tokom dužih vremenskih perioda.

Ako računar neće biti u upotrebi tokom više od dve sedmice i za to vreme će biti isključen sa napajanja, uklonite zamenljivu bateriju i posebno je uskladištite.

Uskladištena baterija sporije će se isprazniti ako je čuvate na hladnom i suvom mestu.

**NAPOMENA:** Kapacitet uskladištene baterije treba proveravati na svakih šest meseci. Ako je kapacitet manji od 50 posto, ponovo napunite bateriju pre nego što je opet uskladištite.

Ako bateriju niste koristili mesec dana ili duže, kalibrišite je pre upotrebe.

#### **Odlaganje zamenljive baterije (samo na pojedinim modelima)**

**UPOZORENJE!** Da biste smanjili rizik od požara ili opekotina, bateriju nemojte rasklapati, gnječiti ili bušiti. Ne izazivajte kratke spojeve na spoljnim kontaktima. Ne odlažite bateriju u vatru ili vodu.

Informacije o odlaganju baterija potražite u okviru *Obaveštenja o propisima, bezbednosti i zaštiti životne sredine*. Da biste pristupili vodičima za korisnike, na početnom ekranu izaberite aplikaciju **HP Support Assistant**, zatim stavku **My computer** (Moj računar), a zatim **User guides** (Vodiči za korisnike). Da biste pristupili informacijama o bateriji, na početnom ekranu izaberite aplikaciju **HP Support Assistant**, a zatim izaberite stavku **Battery and performance** (Baterija i performanse).

#### **Zamena zamenljive baterije (samo na pojedinim modelima)**

Alatka za proveru baterije obavestiće vas da zamenite bateriju kada se unutrašnja ćelija ne puni ispravno ili kada oslabi kapacitet baterije. Ukoliko je baterija pokrivena HP garancijom, uputstva sadrže ID garancije. Poruka će vas uputiti na HP Veb lokaciju na kojoj ćete pronaći više informacija o naručivanju nove baterije.

## **Korišćenje spoljašnjeg izvora napajanja naizmeničnom strujom**

**UPOZORENJE!** Ne punite bateriju računara dok ste u avionu.

**UPOZORENJE!** Da biste izbegli potencijalne bezbednosne probleme, koristite samo adapter naizmenične struje koji ste dobili uz računar, rezervni adapter naizmenične struje koji obezbeđuje HP ili kompatibilni adapter naizmenične struje koji ste kupili od preduzeća HP.

**NAPOMENA:** Informacije o povezivanju izvora napajanja naizmeničnom strujom potražite na posteru *Uputstva za podešavanje* koji se isporučuje u kutiji sa računarom.

Spoljašnje napajanje naizmeničnom strujom izvršava se preko odobrenog adaptera naizmenične struje ili opcionalne bazne stanice odnosno uređaja za proširenje.

Povežite računar na spoljno napajanje naizmeničnom strujom pod bilo kojim od ovih uslova:

- Kada punite ili kalibrišete bateriju
- Kada instalirate ili menjate sistemski softver
- Kada upisujete informacije na CD, DVD ili BD (samo kod pojedinih modela)
- Kada pokrećete alatku Disk Defragmenter (Defragmentator diska)
- Kada kreirate rezervne kopije ili sprovodite oporavljanje

Kada računar povežete na spoljašnje napajanje naizmeničnom strujom, doći će do sledećeg:

- Baterija počinje da se puni.
- Ako je računar uključen, ikona merača potrošnje električne energije na sistemskoj traci poslova, na desnom kraju trake zadataka, menja izgled.

Kada isključite spoljno napajanje naizmeničnom strujom, dešavaju se sledeći događaji:

- Računar prelazi na napajanje iz baterije.
- Osvetljenost ekrana automatski se smanjuje kako bi se produžio vek trajanja baterije.

#### **Testiranje adaptera naizmenične struje**

Adapter naizmenične struje testirajte ako računar reaguje na sledeći način kada je povezan sa naizmeničnom strujom:

- Računar se ne uključuje.
- Ekran se ne uključuje.
- Lampice napajanja su isključene.

Da biste testirali adapter naizmenične struje:

**NAPOMENA:** Sledeća uputstva se odnose na računare sa zamenljivim baterijama.

- **1.** Isključite računar.
- **2.** Izvadite bateriju iz računara.
- **3.** Povežite adapter naizmenične struje sa računarom, a zatim ga uključite u utičnicu za naizmeničnu struju.
- **4.** Uključite računar.
	- Ako se lampice baterije *uključe*, adapter naizmenične struje radi ispravno.
	- Ako lampice napajanja ostanu *isključene*, adapter za naizmeničnu struju ne radi i treba ga zameniti.

Informacije o dobijanju rezervnog adaptera naizmenične struje zatražite od podrške.

# **7 Spoljašnje kartice i spoljašnji uređaji**

# **Korišćenje kartica za čitač medijskih kartica (samo na pojedinim modelima)**

Opcionalne digitalne kartice omogućavaju bezbedno skladištenje i lako deljenje podataka. Ove kartice se često koriste sa kamerama za digitalne medijume i PDA uređajima, kao i na drugim računarima.

Za utvrđivanje formata digitalnih kartica koje vaš računar podržava, pogledajte [Upoznavanje ra](#page-15-0)čunara [na stranici 4](#page-15-0)

### **Umetanje digitalne kartice**

**OPREZ:** Da biste umanjili rizik od oštećenja konektora digitalne kartice, nemojte koristiti preteranu silu pri umetanju digitalne kartice.

- **1.** Okrenite karticu tako da nalepnica bude okrenuta nagore, a konektori ka računaru.
- **2.** Ubacite karticu u čitač medijskih kartica, a zatim je pritisnite da biste je postavili u odgovarajući položaj.

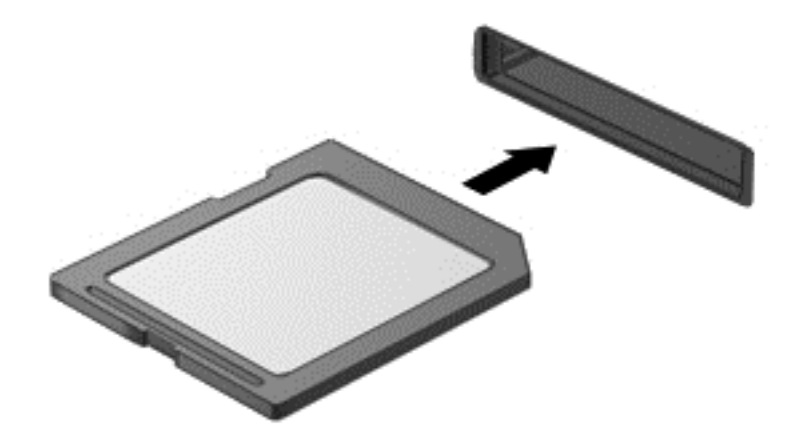

Kada računar prepozna uređaj, čuće se zvuk obaveštenja, a možda će se prikazati i meni sa opcijama.

### **Uklanjanje digitalne kartice**

**OPREZ:** Da biste umanjili rizik od gubitka podataka ili pasivnosti sistema, postupite na sledeći način da biste bezbedno uklonili digitalnu karticu.

- **1.** Sačuvajte podatke i zatvorite sve programe koji koriste digitalnu karticu.
- **2.** Kliknite na ikonu za uklanjanje hardvera koja se nalazi na sistemskoj traci poslova, na desnom kraju trake zadataka, na radnoj površini operativnog sistema Windows. Zatim sledite uputstva na ekranu.

**3.** Pritisnite karticu **(1)** i uklonite je iz konektora **(2)**.

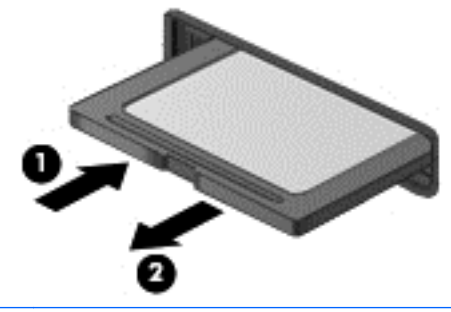

**NAPOMENA:** Ako kartica ne izlazi, izvucite je iz konektora.

# **Korišćenje ExpressCard kartica (samo kod pojedinih modela)**

ExpressCard kartica predstavlja PC karticu visokih performansi koja se postavlja u slot za ExpressCard.

Kao i standardne PC kartice, ExpressCard kartice su dizajnirane u skladu sa standardnim specifikacijama Međunarodnog udruženja za memorijske kartice personalnih računara (PCMCIA).

# **Konfigurisanje ExpressCard kartice**

Instalirajte jedino softver koji je predviđen za ovu karticu. Ako dobijete uputstva od proizvođača ExpressCard kartice da instalirate upravljačke programe za uređaj:

- Instalirajte isključivo upravljačke programe uređaja koji su predviđeni za vaš operativni sistem.
- Nemojte koristiti dodatni softver, poput usluga kartice, usluga priključka ili adaptera, koji isporučuje proizvođač ExpressCard kartica.

# **Umetanje ExpressCard kartice**

**OPREZ:** Da ne biste oštetili računar i spoljašnje medijske kartice, u slot za ExpressCard karticu nemojte umetati PC karticu.

**OPREZ:** Da biste umanjili rizik od oštećenja konektora:

Nemojte koristiti preteranu silu pri umetanju ExpressCard kartice.

Nemojte pomerati niti prenositi računar dok se koristi ExpressCard kartica.

**WAPOMENA:** Sledeća ilustracija možda izgleda malo drugačije od vašeg uređaja.

Slot za ExpressCard karticu može imati zaštitni umetak. Da biste izvadili umetak:

- **1.** Pritisnite umetak **(1)** da biste ga otpustili.
- **2.** Izvucite umetak iz slota **(2)**.

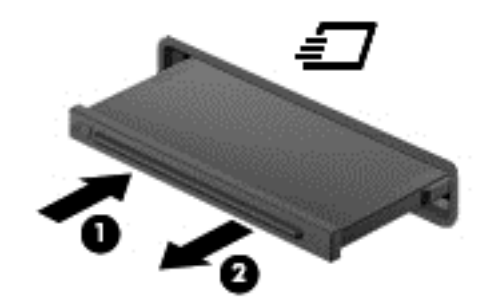

Da biste umetnuli ExpressCard karticu:

- **1.** Okrenite karticu tako da nalepnica bude okrenuta nagore, a konektori ka računaru.
- **2.** Umetnite karticu u slot za ExpressCard kartice, a zatim je pritiskajte sve dok se čvrsto ne postavi.

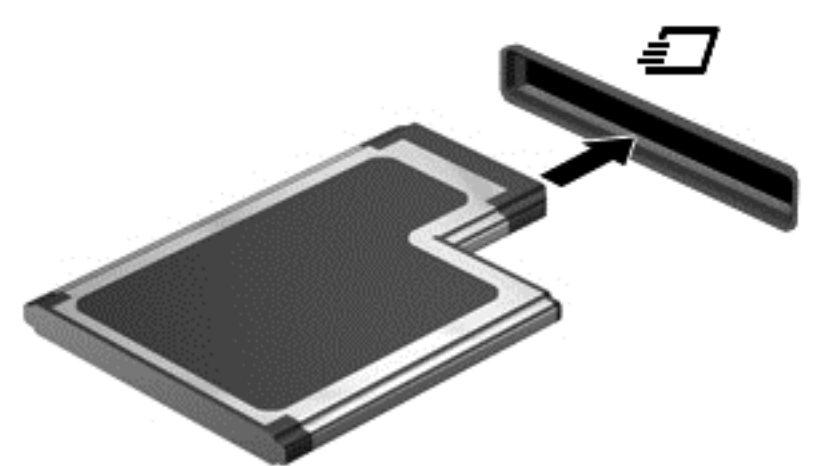

Kada računar prepozna karticu, čuće se zvuk obaveštenja, a možda će se prikazati i meni sa opcijama.

**NAPOMENA:** Prilikom prvog povezivanja ExpressCard kartice sa računarom, poruka na sistemskoj traci poslova, na desnom kraju sistemske trake zadataka, obavestiće vas da računar prepoznaje karticu.

**NAPOMENA:** Da biste uštedeli napajanje, zaustavite ili uklonite ExpressCard karticu kada je ne koristite.

# **Uklanjanje ExpressCard kartice**

**OPREZ:** Da biste umanjili rizik od gubitka podataka ili pasivnosti sistema, postupite na sledeći način da biste bezbedno uklonili ExpressCard.

- **1.** Sačuvajte podatke i zatvorite sve programe koji koriste ExpressCard karticu.
- **2.** Kliknite na ikonu za uklanjanje hardvera na sistemskoj traci poslova radne površine operativnog sistema Windows, na desnom kraju trake zadataka, a zatim pratite uputstva na ekranu.
- **3.** Otpustite i uklonite ExpressCard karticu:
	- **a.** Lagano pritisnite ExpressCard karticu **(1)** da biste je oslobodili.
	- **b.** Izvucite ExpressCard karticu iz slota **(2)**.

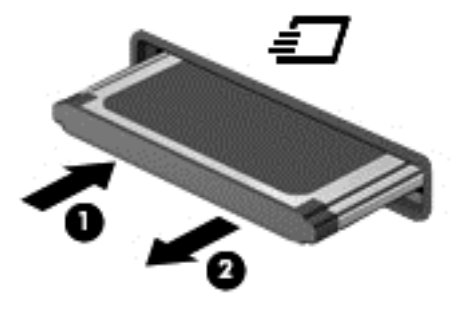

# **Korišćenje pametnih kartica (samo kod pojedinih modela)**

**NAPOMENA:** Termin *pametna kartica* u ovom poglavlju odnosi se kako na pametne kartice tako i na Java™ kartice.

Pametna kartica je pomoćni uređaj veličine kreditne kartice koji sadrži mikročip sa memorijom i mikroprocesorom. Kao i računari, pametna kartica ima operativni sistem koji upravlja ulazom i izlazom i sadrži bezbednosne funkcije koje je štite od neovlašćenog pristupa. Pametne kartice industrijskog standarda koriste se sa čitačem pametnih kartica (samo na odabranim modelima).

Potreban je PIN za dobijanje pristupa sadržajima mikročipa. Za više informacija o bezbednosnim funkcijama pametne kartice, pogledajte odeljak "Help and Support" (Pomoć i podrška). Na početnom ekranu otkucajte slovo h i izaberite stavku **Help and Support** (Pomoć i podrška).

# **Umetanje pametne kartice**

**1.** Držite pametnu karticu tako da oznaka bude okrenuta nagore i pažljivo gurajte karticu u čitač pametnih kartica sve dok kartica ne legne na mesto.

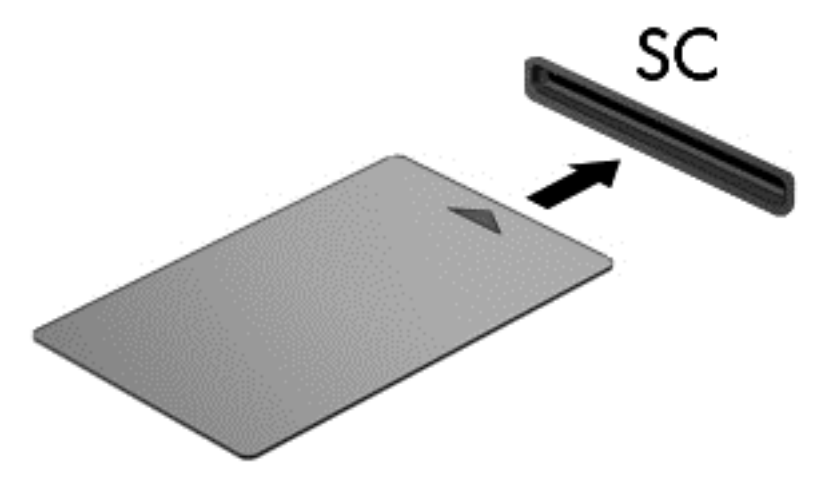

**2.** Pratite uputstva sa ekrana da biste se prijavili na računar korišćenjem PIN-a pametne kartice.

### **Uklanjanje pametne kartice**

**▲** Uhvatite pametnu karticu za ivicu, a zatim je izvucite iz čitača pametnih kartica.

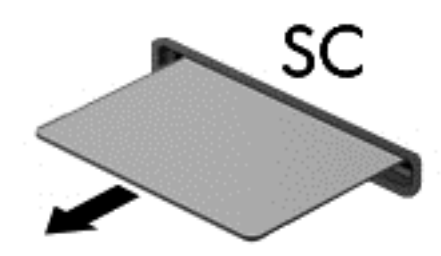

# **Korišćenje USB uređaja**

Universal Serial Bus (USB) je hardverski interfejs koji se može koristiti za povezivanje opcionalnog spoljašnjeg uređaja, poput USB tastature, miša, disk jedinice, štampača, skenera ili čvorišta.

Nekim USB uređajima možda treba dodatni softver za podršku koji se obično dobija uz uređaj. Više informacija o softveru specifičnom za uređaj možete saznati iz uputstva proizvođača. Ova uputstva mogu biti uz softver, na disku, ili na Veb lokaciji proizvođača.

Računar ima najmanje 1 USB port koji podržava USB 1.0, 1.1, 2.0 ili 3.0 uređaje. Računar možda ima i USB port za punjenje koji snabdeva spoljni uređaj energijom. Opcionalno USB čvorište ili opcionalni uređaj za priključivanje obezbeđuje dodatne USB portove koji se mogu koristiti sa računarom.

# **Povezivanje USB uređaja**

- **OPREZ:** Da biste umanjili rizik od oštećenja USB konektora, nemojte koristiti preteranu silu pri povezivanju uređaja.
	- **▲** Priključite USB kabl uređaja na USB port.

**EX NAPOMENA:** Sledeća ilustracija možda izgleda malo drugačije od vašeg računara.

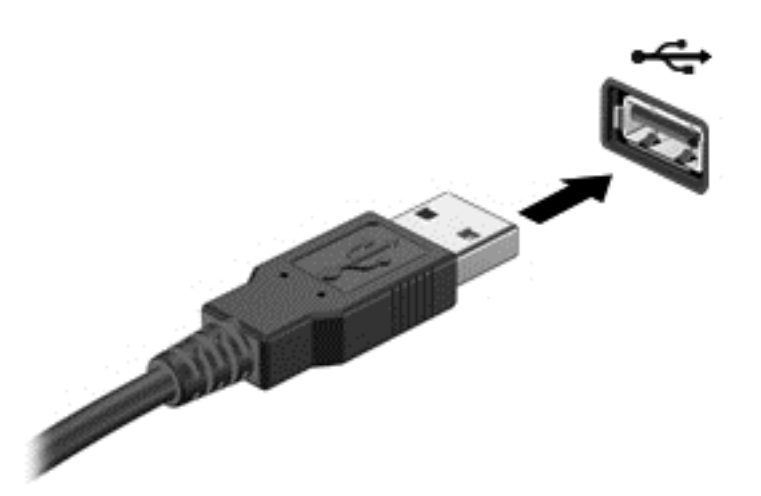

Čućete zvučni signal kada računar otkrije uređaj.

**NAPOMENA:** Kada prvi put povežete USB uređaj, na sistemskoj traci poslova, na desnom kraju trake zadataka, prikazaće se poruka koja vas obaveštava da je računar prepoznao uređaj.

### **Uklanjanje USB uređaja**

**OPREZ:** Da biste umanjili rizik od oštećenja USB konektora, nemojte vući kabl kada budete hteli da uklonite USB uređaj.

**OPREZ:** Da biste umanjili rizik od gubitka podataka ili pasivnosti sistema, postupite na sledeći način da biste na bezbedno uklonili USB uređaj.

- **1.** Da biste uklonili USB uređaj, sačuvajte podatke i zatvorite sve programe koji koriste uređaj.
- **2.** Kliknite na ikonu za uklanjanje hardvera na sistemskoj traci poslova radne površine operativnog sistema Windows, na desnom kraju trake zadataka, a zatim pratite uputstva na ekranu.
- **3.** Uklonite uređaj.

# **Korišćenje uređaja 1394 (samo kod pojedinih modela)**

IEEE 1394 predstavlja hardverski interfejs koji povezuje multimedijalni uređaj ili uređaj za skladištenje podataka velike brzine sa računarom. Veliki broj modela skenera, digitalnih kamera i digitalnih kamkordera zahteva 1394 vezu.

Neki 1394 uređaji mogu zahtevati dodatni softver za podršku koji se obično dobija uz uređaj. Za više informacija o softveru za konkretan uređaj pogledajte uputstva proizvođača.

1394 port takođe podržava i IEEE 1394a uređaje.

# **Povezivanje uređaja 1394**

- **OPREZ:** Da biste umanjili rizik od oštećenja konektora porta 1394, nemojte koristiti preteranu silu pri povezivanju uređaja.
	- **▲** Da biste uređaj 1394 povezali sa računarom, povežite kabl za uređaj 1394 sa portom 1394.

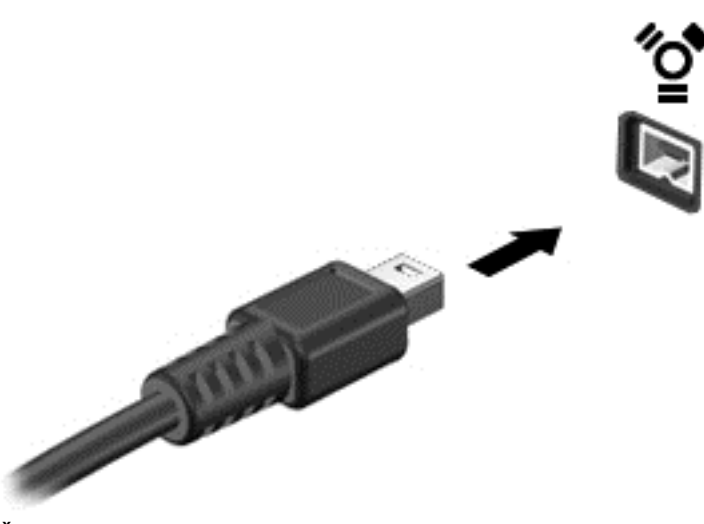

Čućete zvučni signal kada računar otkrije uređaj.

### **Uklanjanje uređaja 1394**

**OPREZ:** Da biste umanjili rizik od gubitka podataka ili pasivnosti sistema, zaustavite uređaj 1394 pre nego što ga uklonite.

**OPREZ:** Da biste umanjili rizik od oštećenja 1394 konektora, nemojte vući kabl kada budete hteli da uklonite uređaj 1394.

- **1.** Da biste uklonili uređaj 1394, sačuvajte podatke i zatvorite sve programe koji koriste uređaj.
- **2.** Kliknite na ikonu za uklanjanje hardvera na sistemskoj traci poslova radne površine operativnog sistema Windows, na desnom kraju trake zadataka, a zatim pratite uputstva na ekranu.
- **3.** Uklonite uređaj.

# **Korišćenje eSATA uređaja (samo kod pojedinih modela)**

eSATA port povezuje opcionalnu eSATA komponentu visokih performansi, poput eSATA spoljašnjeg čvrstog diska.

Neki eSATA uređaji mogu zahtevati dodatni softver za podršku koji se obično isporučuje uz uređaj. Za više informacija o softveru za konkretan uređaj pogledajte uputstva proizvođača.

**NAPOMENA:** eSATA port takođe podržava i opcionalne USB uređaje.

# **Povezivanje eSATA uređaja**

- **OPREZ:** Da biste umanjili rizik od oštećenja konektora eSATA porta, nemojte koristiti preteranu silu pri povezivanju uređaja.
	- **▲** Da biste eSATA uređaj povezali sa računarom, povežite kabl za eSATA uređaj sa eSATA portom.

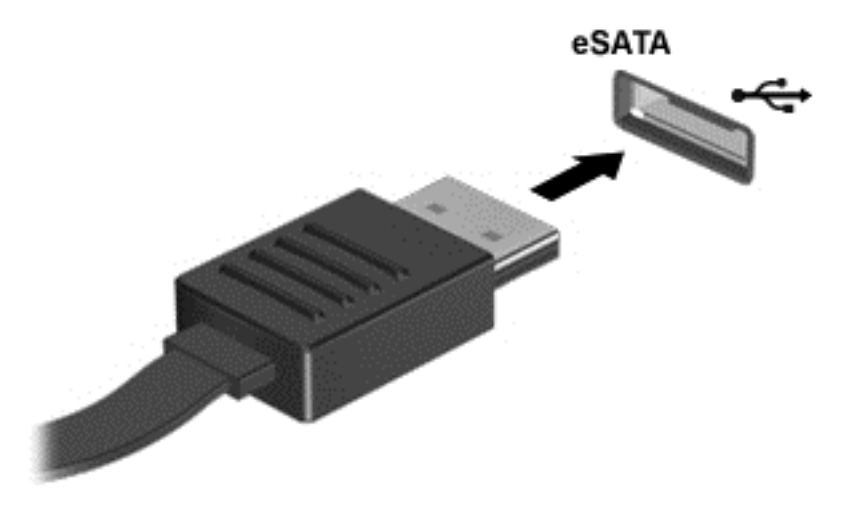

Čućete zvučni signal kada računar otkrije uređaj.

## **Uklanjanje eSATA uređaja**

**OPREZ:** Da biste umanjili rizik od oštećenja eSATA konektora, nemojte vući kabl kada budete hteli da uklonite eSATA uređaj.

**OPREZ:** Da biste umanjili rizik od gubitka podataka ili pasivnosti sistema, postupite na sledeći način da biste na bezbedno uklonili uređaj.

- **1.** Da biste uklonili eSATA uređaj, sačuvajte podatke i zatvorite sve programe koji koriste uređaj.
- **2.** Kliknite na ikonu za uklanjanje hardvera na sistemskoj traci poslova radne površine operativnog sistema Windows, na desnom kraju trake zadataka, a zatim pratite uputstva na ekranu.
- **3.** Uklonite uređaj.

# **Korišćenje opcionalnih spoljašnjih uređaja**

**NAPOMENA:** Dodatne informacije o potrebnom softveru i upravljačkim programima ili o tome koji port treba da koristite potražite u uputstvima proizvođača.

Da biste spoljašnji uređaj povezali sa računarom:

- **OPREZ:** Da biste umanjili rizik od oštećenja opreme pri povezivanju uređaja sa napajanjem, proverite da li je uređaj isključen, a kabl za napajanje naizmeničnom strujom iskopčan.
	- **1.** Povežite uređaj sa računarom.
	- **2.** Ako povezujete uređaj sa napajanjem, uključite kabl za napajanje uređaja u uzemljenu utičnicu za naizmeničnu struju.
	- **3.** Isključite uređaj.

Da biste iskopčali spoljni uređaj bez napajanja, isključite ga, a zatim iskopčajte iz računara. Da biste iskopčali spoljni uređaj sa napajanjem, isključite ga, iskopčajte iz računara, a zatim isključite kabl za napajanje naizmeničnom strujom.

# **Korišćenje opcionalnih spoljašnjih disk jedinica**

Prenosne spoljašnje disk jedinice proširuju vaše opcije za skladištenje i pristup informacijama. USB disk se može dodati povezivanjem preko USB porta na računaru.

**EXAPOMENA:** HP-ove spoljne USB optičke disk jedinice treba povezivati na USB port sa spoljnim napajanjem na računaru.

USB diskovi obuhvataju sledeće tipove:

- disketna jedinica od 1,44 MB;
- Modul čvrstog diska
- spoljašnje optičke disk jedinice (CD, DVD i Blu-ray);
- MultiBay uređaj.

### **Korišćenje konektora za priključivanje (samo kod pojedinih modela)**

Konektor za priključivanje povezuje računar sa opcionalnim uređajem za priključivanje. Opcionalni uređaj za priključivanje obezbeđuje dodatne portove i konektore koji se mogu koristiti sa računarom.

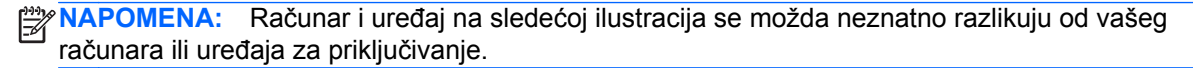

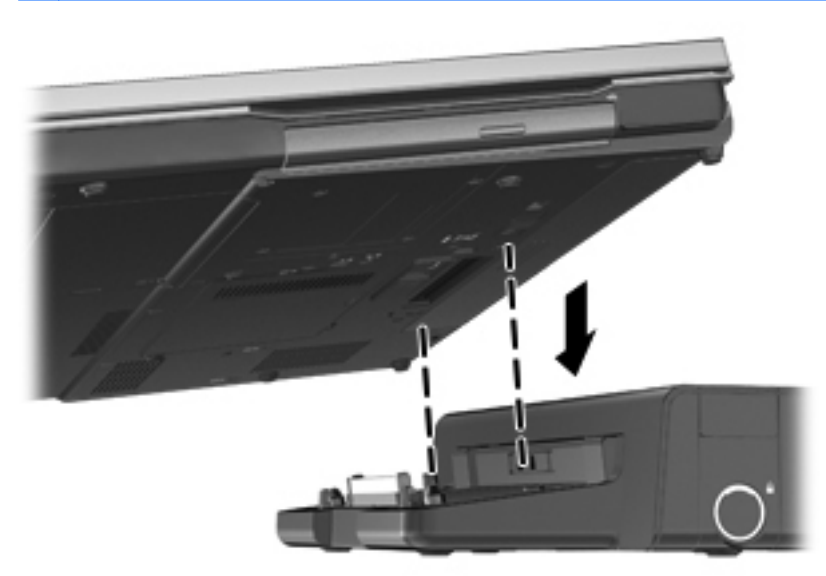

# **8 Disk jedinice**

# **Rukovanje disk jedinicama**

**OPREZ:** Disk jedinice su lomljive računarske komponente kojima treba pažljivo rukovati. Pre rada sa disk jedinicama pročitajte sledeće mere opreza. Dodatne mere opreza možete pronaći u relevantnim opisima postupaka.

Pridržavajte se sledećih mera predostrožnosti:

- Pre nego što pomerite računar koji je povezan na spoljašnji čvrsti disk, pokrenite režim spavanja i sačekajte da se ekran isključi ili pravilno isključite spoljašnji čvrsti disk.
- **Pre upotrebe disk jedinice, dodirnite neobojenu metalnu površinu disk jedinice da biste otpustili** statički elektricitet.
- Nemojte dodirivati pinove konektora na prenosivoj disk jedinici ili računaru.
- Pažljivo rukujte disk jedinicom; nemojte ispuštati disk jedinicu ili stavljati predmete na nju.
- Pre nego što izvadite ili stavite disk jedinicu, isključite računar. Ako niste sigurni da li je računar isključen ili je u režimu spavanja, uključite računar, a zatim ga isključite iz operativnog sistema.
- Nemojte koristiti preteranu silu pri umetanju disk jedinice u odeljak za disk jedinicu.
- Nemojte koristiti tastaturu niti pomerati računar dok optička disk jedinica upisuje podatke na disk. Proces upisivanja je osetljiv na vibracije.
- Kada je baterija jedini izvor napajanja, pobrinite se da pre upisivanja na medije ona bude dovoljno napunjena.
- Nemojte izlagati disk jedinicu previsokoj temperaturi ili vlažnosti.
- Ne dozvolite da disk jedinica dođe u dodir sa tečnostima. Nemojte prskati disk jedinicu sredstvima za čišćenje.
- Uklonite medijume iz disk jedinice pre nego što je izvadite iz odeljka za disk jedinicu, odnosno ponesete je na put, pošaljete je ili uskladištite.
- Ako disk jedinicu morate poslati poštom, stavite je u najlon sa mehurićima ili neko drugo pogodno zaštitno pakovanje i označite paketu kao "LOMLJIVO".
- Nemojte izlagati disk jedinicu magnetnim poljima. U bezbednosne uređaje sa magnetnim poljima spadaju prolazni i ručni detektori metala na aerodromu. Pokretne trake na aerodromima i slični bezbednosni uređaji koji proveravaju ručni prtljag koriste rendgenske zrake umesto magnetnih i ne oštećuju disk jedinice.

# **Korišćenje čvrstih diskova**

**OPREZ:** Da biste sprečili gubitak informacija ili sistem bez odziva:

Sačuvajte sve što ste radili i isključite računar pre dodavanja ili zamene memorijskog modula ili čvrstog diska.

Ako niste sigurni da li je računar isključen, uključite ga pritiskom na dugme za napajanje. Zatim isključite računar iz operativnog sistema.

# <span id="page-68-0"></span>**Intel Smart Response Technology (samo na pojedinim modelima)**

Intel® Smart Response Technology (SRT) jeste Intel® Rapid Storage Technology (RST) funkcija keširanja koja znatno poboljšava performanse sistema računara. SRT omogućava računarima sa SSD mSATA modulom da ga koriste kao keš memoriju između sistemske memorije i čvrstog diska. Ovo pruža prednost imanja čvrstog diska (ili RAID volumena) za maksimalni kapacitet skladištenja, a u isto vreme se obezbeđuju poboljšane performanse sistema koje nudi SSD.

Ako dodajete ili nadograđujete čvrsti disk i nameravate da podesite RAID volumen, morate privremeno da onemogućite SRT, zatim podesite RAID volumen i ponovo omogućite SRT. Da biste privremeno onemogućili SRT:

- **1.** Na početnom ekranu otkucajte Intel, a zatim izaberite stavku **Intel Rapid Storage Technology**.
- **2.** Kliknite na vezu **Acceleration** (Ubrzanje), a zatim na vezu **Disable Acceleration** (Onemogući ubrzanje).
- **3.** Sačekajte da se režim ubrzavanja dovrši.
- **4.** Kliknite na vezu **Reset to Available** (Vrati na dostupno).

**VAŽNO:** Morate privremeno da onemogućite SRT ako menjate RAID režime. Napravite promene, a zatim ponovo omogućite SRT. Ako ne uspete privremeno da onemogućite ovu funkciju, nećete moći da kreirate ni promenite RAID volumene.

**EX NAPOMENA:** HP ne podržava SRT sa disk jedinicama sa samostalnim šifrovanjem (SED).

## **Skidanje ili vraćanje servisnih vrata**

**OPREZ:** Da biste sprečili gubitak informacija ili pasivni sistem:

Sačuvajte sve što ste radili i isključite računar pre dodavanja ili zamene memorijskog modula ili čvrstog diska.

Ako niste sigurni da li je računar isključen ili u hibernaciji, uključite računar pritiskom tastera za napajanje. Zatim isključite računar iz operativnog sistema.

#### **Skidanje servisnih vrata**

Skinite zaštitni poklopac da biste omogućili pristup konektoru za memorijski modul, čvrstom disku, nalepnici o propisima i drugim komponentama.

Da biste skinuli servisna vrata:

- **1.** Izvadite bateriju (pogledajte odeljak [Umetanje ili uklanjanje baterije na stranici 43](#page-54-0)).
- **2.** Okrenite odeljak za bateriju ka sebi, gurnite rezu za otpuštanje servisnih vrata **(1)** ulevo, uklonite zavrtanj (ako se koristi opcionalni zavrtanj) **(2)**, a zatim ponovo gurnite rezu za otpuštanje **(3)** da biste oslobodili servisna vrata.

**3.** Gurnite servisna vrata prema prednjem delu računara **(4)** i podignite **(5)** da biste skinuli servisna vrata.

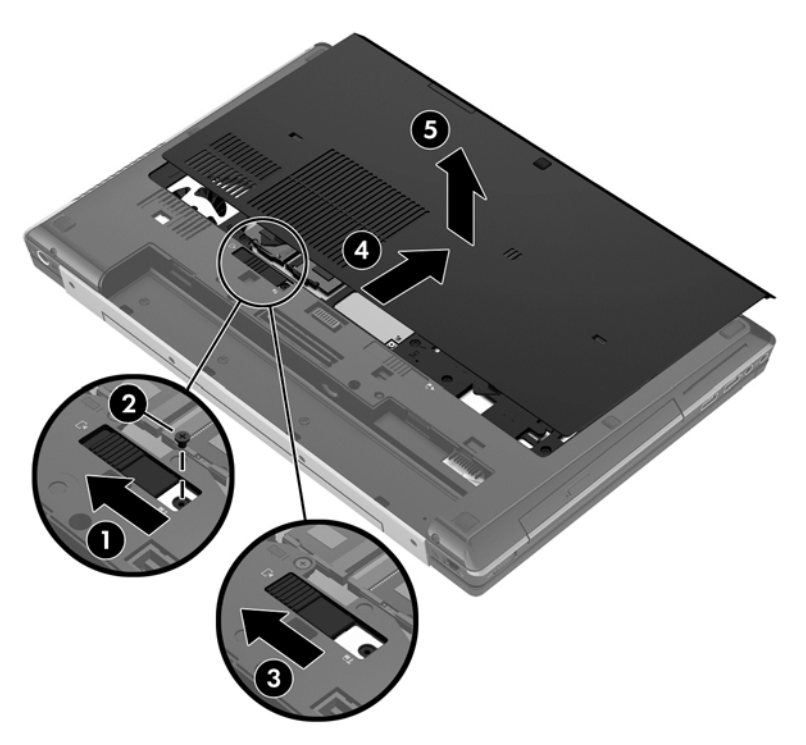

#### **Vraćanje servisnih vrata**

Vratite servisna vrata nakon pristupanja slotu za memorijski modul, čvrstom disku, nalepnici o propisima i drugim komponentama.

Da biste vratili servisna vrata:

- **1.** Nagnite servisna vrata da biste poravnali ivicu servisnih vrata sa prednjom ivicom računara **(1)**.
- **2.** Ubacite jezičke za poravnanje **(2)** koji se nalaze na zadnjoj ivici servisnih vrata u proreze na računaru.
- **3.** Gurnite servisna vrata prema odeljku za bateriju sve dok ne nalegnu na svoje mesto.

<span id="page-70-0"></span>**4.** Okrenite odeljak za bateriju prema sebi, gurnite ulevo rezu za otpuštanje servisnih vrata **(3)** i ako želite stavite opcionalni zavrtanj **(4)** i pritegnite ga da biste osigurali servisna vrata. Gurnite rezu za otpuštanje udesno da biste zaključali servisna vrata **(5)**.

**NAPOMENA:** Ako želite da koristite opcionalni zavrtanj, on se nalazi u servisnim vratima.

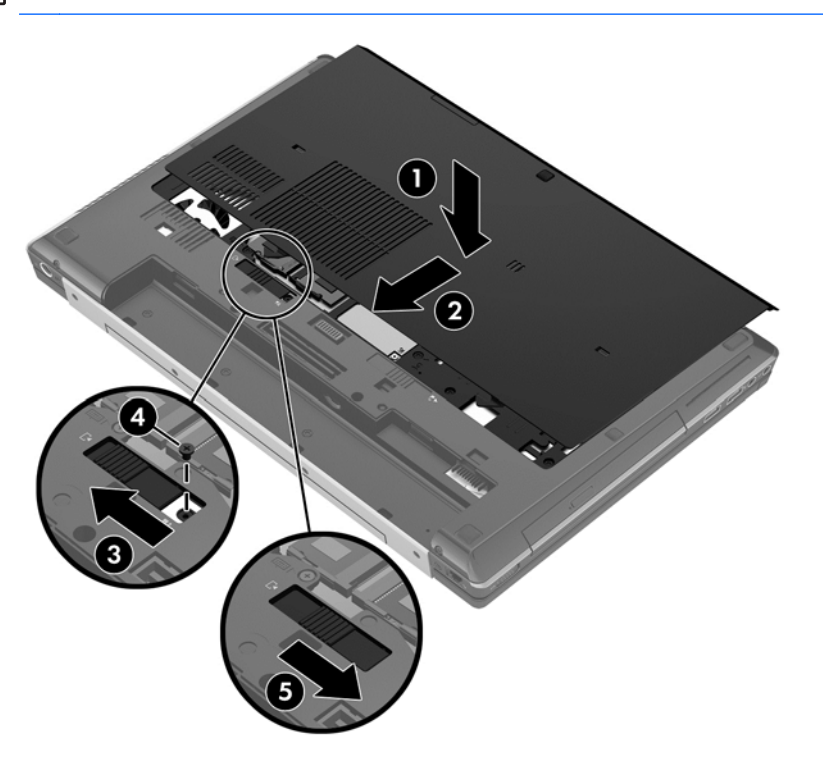

**5.** Umetnite bateriju (pogledajte [Umetanje ili uklanjanje baterije na stranici 43\)](#page-54-0).

## **Zamena ili nadogradnja čvrstog diska**

**OPREZ:** Da biste sprečili gubitak informacija ili pasivni sistem:

Pre nego što uklonite čvrsti disk iz odeljka za čvrsti disk, isključite računar. Nemojte uklanjati čvrsti disk dok je računar uključen, u stanju spavanja ili hibernacije.

Ako niste sigurni da li je računar isključen ili u stanju hibernacije, uključite ga pritiskom na dugme za napajanje. Zatim isključite računar iz operativnog sistema.

#### **Intel Smart Response Technology (samo na pojedinim modelima)**

Intel® Smart Response Technology (SRT) jeste Intel® Rapid Storage Technology (RST) funkcija keširanja koja znatno poboljšava performanse sistema računara. SRT omogućava računarima sa SSD mSATA modulom da ga koriste kao keš memoriju između memorije sistema i jedinice čvrstog diska. Ovo pruža prednost imanja čvrstog diska (ili RAID volumena) za maksimalni kapacitet skladištenja, a u isto vreme se obezbeđuju poboljšane performanse sistema koje nudi SSD.

Ako dodajete ili ažurirate jedinicu čvrstog diska i nameravate da podesite RAID volumen, morate privremeno da onemogućite SRT, zatim podesite RAID volumen i ponovo omogućite SRT. Da biste privremeno onemogućili SRT;

- **1.** Izaberite stavke **Start > All Programs** (Svi programi) **> Intel > Rapid Storage Technology**.
- **2.** Izaberite stavku **Disable acceleration** (Onemogući ubrzavanje) na kartici **Accelerate** (Ubrzavanje).
- **3.** Sačekajte da se režim ubrzavanja dovrši.

**T''y VAŽNO:** Morate privremeno da onemogućite SRT ako menjate RAID režime. Napravite promene, a zatim ponovo omogućite SRT. Ako ne uspete privremeno da onemogućite ovu funkciju, nećete moći da kreirate ni promenite RAID volumene.

**EXAPOMENA:** HP ne podržava SRT sa disk jedinicama sa samostalnim šifrovanjem (SED).

#### **Uklanjanje čvrstog diska**

**EXPINAPOMENA:** Pre zamene čvrstog diska ili promene RAID volumena pogledajte odeljak [Intel Smart](#page-70-0) [Response Technology \(samo na pojedinim modelima\) na stranici 59](#page-70-0).

Za uklanjanje čvrstog diska:

- **1.** Sačuvajte svoj rad i isključite računar.
- **2.** Isključite napajanje naizmeničnom strujom i spoljašnje uređaje povezane sa računarom.
- **3.** Okrenite računar naopako i postavite ga na ravnu površinu.
- **4.** Uklonite bateriju (pogledajte [Umetanje ili uklanjanje baterije na stranici 43\)](#page-54-0).
- **5.** Skinite servisna vrata (pogledajte Skidanje ili vrać[anje servisnih vrata na stranici 57\)](#page-68-0).
- **6.** Odvijte dva zavrtnja na poklopcu čvrstog diska koji se nalaze na zadnjem delu čvrstog diska **(1)**.
- **7.** Odvijte dva zavrtnja na držaču pametne kartice **(2)**.
- **8.** Otvorite držač pametne kartice **(3)** i postavite u vertikalni položaj.

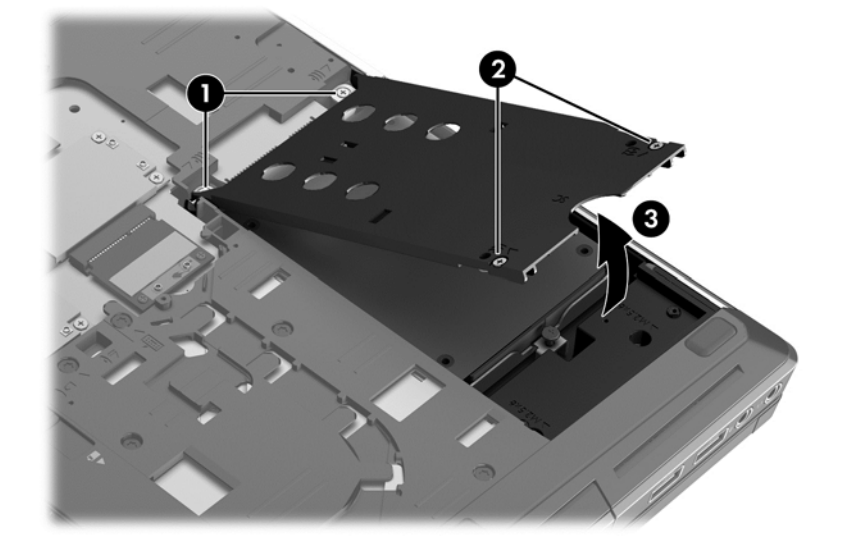

**9.** Odvijte zavrtanj čvrstog diska **(1)**. Povucite jezičak čvrstog diska **(2)** udesno da biste isključili čvrsti disk.
**10.** Podignite čvrsti disk **(3)**, a zatim ga izvucite iz odeljka za čvrsti disk.

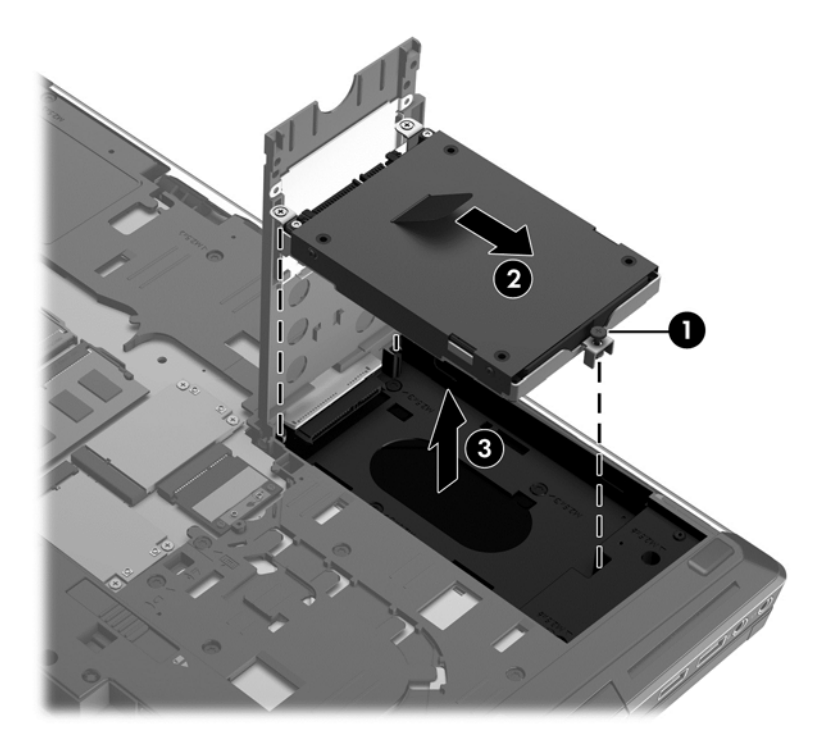

**11.** Uklonite četiri zavrtnja **(1)** sa držača čvrstog diska i izvadite držač čvrstog diska **(2)**.

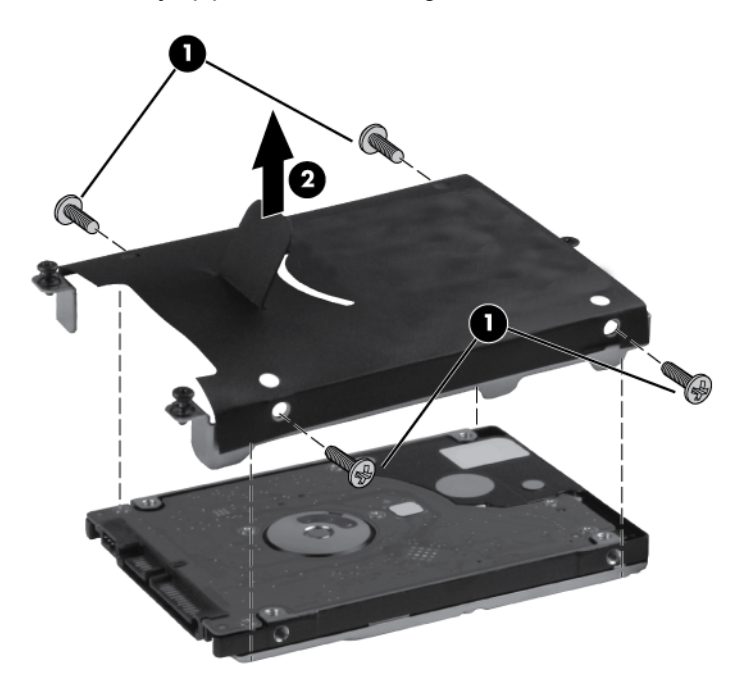

**NAPOMENA:** Novi čvrsti disk možda ima sopstveni držač. Ako držač nije uključen, primenite obrnuti postupak da biste namestili držač na novi čvrsti disk.

#### **Instaliranje čvrstog diska**

Instaliranje čvrstog diska:

- **1.** Spustite čvrsti disk **(1)** u odeljak za čvrsti disk.
- **2.** Povucite jezičak čvrstog diska **(2)** ulevo sve dok čvrsti disk ne nalegne kako treba.
- **3.** Pritegnite zavrtanj **(3)** da biste pričvrstili čvrsti disk.

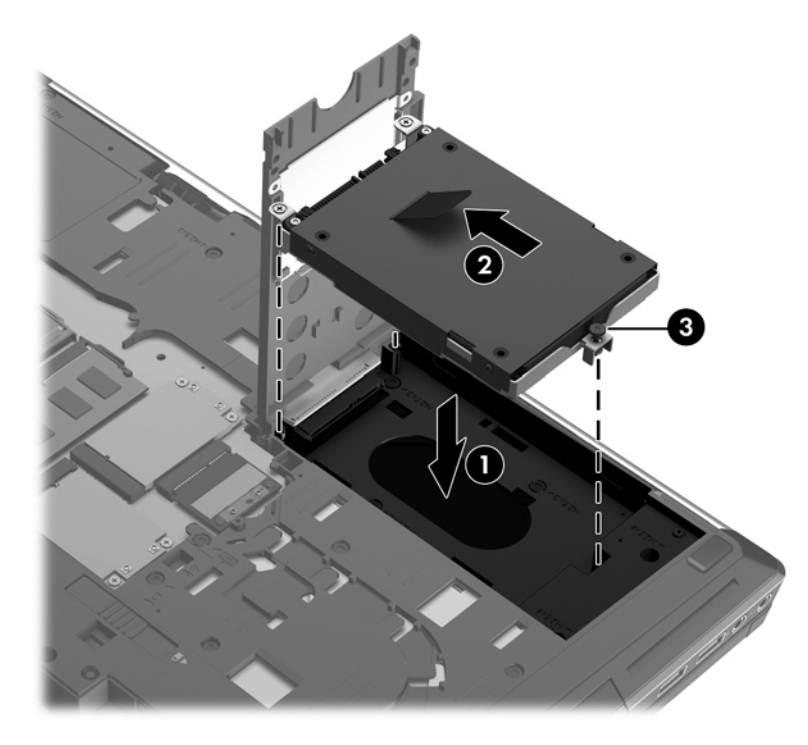

- **4.** Zatvorite držač pametne kartice **(1)**.
- **5.** Pritegnite dva zavrtnja na držaču pametne kartice **(2)**.
- **6.** Pritegnite zavrtnje na poklopcu čvrstog diska **(3)**.

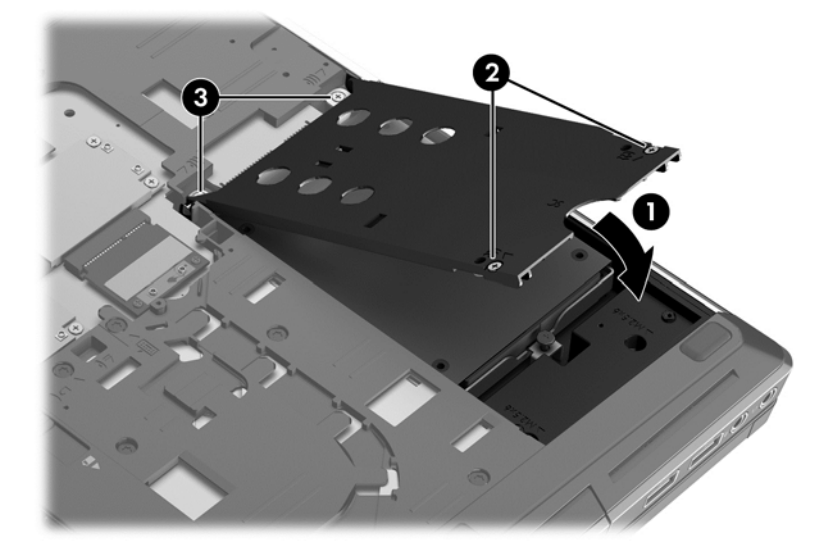

**7.** Vratite servisna vrata (pogledajte Skidanje ili vrać[anje servisnih vrata na stranici 57\)](#page-68-0).

- <span id="page-74-0"></span>**8.** Vratite bateriju (pogledajte [Umetanje ili uklanjanje baterije na stranici 43](#page-54-0)).
- **9.** Okrenite računar tako da desna strana bude okrenuta nagore, a zatim ponovo priključite napajanje naizmeničnom strujom i spoljne uređaje.
- **10.** Uključite računar.

### **Vraćanje disk jedinice u odeljku za nadogradnju**

Odeljak za nadogradnju može da sadrži čvrsti disk, ili optičku disk jedinicu.

#### **Zamena čvrstog diska**

**OPREZ:** Da biste sprečili gubitak informacija ili pasivni sistem:

Pre nego što uklonite čvrsti disk iz odeljka za nadogradnju, isključite računar. Nemojte uklanjati čvrsti disk dok je računar uključen, u stanju spavanja ili hibernacije.

Ako niste sigurni da li je računar isključen ili u hibernaciji, uključite računar pritiskom tastera za napajanje. Zatim isključite računar iz operativnog sistema.

Za uklanjanje disk jedinice iz odeljka za nadogradnju:

- **1.** Sačuvajte svoj rad.
- **2.** Isključite računar i zatvorite ekran.
- **3.** Isključite sve spoljne uređaje koji su povezani sa računarom.
- **4.** Isključite kabl za napajanje iz utičnice za naizmeničnu struju.
- **5.** Okrenite računar naopako na ravnoj površini, tako da ležište za nadogradnju bude okrenuto prema vama.
- **6.** Izvadite bateriju (pogledajte odeljak [Umetanje ili uklanjanje baterije na stranici 43](#page-54-0)).
- **7.** Skinite servisna vrata (pogledajte odeljak Skidanje ili vrać[anje servisnih vrata na stranici 57](#page-68-0)).
- **8.** Odvijte zavrtanj na odeljku za nadogradnju **(1)**.
- **9.** Korišćenjem ravnog odvrtača, nežno gurnite jezičak da biste oslobodili čvrsti disk **(2)**.
- **10.** Izvadite čvrsti disk iz odeljka za nadogradnju **(3)**.

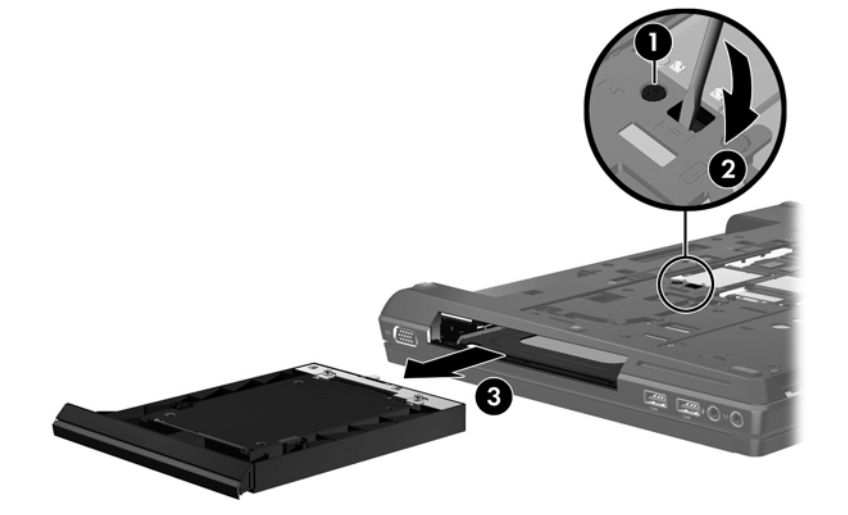

Da biste instalirali čvrsti disk u odeljak za nadogradnju:

- **1.** Okrenite računar naopako na ravnoj površini, tako da ležište za nadogradnju bude okrenuto prema vama.
- **2.** Stavite čvrsti disk **(1)** u odeljak za nadogradnju, a zatim pritegnite zavrtanj na odeljku za nadogradnju **(2)**.

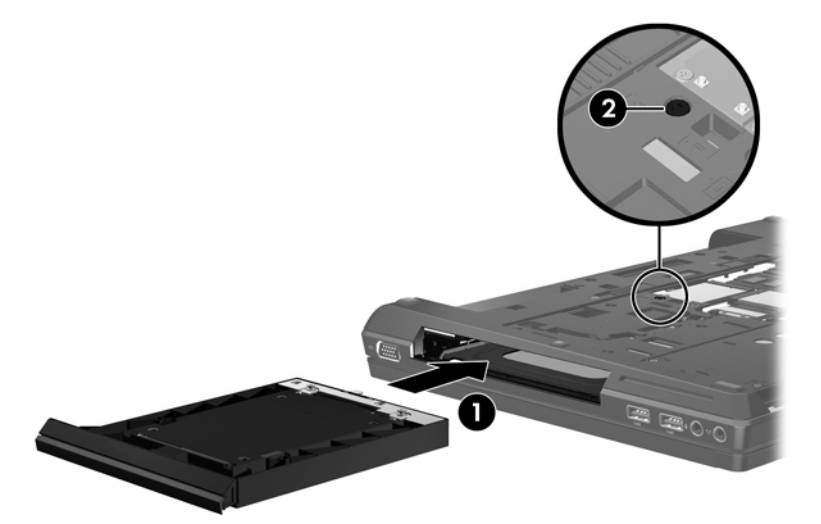

- **3.** Vratite servisna vrata (pogledajte odeljak Skidanje ili vrać[anje servisnih vrata na stranici 57](#page-68-0)).
- **4.** Umetnite bateriju (pogledajte [Umetanje ili uklanjanje baterije na stranici 43\)](#page-54-0).
- **5.** Okrenite računar tako da desna strana bude okrenuta nagore, a zatim ponovo priključite napajanje naizmeničnom strujom i spoljne uređaje.
- **6.** Uključite računar.

#### **Menjanje optičke disk jedinice**

**OPREZ:** Da biste sprečili gubitak informacija ili pasivni sistem:

Pre nego što uklonite optičku disk jedinicu iz odeljka za nadogradnju, isključite računar. Nemojte uklanjati optičku disk jedinicu dok je računar uključen, u stanju spavanja ili hibernacije.

Ako niste sigurni da li je računar isključen ili u hibernaciji, uključite računar pritiskom tastera za napajanje. Zatim isključite računar iz operativnog sistema.

Za uklanjanje optičke disk jedinice iz odeljka za nadogradnju:

- **1.** Sačuvajte svoj rad.
- **2.** Isključite računar i zatvorite ekran.
- **3.** Isključite sve spoljne uređaje koji su povezani sa računarom.
- **4.** Isključite kabl za napajanje iz utičnice za naizmeničnu struju.
- **5.** Okrenite računar naopako na ravnoj površini, tako da ležište za nadogradnju bude okrenuto prema vama.
- **6.** Uklonite bateriju (pogledajte [Umetanje ili uklanjanje baterije na stranici 43\)](#page-54-0).
- **7.** Skinite servisna vrata (pogledajte Skidanje ili vrać[anje servisnih vrata na stranici 57\)](#page-68-0).
- **8.** Odvijte zavrtanj na odeljku za nadogradnju **(1)**.
- **9.** Korišćenjem ravnog odvrtača, nežno gurnite jezičak da biste oslobodili optičku disk jedinicu **(2)**.
- **10.** Izvadite optičku disk jedinicu iz odeljka za nadogradnju **(3)**.

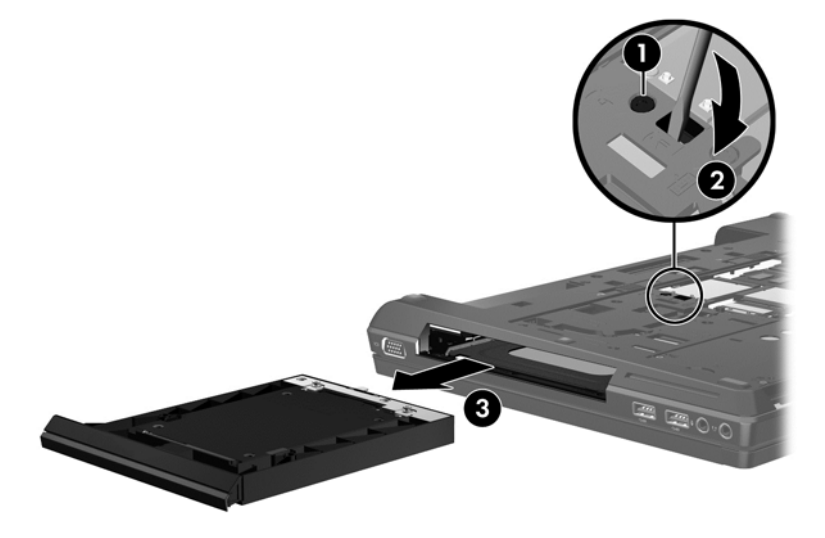

Da instalirate optičku disk jedinicu u odeljak za nadogradnju:

- **1.** Okrenite računar naopako na ravnoj površini, tako da ležište za nadogradnju bude okrenuto prema vama.
- **2.** Stavite optičku disk jedinicu u odeljak za nadogradnju **(1)**.
- **3.** Pritegnite zavrtanj na odeljku za nadogradnju **(2)**.

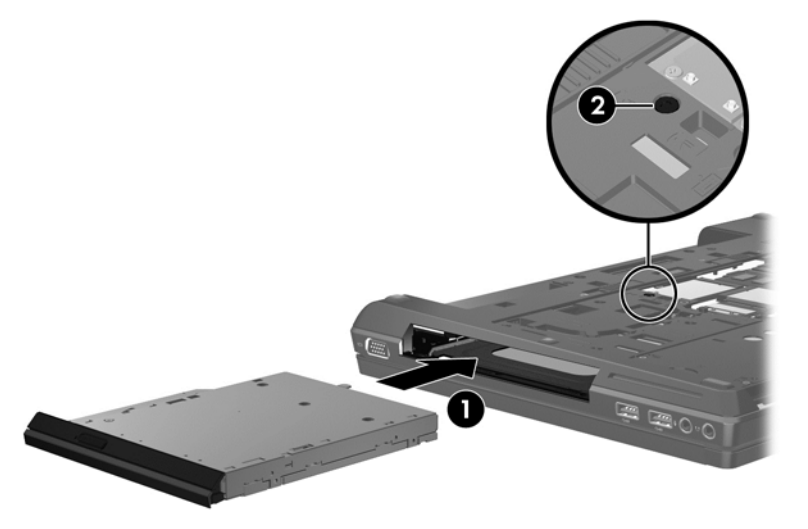

- **4.** Vratite servisna vrata (pogledajte Skidanje ili vrać[anje servisnih vrata na stranici 57\)](#page-68-0).
- **5.** Umetnite bateriju (pogledajte [Umetanje ili uklanjanje baterije na stranici 43\)](#page-54-0).
- **6.** Okrenite računar tako da desna strana bude okrenuta nagore, a zatim ponovo priključite napajanje naizmeničnom strujom i spoljne uređaje.
- **7.** Uključite računar.

### **Poboljšavanje performansi čvrstog diska**

#### **Korišćenje defragmentatora diska**

Što duže koristite računar tako će datoteke na čvrstom disku postati sve više fragmentisane. "Defragmentator diska" spaja fragmentisane datoteke i fascikle na čvrstom disku kako bi sistem efikasnije funkcionisao.

**NAPOMENA:** Za SSD disk jedinice, pokretanje programa "Defragmentator diska" nije potrebno.

Kada pokrenete "Defragmentator diska", on radi bez nadzora. U zavisnosti od veličine čvrstog diska i broja fragmentisanih datoteka, programu "Defragmentator diska" će možda biti potrebno više od sat vremena da bi završio zadatak. Možete da ga podesite tako da se pokreće tokom noći ili nekom drugom prilikom kada vam nije potreban pristup računaru.

HP preporučuje da defragmentaciju čvrstog diska vršite bar jednom mesečno. Možete podesiti "Defragmentator diska" tako da se pokreće jednom mesečno, ali ručno možete defragmentisati računar kada god želite.

Da biste pokrenuli program "Defragmentator diska":

- **1.** Priključite računar na napajanje naizmeničnom strujom.
- **2.** Na početnom ekranu otkucajte disk, izaberite stavku **Settings** (Postavke), a zatim stavku **Defragment and optimize your drives** (Defragmentacija i optimizacija disk jedinica).
- **3.** Kliknite na dugme **Optimize** (Optimizuj).
- **NAPOMENA:** Operativni sistem Windows sadrži funkciju User Account Control (Kontrola korisničkog naloga) za poboljšanje bezbednosti vašeg računara. Za zadatke kao što su instaliranje softvera, pokretanje uslužnih programa ili promena Windows postavki sistem će možda zatražiti vašu dozvolu ili lozinku. Više informacija potražite u odeljku Help and Support (Pomoć i podrška). Na početnom ekranu otkucajte slovo h i izaberite stavku **Help and Support** (Pomoć i podrška).

Dodatna obaveštenja ćete naći u meniju pomoći za softver "Defragmentator diska".

#### **Korišćenje programa Disk Cleanup (Čišćenje diska)**

Program Disk Cleanup (Čišćenje diska) traži nepotrebne datoteke na čvrstom disku koje slobodno možete izbrisati kako biste oslobodili prostor na disku i doprineli efikasnijem radu računara.

Da biste pokrenuli program Disk Cleanup (Čišćenje diska):

- **1.** Na početnom ekranu otkucajte disk, izaberite stavku **Settings** (Postavke), a zatim stavku **Free disk space by deleting unnecessary files** (Oslobađanje prostora na disku brisanjem nepotrebnih datoteka).
- **2.** Pratite uputstva na ekranu.

### **Korišćenje softvera HP 3D DriveGuard (samo kod pojedinih modela)**

HP 3D DriveGuard štiti čvrsti disk parkiranjem disk jedinice i zaustavljanjem zahteva za podacima pod bilo kojim od sledećih uslova:

- Ispao vam je računar.
- Premeštate računar sa zatvorenim ekranom dok se napaja iz baterije.

Ubrzo po završetku nekog od ovih događaja, HP 3D DriveGuard ponovo omogućava normalan rad čvrstog diska.

**NAPOMENA:** Kako SSD uređaj nema pokretnih delova, HP 3D DriveGuard nije neophodan.

**NAPOMENA:** Čvrsti diskovi koji se nalaze u glavnom ležištu ili u ležištu pomoćne disk jedinice su zaštićeni programom HP 3D DriveGuard. HP 3D DriveGuard ne štiti čvrste diskove instalirane u opcionalnim uređajima za priključenje ili povezane na USB portove.

Više informacija potražite u pomoći softvera HP 3D DriveGuard.

#### **Upoznavanje statusa programa HP 3D DriveGuard**

Lampica čvrstog diska na računaru menja boju kako bi pokazala da je disk jedinica u primarnom ležištu za čvrsti disk ili u sekundarnom ležištu za čvrsti disk (samo na pojedinim modelima) zaustavljena. Da biste utvrdili da li su disk jedinice trenutno zaštićene ili je neka disk jedinica parkirana, koristite ikonu na radnoj površini operativnog sistema Windows, na sistemskoj traci poslova, na desnom kraju trake zadataka:

- Ako je softver omogućen, iznad ikone čvrstog diska se pojavljuje zeleni znak za potvrdu.
- Ako je softver onemogućen, iznad ikone čvrstog diska se pojavljuje crveno X.
- Ako su disk jedinice parkirane, iznad ikone čvrstog diska pojavljuje se žuti znak u obliku meseca.

Ako ikona nije dostupna na sistemskoj traci poslova, na desnom kraju trake zadataka, pratite ove korake da biste je omogućili:

- **1.** Na početnom ekranu otkucajte c, a zatim izaberite stavku **Control Panel** (Kontrolna tabla).
- **2.** Izaberite stavke **Hardware and Sound > HP 3D DriveGuard** (Hadrver i zvuk > HP 3D DriveGuard).

**NAPOMENA:** Ako User Account Control (Kontrola korisničkog naloga) to zatraži, kliknite na dugme **Yes** (Da).

- **3.** U redu **Icon in system tray** (Ikona na sistemskoj paleti) kliknite na dugme **Show** (Prikaži).
- **4.** Kliknite na **OK** (U redu).

#### **Upravljanje napajanjem kada je čvrsti disk parkiran**

Ako je HP 3D DriveGuard parkirao disk jedinicu, računar će se ovako ponašati:

- Računar ne može da se isključi.
- Računar neće ući u stanje spavanja.
- Računar neće aktivirati alarme za bateriju koji su podešeni na kartici Alarms (Alarmi) u svojstvima programa Power Options (Opcije napajanja).

Pre nego što premestite računar, HP preporučuje da ga ili isključite ili pokrenete stanje spavanja.

#### **Korišćenje softvera HP 3D DriveGuard**

Pomoću softvera HP 3D DriveGuard možete izvršiti sledeće zadatke:

- Omogućiti i onemogućiti HP 3D DriveGuard.
- **WAPOMENA:** U zavisnosti od vaših korisničkih privilegija, možda nećete moći da omogućite ili onemogućite HP 3D DriveGuard. Privilegije za korisnike koji nisu administratori mogu da menjaju članovi administratorske grupe.
- Utvrdite da li je disk jedinica u sistemu podržana.

Da biste otvorili softver i promenili postavke, postupite na sledeći način:

**1.** Kliknite dvaput na ikonu na radnoj površini operativnog sistema Windows, na sistemskoj traci poslova, na desnom kraju trake zadataka.

– ili –

Desnim tasterom miša kliknite na ikonu na sistemskoj traci poslova, na krajnjoj desnoj strani trake zadataka, a zatim izaberite stavku **Settings** (Postavke).

- **2.** Kliknite na odgovarajuće dugme da biste promenili postavke.
- **3.** Kliknite na **OK** (U redu).

## **Korišćenje optičkih disk jedinica (samo kod pojedinih modela)**

Optičke disk jedinice obuhvataju sledeće tipove:

- CD
- DVD
- Blu-ray (BD)

### **Upoznavanje sa instaliranom optičkom disk jedinicom**

**▲** Na početnom ekranu otkucajte slovo e, izaberite stavku **File Explorer** (Istraživač datoteka), a zatim stavku **Computer** (Računar).

Prikazaće se lista svih uređaja instaliranih na računaru, uključujući i optičku disk jedinicu.

### **Umetanje optičkog diska**

#### **Uvlačenje ležišta**

- **1.** Uključite računar.
- **2.** Pritisnite dugme za otpuštanje **(1)** na maski disk jedinice kako biste oslobodili ležište diska.
- **3.** Izvucite ležište **(2)**.
- **4.** Držite disk za ivice da ne biste dodirnuli ravne površine diska i postavite ga iznad osovine ležišta tako da strana sa oznakom bude okrenuta nagore.

**NAPOMENA:** Ako ležište nije sasvim dostupno, pažljivo nagnite disk kako biste ga postavili iznad osovine.

**5.** Lagano pritiskajte disk nadole **(3)** ka osovini ležišta sve dok ne škljocne i nalegne na svoje mesto.

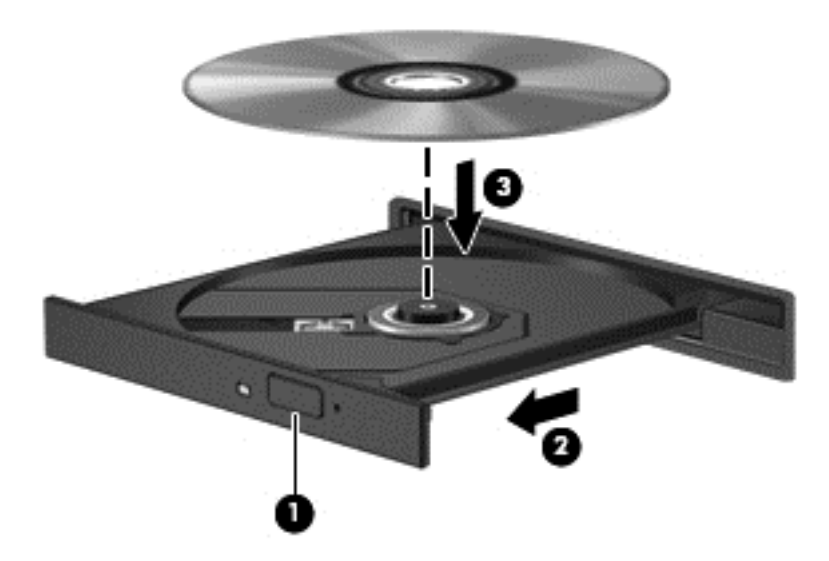

**6.** Zatvorite ležište diska.

### **Uklanjanje optičkog diska**

#### **Uvlačenje ležišta**

Disk možete da uklonite na dva načina, u zavisnosti od toga da li se ležište diska normalno otvara ili ne.

#### **Kad se ležište diska normalno otvara**

**1.** Pritisnite dugme za otpuštanje **(1)** na maski disk jedinice kako biste oslobodili ležište diska, a zatim lagano povucite ležište **(2)** dok se ne zaustavi.

**NAPOMENA:** Nakon što umetnete disk, normalno je da se javi kratka pauza. Ako niste izabrali program za reprodukciju medija, otvara se okvir za dijalog AutoPlay (Automatska reprodukcija). Od vas će biti zatraženo da izaberete kako ćete koristiti sadržaj medijuma.

**2.** Uklonite disk **(3)** iz ležišta nežno pritiskajući na osovinu i podižući spoljne ivice diska. Disk držite za ivice da ne biste dodirnuli ravne površine.

**NAPOMENA:** Ako ležište nije sasvim dostupno, pažljivo nagnite disk dok ga vadite.

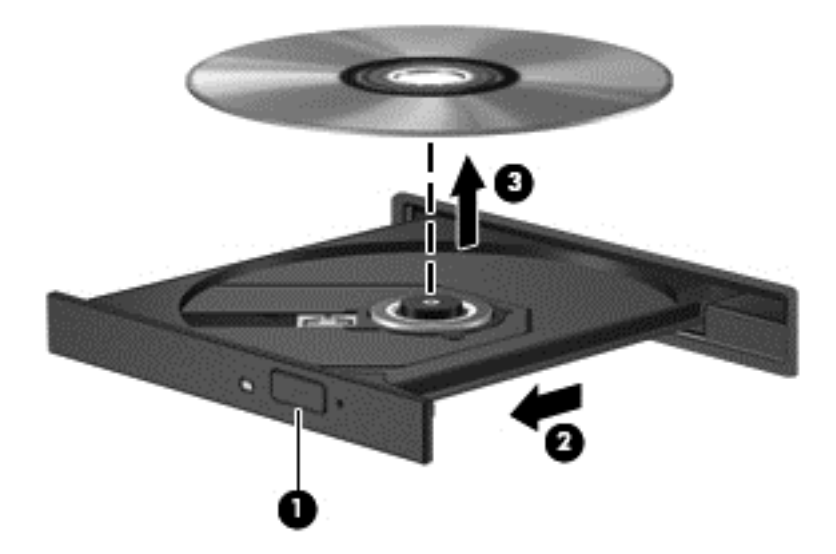

**3.** Zatvorite ležište diska i stavite disk u zaštitni omot.

#### **Kad se ležište diska ne otvara uobičajeno**

- **1.** Umetnite kraj spajalice za papir **(1)** u ulaz za otpuštanje na prednjoj maski disk jedinice.
- **2.** Lagano pritiskajte spajalicu za papir dok se ležište diska ne oslobodi, a zatim izvucite ležište **(2)** dok se ne zaustavi.

**3.** Uklonite disk **(3)** iz ležišta nežno pritiskajući na osovinu i podižući spoljne ivice diska. Disk držite za ivice da ne biste dodirnuli ravne površine.

**NAPOMENA:** Ako ležište nije sasvim dostupno, pažljivo nagnite disk dok ga vadite.

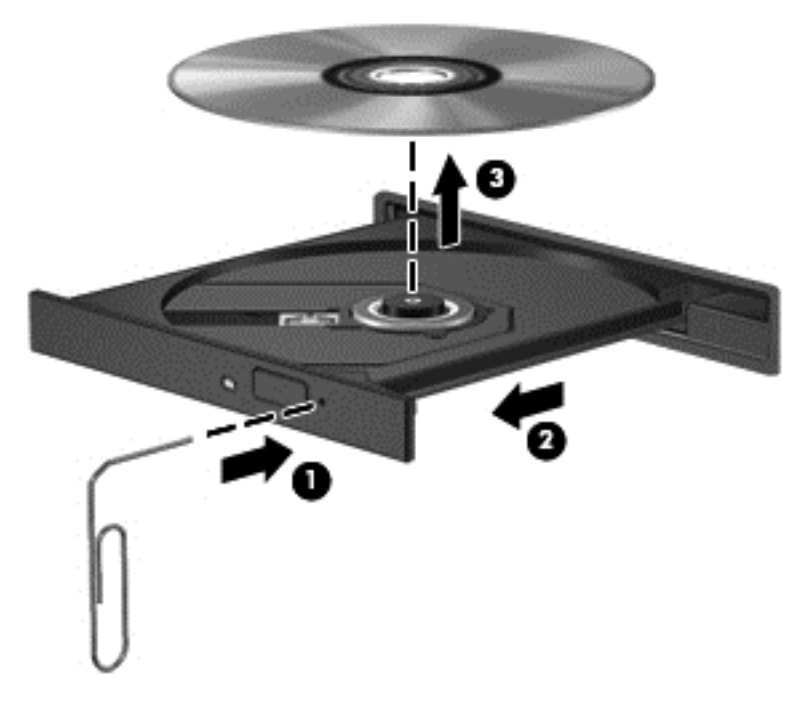

**4.** Zatvorite ležište diska i stavite disk u zaštitni omot.

### **Deljenje optičkih disk jedinica**

Ukoliko računar možda nema integrisanu optičku disk jedinicu, možete da pristupate softveru i podacima, kao i da instalirate aplikacije tako što ćete da delite optičku disk jedinicu koja se nalazi na drugom računaru u mreži na koju ste povezani. Deljenje disk jedinica je funkcija operativnog sistema Windows koja omogućava pristup disk jedinici jednog računara sa drugih računara iz iste mreže.

**NAPOMENA:** Da biste mogli da delite optičku disk jedinicu, morate da imate podešenu mrežu; dodatne informacije o podešavanju mreže potražite u odeljku [Povezivanje na mrežu na stranici 16](#page-27-0).

**WAPOMENA:** Neki diskovi, poput DVD filmova ili diskova sa igrama, mogu biti zaštićeni od kopiranja i stoga se ne mogu koristiti u okviru deljenja DVD ili CD disk jedinica.

Da biste delili optičku disk jedinicu na računaru sa optičkom disk jedinicom koju delite:

- **1.** Na početnom ekranu otkucajte slovo e, izaberite stavku **File Explorer** (Istraživač datoteka), a zatim stavku **Computer** (Računar).
- **2.** Kliknite desnim tasterom na optičku disk jedinicu koju želite da delite, a zatim na **Properties** (Svojstva).
- **3.** Izaberite karticu **Sharing** (Deljenje), a zatim izaberite stavku **Advanced Sharing** (Više opcija deljenja).
- **4.** Izaberite polje za potvrdu **Share this folder** (Deli ovu fasciklu).
- **5.** Otkucajte ime optičke disk jedinice u okviru za tekst **Share name** (Ime deljenog resursa).
- **6.** Kliknite na **Apply** (Primeni), a zatim na **OK** (U redu).
- **7.** Na početnom ekranu otkucajte slovo n. U polju za pretragu otkucajte network and sharing, kliknite na dugme **Settings** (Postavke), a zatim izaberite neku od ponuđenih opcija.

## **Korišćenje RAID-a (samo kod pojedinih modela)**

RAID (Redundant Arrays of Independent Disks) tehnologija omogućava istovremeno korišćenje dva ili više čvrstih diskova na računaru. RAID više disk jedinica posmatra kao povezanu disk jedinicu preko postavki hardvera ili softvera. Ako je više disk jedinica podešeno da zajedno funkcioniše na ovaj način, onda se one nazivaju RAID niz.

# **9 Bezbednost**

## **Zaštita računara**

Standardne bezbednosne funkcije koje pružaju operativni sistem Windows i uslužni program Computer Setup (Podešavanje računara) koji nije deo operativnog sistema Windows mogu zaštititi lične postavke i podatke od različitih rizika.

**PEZ NAPOMENA:** Bezbednosna rešenja su projektovana da deluju kao mere odvraćanja. Ove mere odvraćanja ne mogu da spreče nepravilno rukovanje proizvodom ili krađu.

**NAPOMENA:** Pre slanja računara na servis, napravite rezervne kopije datoteka, izbrišite sve one koje su poverljive i uklonite sva podešavanja za lozinke.

**WAPOMENA:** Neke funkcije navedene u ovom poglavlju možda nisu dostupne na vašem računaru.

**MAPOMENA:** Vaš računar podržava Computrace, bezbednosnu uslugu praćenja i oporavka na mreži, dostupnu u određenim regionima. Ako je računar ukraden, Computrace može da prati računar ukoliko neovlašćeni korisnik pristupa Internetu. Morate da kupite softver i da se pretplatite na uslugu kako bi koristili Computrace. Informacije o naručivanju softvera Computrace potražite na HP Veb lokaciji na adresi [http://www.hpshopping.com.](http://www.hpshopping.com)

**AZY NAPOMENA:** Ako je Veb kamera instalirana ili povezana sa računarom, i ako je instaliran program za prepoznavanje lica, možete postaviti nivo bezbednosti za prepoznavanje lica kako biste uspostavili ravnotežu između jednostavnosti upotrebe i smanjene mogućnosti narušavanja bezbednosti računara. Pogledajte pomoć softvera za prepoznavanje lica.

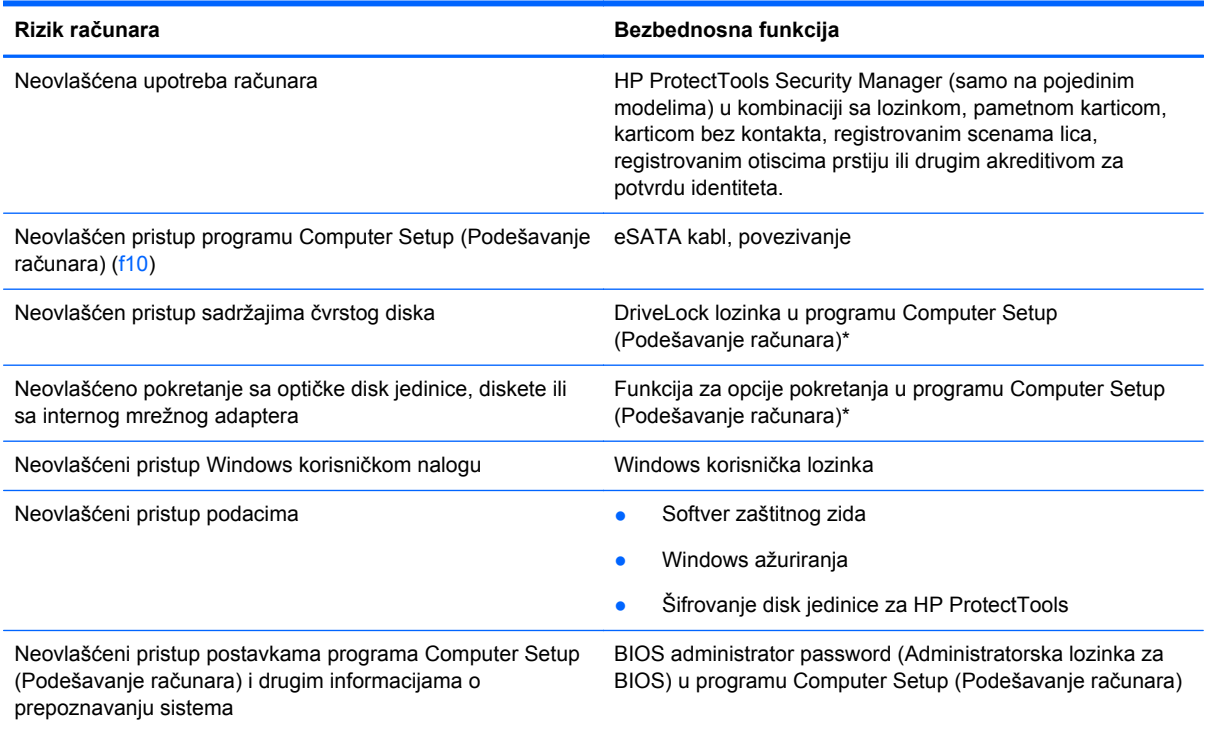

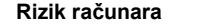

**Rizik računara Bezbednosna funkcija**

Neovlašćeno uklanjanje računara Slot za bezbednosni kabl (koristi se sa opcionalnim bezbednosnim kablom)

\*Computer Setup (Podešavanje računara) je ranije instalirani uslužni program zasnovan na ROM-u koji može da se koristi čak i kada operativni sistem ne radi ili neće da se učita. Možete da koristite pokazivački uređaj (dodirnu tablu, pokazivačku palicu ili USB miš) ili tastaturu da bi se kretali kroz i vršili izbor u softveru Computer Setup (Podešavanje računara).

## **Korišćenje lozinki**

Lozinka je grupa znakova koju birate radi zaštite podataka vašeg računara. Može biti podešeno nekoliko tipova lozinki, u skladu sa vašom željom za kontrolom pristupa vašim podacima. Lozinke se mogu podesiti u operativnom sistemu Windows ili u uslužnom programu Computer Setup (Podešavanje računara) koji nije deo operativnog sistema Windows, a unapred je instaliran na računaru.

- Lozinke za Setup i DriveLock postavljene su u softveru Computer Setup (Podešavanje računara) i njima upravlja sistemski BIOS.
- Ugrađena bezbednosna lozinka, koja je lozinka za HP ProtectTools Security Manager, može biti omogućena u softveru Computer Setup (Podešavanje računara) kako bi pružila zaštitu BIOS-a lozinkom pored normalnih funkcija softvera HP ProtectTools. Ugrađena bezbednosna lozinka koristi se sa opcionalnim ugrađenim bezbednosnim čipom.
- Lozinke za Windows važe samo u operativnom sistemu Windows.
- Ako zaboravite BIOS administrator password (Administratorska lozinka za BIOS) podešenu u softveru Computer Setup (Podešavanje računara), možete da upotrebite HP SpareKey da biste pristupili uslužnom programu za podešavanje.
- Ako zaboravite i korisničku DriveLock lozinku i glavnu DriveLock lozinku podešenu u softveru Computer Setup (Podešavanje računara), čvrsti disk koji je zaštićen lozinkama trajno je zaključan i ne može se više koristiti.

Možete koristiti istu lozinku za softver Computer Setup (Podešavanje računara) i za Windows bezbednosnu funkciju. Takođe, istu lozinku možete da koristite za više od jedne funkcije Computer Setup (Podešavanje računara).

Koristite sledeće savete pri kreiranju i snimanju lozinki:

- Kada kreirate lozinku, pratite zahteve koje postavlja program.
- Zapišite svoje lozinke i čuvajte ih na bezbednom mestu dalje od računara.
- Nemojte čuvati svoje lozinke u datoteci na računaru.

Sledeća tabela navodi često korišćene Windows lozinke i administratorske lozinke za BIOS i opisuje njihove funkcije.

### **Postavljanje lozinki u operativnom sistemu Windows**

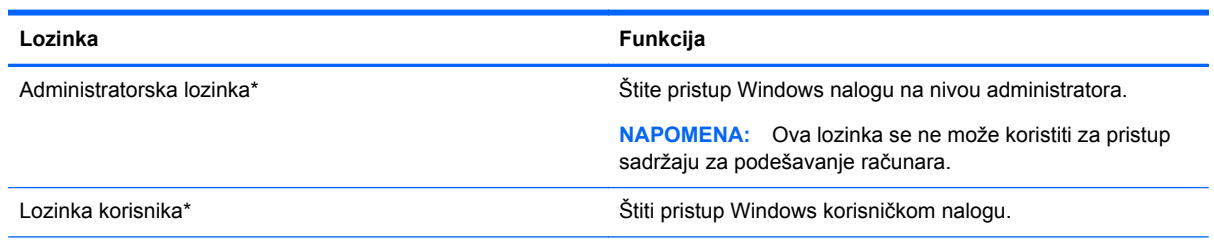

\*Za informacije o postavljanju Windows administratorske lozinke ili Windows korisničke lozinke, na početnom ekranu otkucajte h, a zatim izaberite stavku **Help and Support** (Pomoć i podrška).

## **Zadavanje lozinki u softveru Computer Setup (Podešavanje računara)**

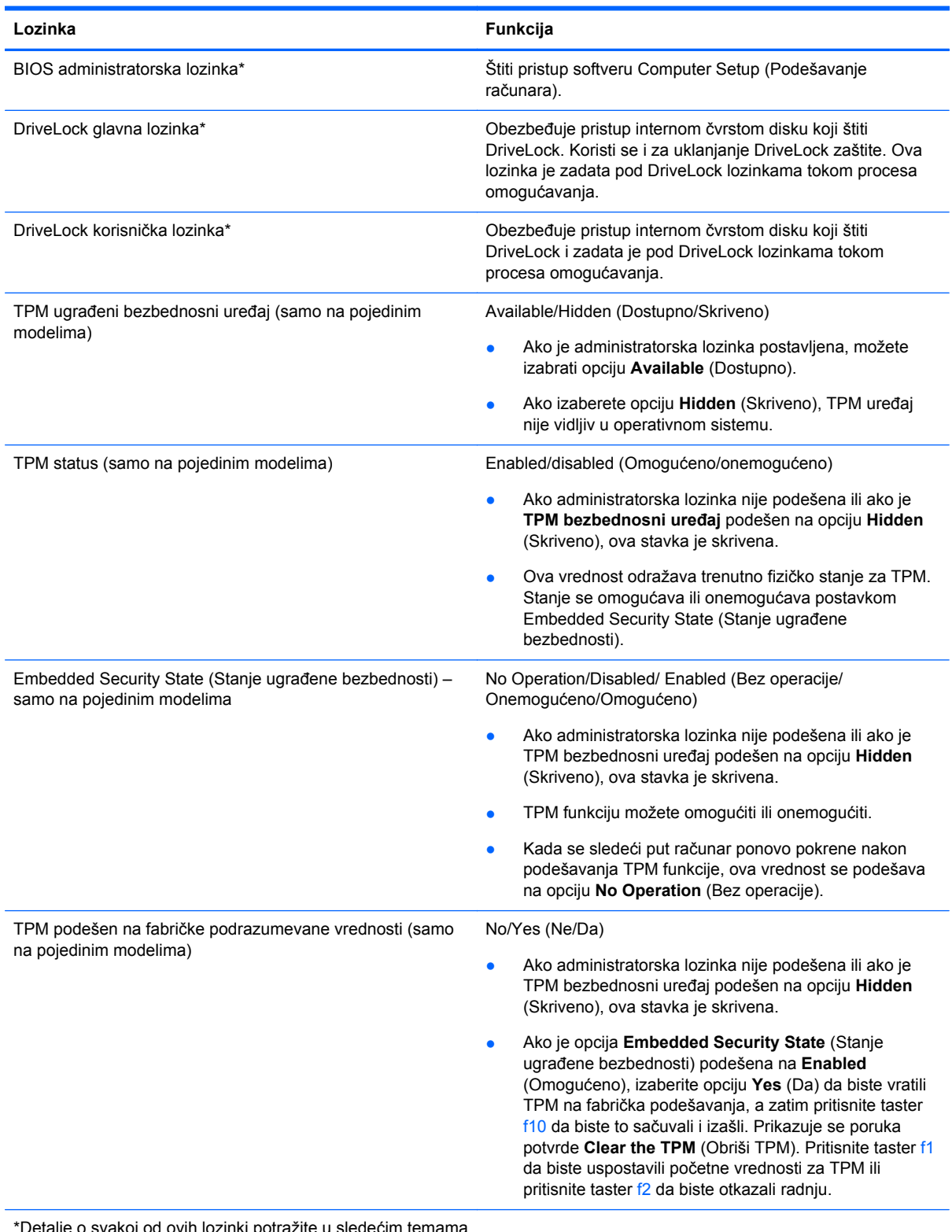

Detalje o svakoj od ovih lozinki potražite u sledećim tema

### **Upravljanje lozinkom BIOS administrator password (Administratorska lozinka za BIOS)**

Da biste podesili, promenili ili obrisali ovu lozinku, pratite ove korake:

#### **Podešavanje nove administratorske lozinke za BIOS**

- **1.** Uključite ili ponovo pokrenite računar i onda pritisnite esc dok je na dnu ekrana prikazana poruka "Press the ESC key for Startup Menu" (Pritisnite taster ESC da biste otvorili meni za pokretanje).
- **2.** Pritisnite f10 za ulazak u Computer Setup (Podešavanje računara).
- **3.** Koristite pokazivački uređaj ili tastere sa strelicama da izaberete **Security** (Bezbednost) **> Setup BIOS Administrator Password** (Podešavanje BIOS Administrator (Administratorska lozinka za BIOS)) i tada pritisnite enter.
- **4.** Kada se to zatraži, unesite lozinku.
- **5.** Kada se to zatraži, ponovo unesite novu lozinku da biste potvrdili.
- **6.** Da biste sačuvali promene i napustili Computer Setup (Podešavanje računara), kliknite na ikonu **Save** (Sačuvaj), a zatim pratite uputstva sa ekrana.

– ili –

Koristite tastere sa strelicama da izaberete **File** (Datoteka) **> Save changes and exit** (Sačuvaj promene i izađi) i onda pritisnite enter.

Vaše promene primenjuju se od ponovnog pokretanja računara.

#### **Promena administratorske lozinke za BIOS**

- **1.** Uključite ili ponovo pokrenite računar i onda pritisnite esc dok je na dnu ekrana prikazana poruka "Press the ESC key for Startup Menu" (Pritisnite taster ESC da biste otvorili meni za pokretanje).
- **2.** Pritisnite f10 za ulazak u Computer Setup (Podešavanje računara).
- **3.** Koristite pokazivački uređaj ili tastere sa strelicama da izaberete **Security** (Bezbednost) **> Change Password** (Promeni lozinku) i tada pritisnite enter.
- **4.** Kada se to zatraži, unesite vašu važeću lozinku.
- **5.** Kada se to zatraži, ponovo unesite vašu novu lozinku da biste potvrdili.
- **6.** Da biste sačuvali vaše izmene i napustili Computer Setup (Podešavanje računara), kliknite na ikonu **Save** (Sačuvaj) u donjem levom uglu ekrana i tada pratite uputstva sa ekrana.

– ili –

Koristite tastere sa strelicama da izaberete **File** (Datoteka) **> Save changes and exit** (Sačuvaj promene i izađi) i onda pritisnite enter.

Vaše promene primenjuju se od ponovnog pokretanja računara.

#### **Brisanje administratorske lozinke za BIOS**

- **1.** Uključite ili ponovo pokrenite računar i onda pritisnite esc dok je na dnu ekrana prikazana poruka "Press the ESC key for Startup Menu" (Pritisnite taster ESC da biste otvorili meni za pokretanje).
- **2.** Pritisnite f10 za ulazak u Computer Setup (Podešavanje računara).
- **3.** Koristite pokazivački uređaj ili tastere sa strelicama da izaberete **Security** (Bezbednost) **> Change Password** (Promeni lozinku) i tada pritisnite enter.
- **4.** Kada se to zatraži, unesite vašu važeću lozinku.
- **5.** Kada se zatraži nova lozinka, ostavite prazno polje i pritisnite enter.
- **6.** Pročitajte upozorenje. Za nastavak izaberite **YES** (Da).
- **7.** Kada se zatraži ponovno unošenje nove lozinke, ostavite prazno polje i tada pritisnite enter.
- **8.** Da biste sačuvali vaše izmene i napustili Computer Setup (Podešavanje računara), kliknite na ikonu **Save** (Sačuvaj) u donjem levom uglu ekrana i tada pratite uputstva sa ekrana.

– ili –

Koristite tastere sa strelicama da izaberete **File** (Datoteka) **> Save changes and exit** (Sačuvaj promene i izađi) i onda pritisnite enter.

Vaše promene primenjuju se od ponovnog pokretanja računara.

#### **Unošenje lozinke administratorske lozinke za BIOS**

U odzivniku **BIOS administrator password** (Administratorska lozinka za BIOS) unesite vašu lozinku (koristeći iste tastere koje ste koristili pri zadavanju lozinke) i tada pritisnite enter. Nakon tri neuspela pokušaja da unesete administratorsku lozinku za BIOS, morate ponovo da pokrenete računar i pokušate iznova.

### **Upravljanje DriveLock lozinkom za podešavanje računara**

**OPREZ:** Da biste sprečili da disk zaštićen DriveLock funkcijom postane trajno neupotrebljiv, zabeležite DriveLock korisničku lozinku i DriveLock glavnu lozinku na bezbednom mestu dalje od vašeg računara. Ukoliko zaboravite obe DriveLock lozinke, čvrsti disk će biti trajno zaključan i neće više moći da se koristi.

DriveLock zaštita sprečava neovlašćen pristup sadržajima čvrstog diska. DriveLock se može primeniti samo na interne čvrste diskove računara. Nakon primenjivanja DriveLock zaštite na disk jedinicu, za pristup disk jedinici mora se uneti lozinka. Disk jedinica mora biti umetnuta u računar ili u naprednu kopiju porta kako bi mu se pristupilo lozinkama DriveLock zaštite.

Da bi se DriveLock zaštita primenila na interni čvrsti disk, moraju se zadati korisnička i glavna lozinka u softveru Computer Setup (Podešavanje računara). Imajte sledeće na umu pri korišćenju DriveLock zaštite:

- Nakon primenjivanja DriveLock zaštite na čvrsti disk, njemu se može pristupiti samo unošenjem korisničke ili unošenjem glavne lozinke.
- Vlasnik korisničke lozinke treba da bude svakodnevni korisnik zaštićenog čvrstog diska. Vlasnik glavne lozinke može da bude svakodnevni korisnik ili administrator sistema.
- Korisnička i glavna lozinka mogu da budu identične.
- Možete da izbrišete korisničku lozinku ili glavnu lozinku samo uklanjanjem DriveLock zaštite sa disk jedinice. DriveLock zaštita može se ukloniti sa disk jedinice samo sa glavnom lozinkom.

#### **Zadavanje DriveLock lozinke**

Da zadate DriveLock lozinku u softveru Computer Setup (Podešavanje računara), pratite ove korake:

- **1.** Uključite računar i onda pritisnite esc dok je na dnu ekrana prikazana poruka "Press the ESC key for Startup Menu" (Pritisnite taster ESC da biste otvorili meni za pokretanje).
- **2.** Pritisnite f10 za ulazak u Computer Setup (Podešavanje računara).
- **3.** Koristite pokazivački uređaj ili tastere sa strelicama da biste izabrali stavke **Security > DriveLock** (Bezbednost > Drive Lock), a zatim pritisnite taster enter.
- **4.** Izaberite stavku **Set DriveLock Password (global)** (Postavi DriveLock lozinku (globalnu)).
- **5.** Koristite pokazivački uređaj ili tastere sa strelicama da biste izabrali čvrsti disk koji želite da zaštitite, a zatim pritisnite taster enter.
- **6.** Pročitajte upozorenje. Za nastavak izaberite **YES** (Da).
- **7.** Kada se to zatraži, unesite vašu glavnu lozinku i onda pritisnite enter.
- **8.** Kada se zatraži, ponovo unesite glavnu lozinku radi potvrde i tada pritisnite enter.
- **9.** Kada se to zatraži, unesite korisničku lozinku i onda pritisnite enter.
- **10.** Kada se zatraži, ponovo unesite korisničku radi potvrde i tada pritisnite enter.
- **11.** Da biste potvrdili DriveLock zaštitu za čvrsti disk koji ste izabrali, unesite DriveLock u polje za potvrdu i tada pritisnite enter.

**NAPOMENA:** Potvrđivanje za DriveLock raspoznaje velika i mala slova.

**12.** Da biste sačuvali vaše izmene i napustili Computer Setup (Podešavanje računara), kliknite na ikonu **Save** (Sačuvaj) u donjem levom uglu ekrana i tada pratite uputstva sa ekrana.

– ili –

Koristite tastere sa strelicama da izaberete **File** (Datoteka) **> Save changes and exit** (Sačuvaj promene i izađi) i onda pritisnite enter.

Vaše promene primenjuju se od ponovnog pokretanja računara.

#### **Unošenje DriveLock lozinke**

Proverite da li je čvrsti disk umetnut u računar (ne u opcionalni uređaj za priključivanje ili u spoljašnji MultiBay).

U odzivu **DriveLock Password** (DriveLock lozinka) otkucajte korisničku ili master lozinku (pomoću istog rasporeda na tastaturi koji ste koristili za postavljanje lozinke) i pritisnite taster enter.

Nakon dva neispravna pokušaja da unesete lozinku, morate da isključite računar i pokušate iznova.

#### **Menjanje DriveLock lozinke**

Da promenite DriveLock lozinku u softveru Computer Setup (Podešavanje računara), pratite ove korake:

- **1.** Uključite računar i onda pritisnite esc dok je na dnu ekrana prikazana poruka "Press the ESC key for Startup Menu" (Pritisnite taster ESC da biste otvorili meni za pokretanje).
- **2.** Pritisnite f10 za ulazak u Computer Setup (Podešavanje računara).
- **3.** Koristite pokazivački uređaj ili tastere sa strelicama da biste izabrali stavke **Security > DriveLock** (Bezbednost > Drive Lock), a zatim pritisnite taster enter.
- **4.** Koristite pokazivački uređaj ili tastere sa strelicama da biste izabrali stavku **Set DriveLock Password** (Postavi DriveLock lozinku), a zatim pritisnite taster enter.

Pomoću tastera sa strelicom izaberite interni čvrsti disk, a zatim pritisnite enter.

- **5.** Koristite pokazivački uređaj ili strelice sa tasterima da biste izabrali stavku **Change Password** (Promena lozinke).
- **6.** Kada se to zatraži, unesite vašu važeću lozinku i onda pritisnite enter.
- **7.** Kada se to zatraži, unesite novu lozinku i onda pritisnite enter.
- **8.** Kada se zatraži, ponovo unesite novu lozinku radi potvrde i tada pritisnite enter.
- **9.** Da biste sačuvali vaše izmene i napustili Computer Setup (Podešavanje računara), kliknite na ikonu **Save** (Sačuvaj) u donjem levom uglu ekrana i tada pratite uputstva sa ekrana.

– ili –

Koristite tastere sa strelicama da izaberete **File** (Datoteka) **> Save changes and exit** (Sačuvaj promene i izađi) i onda pritisnite enter.

Vaše promene primenjuju se od ponovnog pokretanja računara.

#### **Uklanjanje DriveLock zaštite**

Da uklonite DriveLock zaštitu u softveru Computer Setup (Podešavanje računara), pratite ove korake:

- **1.** Uključite računar i onda pritisnite esc dok je na dnu ekrana prikazana poruka "Press the ESC key for Startup Menu" (Pritisnite taster ESC da biste otvorili meni za pokretanje).
- **2.** Pritisnite f10 za ulazak u Computer Setup (Podešavanje računara).
- **3.** Koristite pokazivački uređaj ili tastere sa strelicama da biste izabrali stavke **Security > DriveLock** (Bezbednost > Drive Lock), a zatim pritisnite taster enter.
- **4.** Koristite pokazivački uređaj ili tastere sa strelicama da biste izabrali stavku **Set DriveLock Password** (Podešavanje DriveLock lozinke), a zatim pritisnite taster enter.
- **5.** Koristite pokazivački uređaj ili tastere sa strelicama da izaberete interni čvrsti disk i onda pritisnite enter.
- **6.** Pomoću pokazivačkog uređaja ili strelica izaberite **Disable protection** (Onemogući zaštitu).
- **7.** Unesite vašu glavnu lozinku i onda pritisnite enter.
- **8.** Da biste sačuvali promene i napustili Computer Setup (Podešavanje računara), kliknite na ikonu **Save** (Sačuvaj), a zatim pratite uputstva sa ekrana.

– ili –

Koristite tastere sa strelicama da izaberete **File** (Datoteka) **> Save changes and exit** (Sačuvaj promene i izađi) i onda pritisnite enter.

Vaše promene primenjuju se od ponovnog pokretanja računara.

#### **Korišćenje funkcije Automatic DriveLock u programu "Computer Setup" (Podešavanje računara)**

U okruženju sa višestrukim korisnicima, možete da podesite Automatic DriveLock lozinku. Kada je Automatic DriveLock lozinka omogućena, za vas će biti kreirane proizvoljne DriveLock korisnička i glavna lozinka. Kada bilo koji korisnik prođe proveru lozinke, ista proizvoljna korisnička i glavna DriveLock lozinka će biti korišćene za otključavanje disk jedinice.

**NAPOMENA:** Morate imati BIOS administrator password (Administratorska lozinka za BIOS) pre pristupanja funkcijama Automatic DriveLock.

#### **Unošenje Automatic DriveLock lozinke**

Da biste omogućili Automatic DriveLock lozinku za podešavanje računara, pratite sledeće korake:

- **1.** Uključite ili ponovo pokrenite računar i onda pritisnite esc dok je na dnu ekrana prikazana poruka "Press the ESC key for Startup Menu" (Pritisnite taster ESC da biste otvorili meni za pokretanje).
- **2.** Pritisnite f10 za ulazak u Computer Setup (Podešavanje računara).
- **3.** Koristite pokazivački uređaj ili tastere sa strelicama da izaberete **Security** (Bezbednost) **> Automatic DriveLock** i tada pritisnite enter.
- **4.** Koristite pokazivački uređaj ili tastere sa strelicama da izaberete interni čvrsti disk i onda pritisnite enter.
- **5.** Pročitajte upozorenje. Za nastavak izaberite **YES** (Da).
- **6.** Da biste sačuvali promene i napustili Computer Setup (Podešavanje računara), kliknite na ikonu **Save** (Sačuvaj), a zatim pratite uputstva sa ekrana.

– ili –

Koristite tastere sa strelicama da izaberete **File** (Datoteka) **> Save changes and exit** (Sačuvaj promene i izađi) i onda pritisnite enter.

#### **Uklanjanje Automatic DriveLock zaštite**

Da uklonite DriveLock zaštitu u softveru Computer Setup (Podešavanje računara), pratite ove korake:

- **1.** Uključite ili ponovo pokrenite računar i onda pritisnite esc dok je na dnu ekrana prikazana poruka "Press the ESC key for Startup Menu" (Pritisnite taster ESC da biste otvorili meni za pokretanje).
- **2.** Pritisnite f10 za ulazak u Computer Setup (Podešavanje računara).
- **3.** Koristite pokazivački uređaj ili tastere sa strelicama da izaberete **Security** (Bezbednost) **> Automatic DriveLock** i tada pritisnite enter.
- **4.** Koristite pokazivački uređaj ili tastere sa strelicama da izaberete interni čvrsti disk i onda pritisnite enter.
- **5.** Pomoću pokazivačkog uređaja ili strelica izaberite **Disable protection** (Onemogući zaštitu).
- **6.** Da biste sačuvali vaše izmene i napustili Computer Setup (Podešavanje računara), kliknite na ikonu **Save** (Sačuvaj) u donjem levom uglu ekrana i tada pratite uputstva sa ekrana.

– ili –

Koristite tastere sa strelicama da izaberete **File** (Datoteka) **> Save changes and exit** (Sačuvaj promene i izađi) i onda pritisnite enter.

### **Korišćenje antivirusnog softvera**

Kada koristite računar za pristup e-pošti, mreži, ili Internetu, potencijalno ga izlažete računarskim virusima. Računarski virusi mogu da onemoguće operativni sistem, programe ili uslužne programe, ili da izazovu njihovo neuobičajeno funkcionisanje.

Antivirusni softver može da otkrije većinu virusa, da ih uništi i najčešće može da popravi izazvanu štetu. Kako biste obezbedili stalnu zaštitu od novootkrivenih virusa, antivirusni softver mora biti ažuran.

Možda je antivirusni program unapred instaliran na računaru. Preporučujemo da obavezno odaberete i koristite neki antivirusni program kako biste u potpunosti zaštitili računar.

Da biste pristupili okviru "Help and Support" (Pomoć i podrška) u polju za pretragu u tom okviru otkucajte viruses. Na početnom ekranu otkucajte slovo h i izaberite stavku **Help and Support** (Pomoć i podrška).

## **Korišćenje softvera zaštitnog zida**

Namena zaštitnog zida je sprečavanje neovlašćenog pristupa sistemu ili mreži. Zaštitni zid može biti program koji instalirate na računar i/ili mrežu, odnosno može predstavljati rešenje sačinjeno i od hardvera i softvera.

Postoje dva tipa zaštitnog zida:

- Zaštitni zid zasnovan na hostu softver koji štiti samo računar na kom je instaliran.
- Zaštitni zid zasnovan na mreži instaliran na DSL ili kablovskom modemu, kao i na kućnoj mreži u cilju zaštite svih računara na mreži.

Kada je zaštitni zid instaliran u sistemu, svi podaci koji se šalju u sistem i koji se šalju iz sistema se nadgledaju i upoređuju sa skupom kriterijuma bezbednosti koje definiše korisnik. Svi podaci koji ne ispunjavaju zadate kriterijume se blokiraju.

Računar ili mrežna oprema možda već imaju instaliran zaštitni zid. Ukoliko nemaju, dostupna su softverska rešenja zaštitnog zida.

**NAPOMENA:** Pod nekim okolnostima zaštitni zid može blokirati pristup Internet igrama, ometati rad štampača ili deljenje datoteka na mreži ili blokirati ovlašćene priloge e-pošte. Da biste privremeno rešili problem, onemogućite zaštitni zid, obavite željeni zadatak, a zatim ponovo omogućite zaštitni zid. Za trajno rešenje problema, iznova konfigurišite zaštitni zid.

## **Instaliranje kritičnih bezbednosnih ažuriranja**

**OPREZ:** Microsoft® šalje upozorenja o kritičnim ispravkama. Da biste zaštitili računar od bezbednosnih upada i virusa, instalirajte sve kritične ispravke korporacije Microsoft odmah nakon prijema upozorenja.

Ispravke za operativni sistem i drugi softver su možda postale dostupne nakon što je računar isporučen iz fabrike. Kako biste bili sigurni da su sve dostupne ispravke instalirane na računaru, pratite sledeće smernice:

- Pokrenite ažuriranje Windowsa što je pre moguće nakon podešavanja vašeg računara.
- Nakon toga jednom mesečno pokrenite ažuriranje Windowsa.
- Preuzmite ispravke za Windows i druge Microsoft programe, redosledom kojim su objavljene, sa Web lokacije Microsofta i preko veze za ažuriranje u odeljku za pomoć i podršku. Da biste pristupili odeljku "Help and Support" (Pomoć i podrška), na početnom ekranu otkucajte slovo h i izaberite stavku **Help and Support** (Pomoć i podrška).

## **Korišćenje softvera HP ProtectTools Security Manager (samo na odabranim modelima)**

Softver HP ProtectTools Security Manager je ranije instaliran na odabranim modelima računara. Ovom softveru se može pristupiti kroz kontrolnu tablu operativnog sistema Windows. Njegove bezbednosne funkcije pomažu u zaštiti od neovlašćenog pristupa računaru, mrežama i presudnim podacima. Više informacija potražite u pomoći za softver HP ProtectTools.

## **Instaliranje opcionalnog bezbednosnog kabla**

**NAPOMENA:** Bezbednosni kabl je dizajniran da odvrati nekog od zloupotrebe ili krađe računara, ali ne može to da spreči.

**NAPOMENA:** Konektor za bezbednosni kabl na računaru može se donekle razlikovati od ilustracije u ovom odeljku. Pogledajte odeljak Upoznavanje rač[unara na stranici 4](#page-15-0) da biste videli gde se na računaru nalazi konektor za bezbednosni kabl.

- **1.** Omotajte bezbednosni kabl oko čvrstog predmeta.
- **2.** Ubacite ključ **(1)** u bravu kabla **(2)**.
- **3.** Ubacite bravu kabla u slot bezbednosnog kabla na računaru **(3)**, a zatim zaključajte bravu kabla ključem.

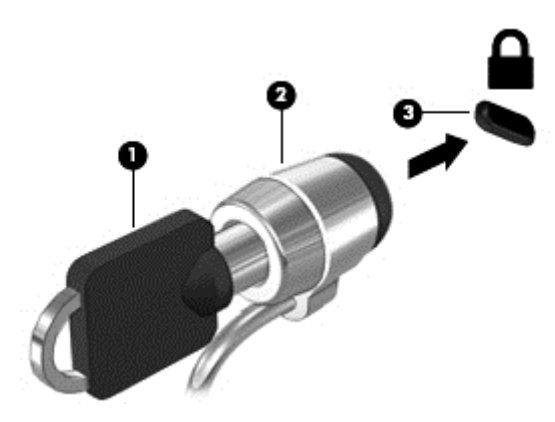

## **Korišćenje čitača otiska prsta (samo kod pojedinih modela)**

Integrisani čitači otiska prsta su dostupni na pojedinim modelima računara. Da biste koristili čitač otisaka prstiju, na računaru morate podesiti korisnički nalog sa lozinkom. Ovaj nalog vam dozvoljava da se prijavite na računar tako što ćete određenim prstom preći preko njega. Čitač otisaka prstiju možete koristiti i za popunjavanje polja za lozinku na Veb lokacijama i u drugim programima koji zahtevaju prijavljivanje. Pogledajte pomoć za softver čitača otisaka prstiju da biste dobili uputstva.

Nakon što kreirate svoj identitet pomoću otiska prsta, možete da podesite uslugu Single Sign On (Jedinstveno prijavljivanje) koja vam omogućava da koristite skener otiska prsta za kreiranje akreditiva za bilo koju aplikaciju za koju su neophodni korisničko ime i lozinka.

### **Nalaženje čitača otiska prsta**

Čitač otiska prsta predstavlja mali metalni senzor koji se nalazi na nekom od sledećih delova računara:

- blizu donjeg dela dodirne table;
- s desne strane tastature;
- **•** s gornje, desne strane ekrana;
- s leve strane ekrana.

U zavisnosti od modela računara, čitač otiska prsta može da bude okrenut horizontalno ili vertikalno. Kako god bio okrenut čitač otiska prsta, potrebno je da prevučete prstom pod pravim uglom u odnosu na metalni senzor. Pogledajte odeljak Upoznavanje rač[unara na stranici 4](#page-15-0) da biste pronašli lokaciju čitača otisaka prstiju na računaru.

# **10 Održavanje**

## **Dodavanje ili zamena memorijskih modula**

Računar ima dva odeljka za memorijske module. Kapacitet računara može da se nadogradi dodavanjem memorijskog modula u slobodni konektor modula za memorijsko proširenje ili nadograđivanjem postojećeg memorijskog modula u konektoru primarnog memorijskog modula.

- **UPOZORENJE!** Da biste smanjili rizik od električnog udara i oštećenja opreme, isključite kabl za ΛN napajanje i uklonite sve baterije pre instaliranja memorijskog modula.
- **OPREZ:** Elektrostatičko pražnjenje (ESD) može da ošteti elektronske komponente. Pre započinjanja bilo koje procedure obavezno ispraznite statički elektricitet dodirivanjem uzemljenog metalnog objekta.
	- **OPREZ:** da biste sprečili gubitak informacija ili sistem bez odziva:

Isključite računar pre nego što dodate ili zamenite memorijske module. Nemojte uklanjati memorijski modul dok je računar uključen, u stanju spavanja ili hibernacije.

Ako niste sigurni da li je računar isključen ili u hibernaciji, uključite računar pritiskom tastera za napajanje. Zatim isključite računar iz operativnog sistema.

**EXAPOMENA:** Da biste koristili dvokanalnu konfiguraciju kada dodajete drugi memorijski modul, vodite računa da oba memorijska modula budu identična.

**PEZ NAPOMENA:** Primarna memorija se nalazi u donjem konektoru za memoriju, a memorija za proširenje se nalazi u gornjem konektoru.

Dodavanje ili zamena memorijskog modula:

- **1.** Sačuvajte svoj rad i isključite računar.
- **2.** Isključite napajanje naizmeničnom strujom i spoljašnje uređaje koji su povezani sa računarom.
- **3.** Izvadite bateriju (pogledajte odeljak [Umetanje ili uklanjanje baterije na stranici 43](#page-54-0)).
- **4.** Skinite servisna vrata (pogledajte odeljak Skidanje ili vrać[anje servisnih vrata na stranici 57](#page-68-0)).
- **5.** Ako menjate memorijski modul, uklonite postojeći memorijski modul:
	- **a.** Oslobodite držače **(1)** sa obe strane memorijskog modula.

Memorijski modul se izdiže.

- **b.** Uhvatite ivicu memorijskog modula **(2)** i nežno ga izvadite iz slota za memorijski modul.
	- **OPREZ:** Da biste izbegli oštećenja memorijskog modula, držite ga samo za ivice. Ne dodirujte komponente na memorijskom modulu.

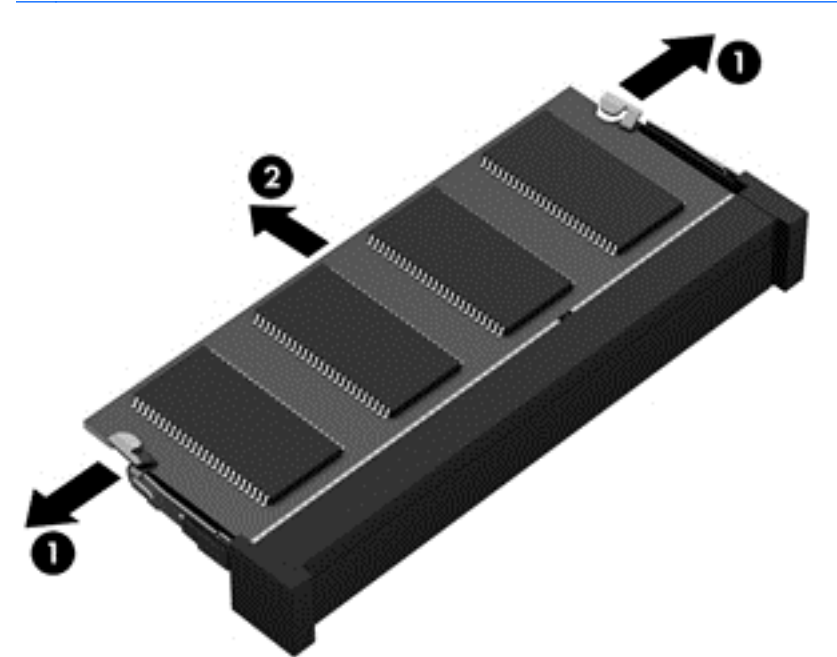

Da biste zaštitili memorijski modul nakon uklanjanja, stavite ga u kutiju zaštićenu od statičkog elektriciteta.

- **6.** Umetanje novog memorijskog modula:
- **OPREZ:** Da biste izbegli oštećenja memorijskog modula, držite ga samo za ivice. Ne dodirujte komponente na memorijskom modulu.
	- **a.** Poravnajte usečenu ivicu **(1)** memorijskog modula sa jezičkom u ležištu.
	- **b.** Postavite memorijski modul prema površini odeljka za memorijski modul pod uglom od 45 stepeni i gurajte ga **(2)** u ležište dok ne legne na svoje mesto.

**c.** Pažljivo pritiskajte memorijski modul **(3)** nadole, ravnomerno primenjujući pritisak na njegovu levu i desnu ivicu, dok držači ne legnu na svoja mesta.

**OPREZ:** Da biste sprečili oštećenja memorijskog modula, nemojte da ga savijate.

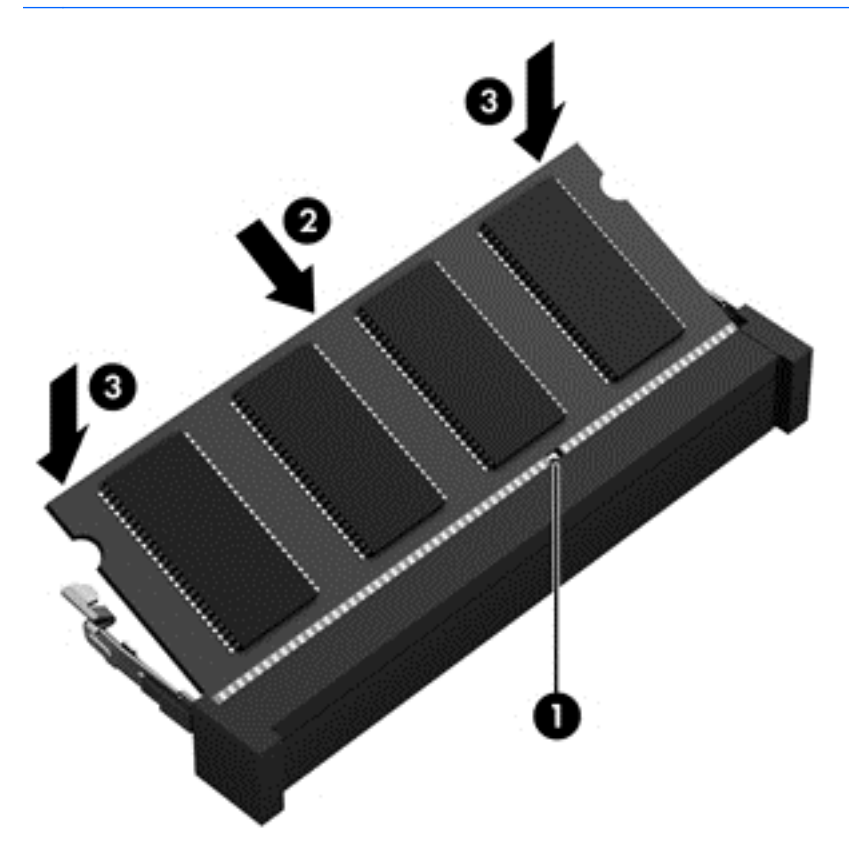

- **7.** Vratite servisna vrata (pogledajte odeljak Skidanje ili vrać[anje servisnih vrata na stranici 57](#page-68-0)).
- **8.** Stavite bateriju (pogledajte odeljak [Umetanje ili uklanjanje baterije na stranici 43\)](#page-54-0).
- **9.** Povežite napajanje naizmeničnom strujom i spoljne uređaje sa računarom.
- **10.** Uključite računar.

### **Dodavanje ili zamena memorijskog modula koji se nalazi ispod tastature (samo na odabranim modelima).**

**OPREZ:** Da biste sprečili gubitak informacija ili pasivni sistem:

Isključite računar pre nego što dodate ili zamenite memorijske module. Nemojte uklanjati memorijski modul dok je računar uključen, u stanju spavanja ili hibernacije.

Ako niste sigurni da li je računar isključen ili u hibernaciji, uključite računar pritiskom tastera za napajanje. Zatim isključite računar iz operativnog sistema.

Da biste zamenili primerni memorijski modul ispod tastature:

- **1.** Sačuvajte svoj rad i isključite računar.
- **2.** Isključite napajanje naizmeničnom strujom i spoljašnje uređaje povezane sa računarom.
- **3.** Okrenite računar naopačke i postavite ga na ravnu površinu tako da ležište baterije ne bude do vas.
- **4.** Uklonite bateriju (pogledajte [Umetanje ili uklanjanje baterije na stranici 43\)](#page-54-0).
- **5.** Skinite servisna vrata (pogledajte Skidanje ili vrać[anje servisnih vrata na stranici 57\)](#page-68-0).
- **6.** Izvadite čvrsti disk ili optičku disk jedinicu iz ležišta za nadogradnju (pogledajte odeljak Vrać[anje](#page-74-0) [disk jedinice u odeljku za nadogradnju na stranici 63](#page-74-0)).
- **7.** Uklonite tastaturu:
	- **a.** Okrenite računar naopačke, odvijte tri zavrtnja koji pričvršćuju tastaturu na dnu računara.

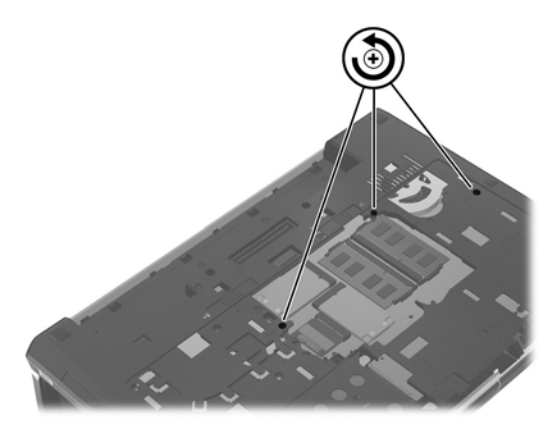

**b.** Okrenite računar na stranu dok je ekran podignut da biste pristupili delu za nadogradnju. Lagano gurnite jezičak za otpuštanje da biste oslobodili tastaturu.

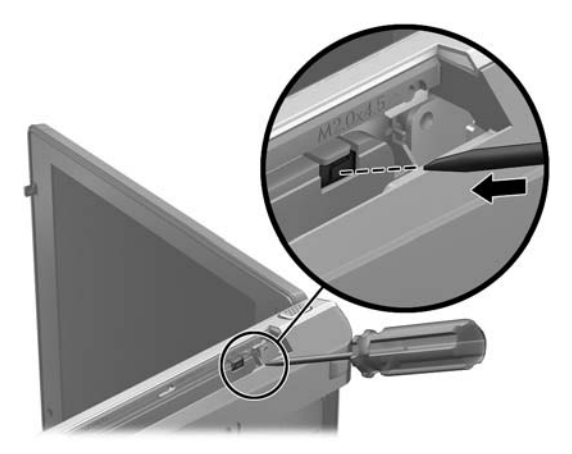

- **c.** Postavite računar tako da desna strana bude okrenute nagore i lagano otpustite pet jezička koji se nalaze na desnoj strani duž gornje ivice tastature.
	- **NAPOMENA:** Nemojte isključivati kabl tastature. Da biste izbegli isključivanje kabla tastature, nemojte razdvajati tastaturu od računara.

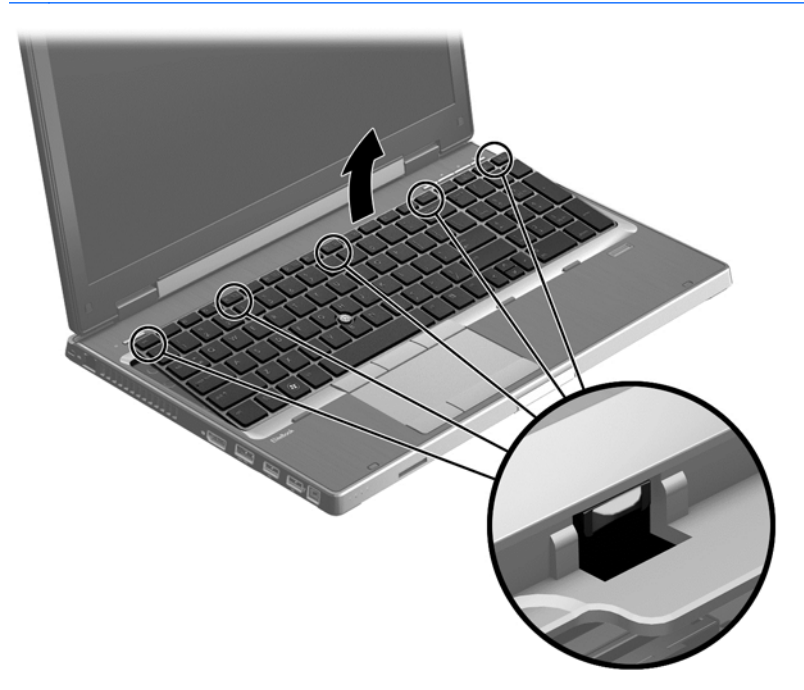

**d.** Odložite tastaturu na dodirnu tablu.

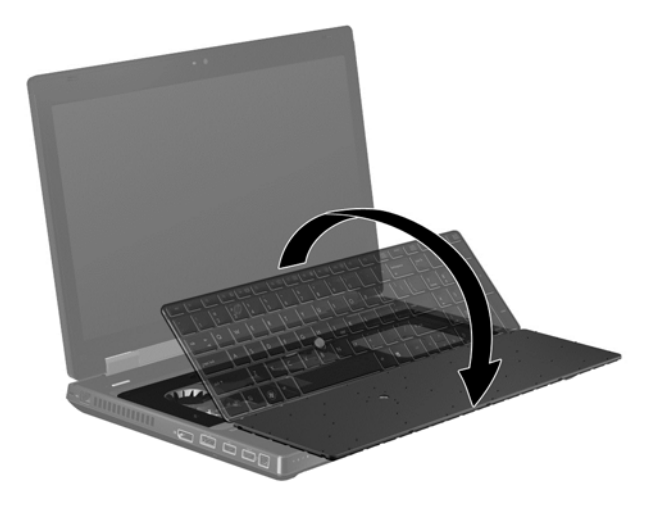

- **8.** Ako menjate memorijski modul, uklonite postojeći memorijski modul:
	- **a.** Povucite nožice **(1)** na svakoj strani memorijskog modula. Memorijski modul se izdiže.
	- **b.** Uhvatite ivicu memorijskog modula **(2)** i nežno ga izvadite iz slota za memorijski modul.
		- **OPREZ:** Da biste zaštitili memorijski modul nakon uklanjanja, stavite ga u kutiju zaštićenu od statičkog elektriciteta.
		- **EX NAPOMENA:** Memorijski moduli imaju proreze kako bi se izbeglo pogrešno umetanje u slot za memorijski modul.

Dodavanje ili zamena memorijskog modula koji se nalazi ispod tastature (samo na odabranim 89modelima).

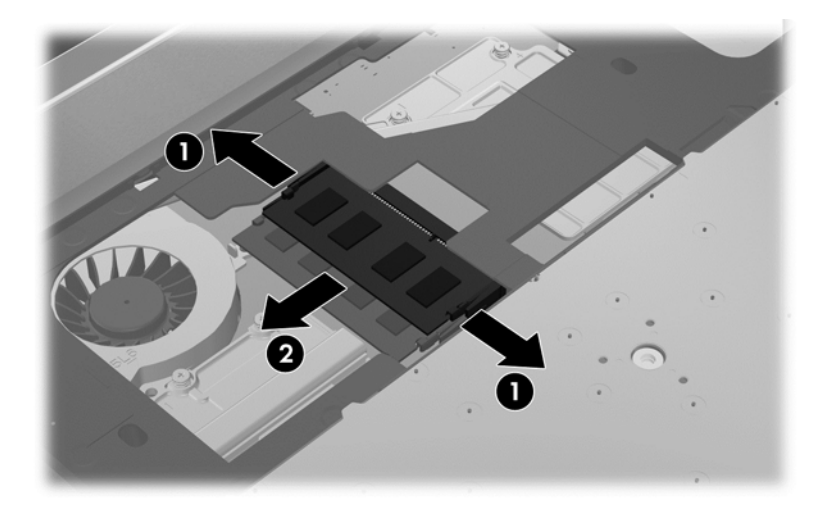

**9.** Poravnajte prorez **(1)**, postavite memorijski modul na mesto **(2)** i nežno gurnite memorijski modul na mesto **(3)**.

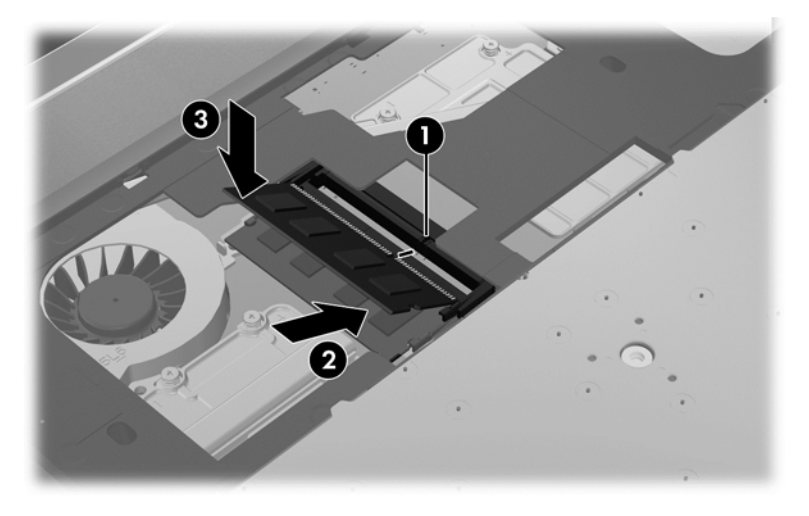

- **10.** Vratite tastaturu:
	- **a.** Podignite tastaturu i okrenite je **(1)**, stavite je na osnovu kućišta.

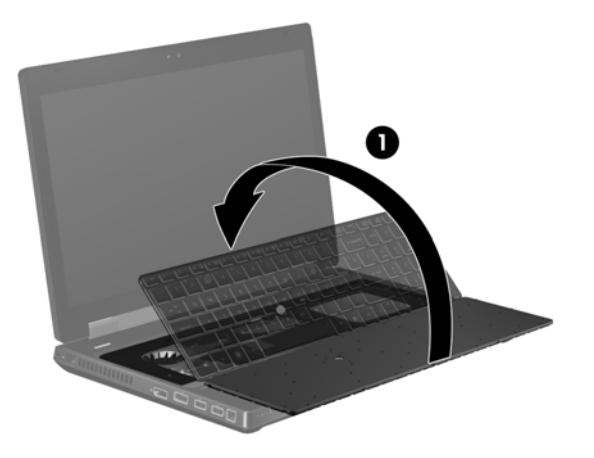

**b.** Gurnite jezičke tastature **(2)** u proreze na osnovi kućišta.

- **c.** Lagano pritiskajte tastaturu **(3)** sleva nadesno duž gornje ivice dok ne legne na svoje mesto.
	- **NAPOMENA:** Nežno pritisnite duž ivice tastature da biste se uverili da su svi jezičci na mestu.

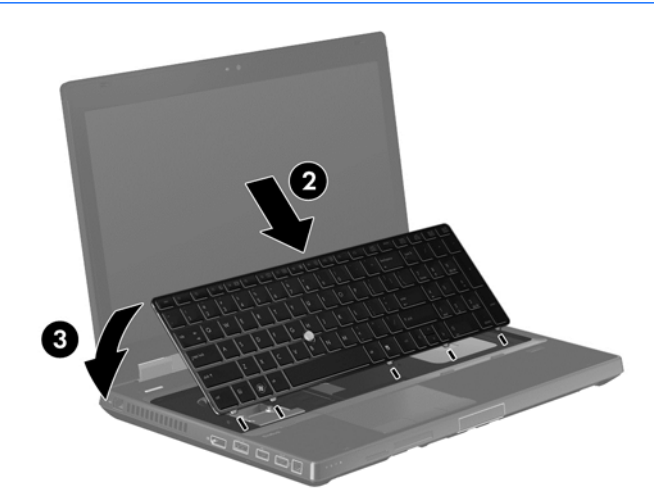

**d.** Proverite jezičak u ležištu za nadogradnju da biste utvrdili da je tastatura fiksirana. Ako nije, lagano pritisnite jezičak dok ne legne na svoje mesto.

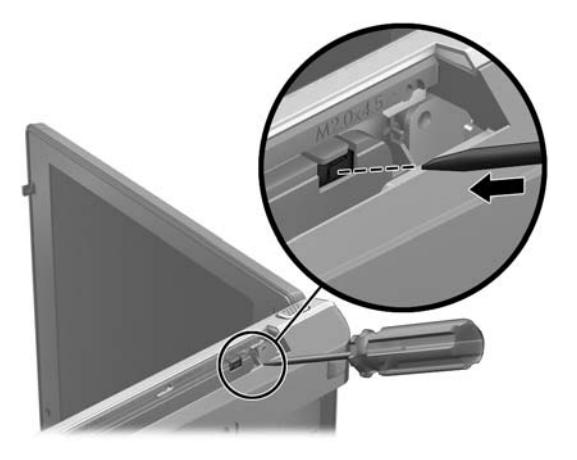

**e.** Okrenite računar naopačke, a zatim pritegnite tri zavrtnja koja pričvršćuju tastaturu **(4)** da biste zaključali tastaturu na mestu.

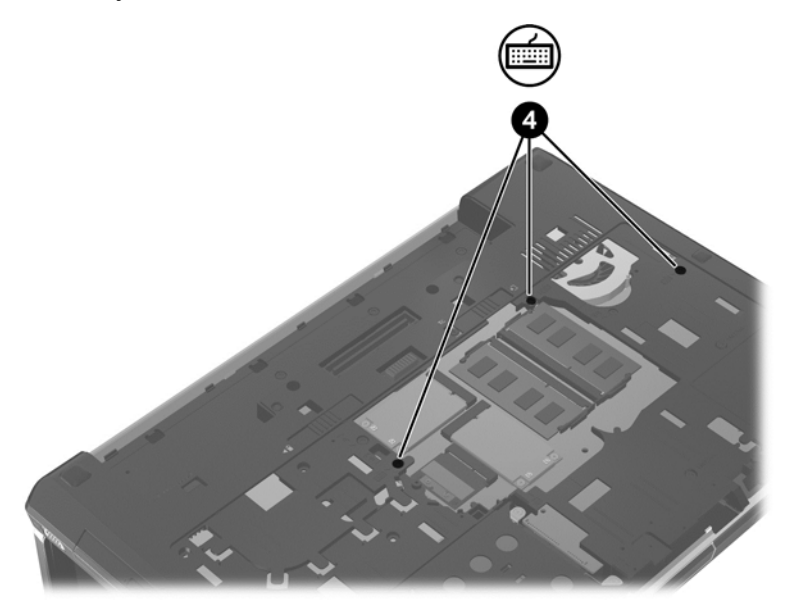

- **11.** Vratite servisna vrata (pogledajte Skidanje ili vrać[anje servisnih vrata na stranici 57\)](#page-68-0).
- **12.** Stavite bateriju (pogledajte odeljak [Umetanje ili uklanjanje baterije na stranici 43.](#page-54-0))
- **13.** Vratite jedinicu čvrstog ili optičkog diska u odeljak za nadogradnju. (Pogledajte odeljak Vrać[anje](#page-74-0) [disk jedinice u odeljku za nadogradnju na stranici 63](#page-74-0).)
- **14.** Uključite računar.

## **Čišćenje računara**

### **Proizvodi za čišćenje**

Koristite sledeće proizvode za bezbedno čišćenje i dezinfekciju računara:

- Dimetil-benzil-amonijum-hlorid 0,3 procenata maksimalne koncentracije (Na primer: jednokratne maramice za uništavanje bacila. Postoji veliki broj proizvođača ovih maramica.)
- Tečnost za čišćenje stakla bez alkohola
- Rastvor vode i blagog sapuna
- Suva krpica od mikrofibera ili antilopa (krpica bez statičkog elektriciteta i bez ulja)
- Pamučne krpice bez statičkog elektriciteta

**OPREZ:** Izbegavajte sledeće proizvode za čišćenje:

Jaki rastvarači, kao što su aceton, alkohol, amonijum hlorid, metilen hlorid i hidrougljenici mogu trajno oštetiti površinu računara.

Vlakneni materijali kao što su papirni ubrusi mogu izgrebati računar. Vremenom, čestice prašine i sredstva za čišćenje mogu da se sakupe u pukotinama.

### **Procedure za čišćenje**

Sledite procedure u ovom odeljku da biste bezbedno očistili računar.

**UPOZORENJE!** Da biste sprečili električni udar ili oštećenje komponenti, ne pokušavajte da očistite računar dok je uključen:

Isključite računar.

Isključite spoljno napajanje.

Isključite sve uključene spoljne uređaje.

**OPREZ:** Nemojte nanositi sredstva ili tečnosti za čišćenje direktno na površinu računara. Tečnost isprskana po površini može trajno oštetiti unutrašnje komponente.

#### **Čišćenje ekrana**

Nežno obrišite ekran pomoću mekane tkanine bez vlakana navlažene sredstvom za čišćenje stakla *bez alkohola*. Uverite se da je ekran suv pre nego što zatvorite ekran.

#### **Čišćenje bočnih strana i poklopca**

Da biste očistili i dezinfikovali bočne strane i poklopac, koristite mekanu krpicu od mikrofibera ili antilopa navlaženu nekim od gorenavedenih rastvora za čišćenje ili upotrebite odgovarajuće antibakterijske maramice za jednokratnu upotrebu.

**NAPOMENA:** Kada čistite poklopac računara, koristite kružne pokrete da biste lakše uklonili prljavštinu i prašinu.

#### **Čišćenje dodirne table i tastature**

**UPOZORENJE!** Da biste smanjili rizik od strujnog udara ili oštećenja unutrašnjih komponenti, nemojte koristiti papučicu usisivača za čišćenje tastature. Usisivač može da ostavi kućne otpatke na površini tastature.

**OPREZ:** Kada čistite dodirnu tablu i tastaturu, vodite računa o tome da tečnost ne prodre između tastera. Ovo može trajno oštetiti unutrašnje komponente.

- Da biste očistili i dezinfikovali dodirnu tablu i tastaturu, koristite mekanu mikrofiber krpu ili krpu od jelenske kože navlaženu nekim od prethodno navedenih rastvora ili koristite prihvatljivu jednokratnu maramicu za uništavanje bacila.
- Da biste sprečili da tasteri budu lepljivi i da biste uklonili prašinu, dlačice i čestice u tastaturi, koristite bočicu komprimovanog vazduha sa cevčicom.

## **Korišćenje ekrana DreamColor (samo na pojedinim modelima)**

Modeli računara opremljeni ekranom HP DreamColor sadrže unapred instalirani softver HP Mobile Display Assistant. Ovaj program možete koristiti da menjate podešavanja boja na ekranu, na primer unapred podešena okruženja boja, definiciju bele boje/toplinu boja i jasnoću/osvetljenost.

**▲** Da biste pristupili softveru Mobile Display Assistant, kliknite na ikonu Mobile Display Assistant u polju za obaveštavanje, na desnom kraju trake zadataka ili izaberite **Start > All Programs** (Svi programi) **> Productivity and Tools** (Produktivnost i alatke) **> Mobile Display Assistant**.

## **Ažuriranje programa i upravljačkih programa**

HP preporučuje da ažurirate svoje programe i redovno vam dostavlja najnovije verzije. Idite na <http://www.hp.com/support> da biste preuzeli najnovije verzije. Možete da se registrujete i za prijem automatskih obaveštenja o stavkama za ažuriranje kada su dostupne.

## **Korišćenje programa SoftPaq Download Manager**

HP SoftPaq Download Manager (Upravljač za preuzimanje) jeste alat koji pruža brz pristup informacijama o SoftPaqovima za poslovne HP računare, ne zahtevajući broj SoftPaqa. Korišćenjem ovog alata, možete na lak način da pretražujete SoftPaqove i da ih zatim preuzmete i instalirate.

SoftPaq Download Manager (Upravljač za preuzimanje) čita i preuzima, sa lokacije HP FTP, objavljene datoteke sa podacima koje sadrže model računara i SoftPaq informaciju. Uz SoftPaq Download Manager (Upravljač za preuzimanje) možete da odredite jedan ili više modela računara kako bi pronašli koji su SoftPaq-ovi dostupni za preuzimanje.

SoftPaq Download Manager (Upravljač za preuzimanje) proverava lokaciju HP FTP radi ažuriranja baze podataka i softvera. Ako pronađe ažuriranja, ona se preuzimaju i automatski primenjuju.

SoftPaq Download Manager dostupan je na HP-ovoj Veb lokaciji. Da biste koristili SoftPaq Download Manager (Upravljač za preuzimanje) za preuzimanje SoftPaqova, najpre morate da preuzmete i instalirate taj program. Idite na HP Veb lokaciju na adresi <http://www.hp.com/go/sdm> i pratite uputstva za preuzimanje i instaliranje programa SoftPaq Download Manager.

Da biste preuzeli SoftPaqove:

**▲** Na početnom ekranu otkucajte slovo s. U polju za pretragu otkucajte softpaq, a zatim izaberite stavku **HP SoftPaq Download Manager**. Pratite uputstva da biste preuzeli SoftPaq pakete.

**NAPOMENA:** Ako User Account Control (Kontrola korisničkog naloga) to zatraži, kliknite na dugme **Yes** (Da).

# **11 Izrada rezervnih kopija i oporavak**

Da biste zaštitili informacije, koristite Windows uslužne programe za pravljenje rezervnih kopija i vraćanje u prethodno stanje za rezervne kopije pojedinačnih datoteka i fascikli, rezervnu kopiju celog čvrstog diska, kreiranje medijuma za oporavak sistema (samo na pojedinim modelima) pomoću instalirane optičke disk jedinice (samo na pojedinim modelima) ili opcionalne spoljne optičke jedinice ili za kreiranje tačaka vraćanja sistema. U slučaju pada sistema, možete da iskoristite rezervne kopije datoteka kako bi obnovili sadržaje vašeg računara.

Na početnom ekranu otkucajte restore, izaberite stavku **Settings** (Postavke), a zatim izaberite neku od prikazanih opcija.

**NAPOMENA:** Da biste dobili detaljna uputstva o različitim opcijama pravljenja rezervne kopije i vraćanja u prethodno stanje, pretražite te teme u okviru pomoći i podrške. Na početnom ekranu otkucajte slovo h i izaberite stavku **Help and Support** (Pomoć i podrška).

U slučaju nestabilnosti sistema, HP preporučuje da odštampate procedure za oporavak i da ih sačuvate za kasniju upotrebu.

**MAPOMENA:** Operativni sistem Windows sadrži funkciju User Account Control (Kontrola korisničkog naloga) radi poboljšanja bezbednosti vašeg računara. Za zadatke kao što su instaliranje softvera, pokretanje uslužnih programa ili promena Windows postavki sistem će možda zatražiti vašu dozvolu ili lozinku. Više informacija potražite u odeljku "Pomoć i podrška". Na početnom ekranu otkucajte slovo h i izaberite stavku **Help and Support** (Pomoć i podrška).

## **Izrada rezervnih kopija podataka**

Oporavak nakon pada sistema je dobar koliko i poslednja rezervna kopija. Medijum za popravku sistema i početnu rezervnu kopiju trebalo bi da napravite neposredno posle početnog podešavanja sistema. Kako dodajete novi softver i datoteke sa podacima, trebalo bi da nastavite sa redovnom izradom rezervnih kopija sistema kako biste rezervne kopije održavali relativno ažurnim. Kako dodajete novi softver i datoteke sa podacima, trebalo bi da nastavite sa redovnom izradom rezervnih kopija sistema kako biste održali svežinu kopija. Diskovi za popravku sistema (samo na pojedinim modelima) koriste se za pokretanje (podizanje sistema) računara i popravku operativnog sistema u slučaju nestabilnosti ili pada sistema. U slučaju kvara, pomoću početnih i kasnije izrađenih rezervnih kopija moći ćete da povratite svoje podatke i podešavanja.

Na početnom ekranu otkucajte backup, izaberite stavku **Settings** (Postavke), a zatim stavku **Save backup copies of your files with File History** (Čuvanje rezervnih kopija datoteka pomoću istorije datoteka).

Možete da izradite rezervnu kopiju podataka na opcionalnoj spoljašnjoj disk jedinici ili na mrežnoj disk jedinici.

Prilikom izrade rezervnih kopija obratite pažnju na sledeće:

- Skladištite lične datoteke u biblioteku "dokumenti" i redovno izrađujte rezervne kopije ove fascikle.
- Izradite rezervne kopije predložaka koji su skladišteni u njihovim pratećim programima.
- Sačuvajte svoje prilagođene postavke koje se pojavljuju u prozoru, traci sa alatima ili traci sa menijima beleženjem snimka vaših postavki. Ovaj snimak može vam uštedeti vreme u slučaju da morate iznova da uspostavite početne vrednosti svojih željenih opcija.

Da biste napravili rezervne kopije pomoću kreiranja rezervne kopije i vraćanja u prethodno stanje:

- **EXAPOMENA:** Proverite da li je računar uključen u napajanje naizmeničnom strujom pre pokretanja procesa izrade rezervnih kopija.
- **PEZ NAPOMENA:** Proces izrade rezervnih kopija može trajati preko sat vremena, u zavisnosti od veličine datoteke i brzine računara.
	- **1.** Na početnom ekranu otkucajte backup, izaberite stavku **Settings** (Postavke), a zatim izaberite neku od prikazanih opcija.
	- **2.** Sledite uputstva na ekranu da biste podesili kreiranje rezervnih kopija, kreirali sliku sistema (samo na pojedinim modelima) ili disk za popravku sistema (samo na pojedinim modelima).

## **Izvršavanje oporavka sistema**

U slučaju pada ili nestabilnosti sistema, računar pruža sledeće alate za oporavak vaših datoteka:

- Windows alatke za oporavak: Možete da iskoristite Windows Backup and Restore Center (Centar za izradu rezervnih kopija i vraćanje u prethodno stanje) da biste oporavili podatke za koje ste ranije izradili rezervne kopije. Takođe možete da iskoristite opciju Windows Startup Repair (Popravka pri pokretanju) da biste rešili probleme koji bi mogli da spreče pravilno pokretanje operativnog sistema Windows.
- f11 alatke za oporavak: Možete da upotrebite alatke za oporavak f11 kako biste oporavili originalnu sliku čvrstog diska. Slika sadrži operativni sistem Windows i fabrički instalirane softverske programe.
- **NAPOMENA:** Ako ne uspevate da pokrenete računar i niste u mogućnosti da koristite medijume za popravku sistema koje ste prethodno napravili (samo kod pojedinih modela), morate nabaviti medijum sa operativnim sistemom Windows 8 da biste ponovo pokrenuli računar i popravili operativni sistem. Dodatne informacije potražite u odeljku Korišć[enje medijuma sa operativnim sistemom Windows 8](#page-109-0) [\(kupuje se posebno\) na stranici 98.](#page-109-0)

### **Korišćenje Windows alatki za oporavak**

Da biste povratili podatke čije ste rezervne kopije prethodno izradili:

**▲** Na početnom ekranu otkucajte slovo h i izaberite stavku **Help and Support** (Pomoć i podrška).

Da biste oporavili informacije korišćenjem Startup Repair (Popravka pri pokretanju), pratite ove korake:
- <span id="page-108-0"></span>**OPREZ:** Neke opcije popravki pri pokretanju u potpunosti će izbrisati i ponovo formatirati čvrsti disk. Sve datoteke koje ste kreirali i sav softver koji je instaliran na računaru trajno se uklanjaju. Po završetku ponovnog formatiranja, proces oporavka vraća operativni sistem u prethodno stanje, kao i upravljačke programe, softver i uslužne programe sa rezervne kopije koju ste koristili za oporavak.
	- **1.** Ako je moguće, izradite rezervne kopije svih ličnih datoteka.
	- **2.** Ako je moguće, proverite da li postoje particija operativnog sistema Windows i HP particija za oporavak.

Na početnom ekranu otkucajte slovo e, a zatim izaberite stavku **File Explorer** (Istraživač datoteka).

– ili –

Na početnom ekranu otkucajte c, a zatim izaberite stavku **Computer** (Računar).

- **X<sup>2</sup> NAPOMENA:** Ako Windows particija i particija HP Recovery nisu navedene, morate upotrebiti DVD operativnog sistema Windows 8 i medijum *Driver Recovery* (Oporavak upravljačkih programa) da biste oporavili operativni sistem i programe. (Nabavljaju se zasebno.) Dodatne informacije potražite u odeljku Korišć[enje medijuma sa operativnim sistemom Windows 8](#page-109-0) [\(kupuje se posebno\) na stranici 98.](#page-109-0)
- **3.** Ako su Windows particija i HP particija za oporavak navedene, ponovo pokrenite računar. Pošto se Windows učita, pritisnite i držite taster shift i kliknite na dugme **Restart** (Ponovo pokreni).
- **4.** Izaberite **Startup Repair** (Popravka pri pokretanju).
- **5.** Pratite uputstva na ekranu.

**MAPOMENA:** Za dodatne informacije o uputstvima za oporavak kroz alatke Windows-a, izvedite pretragu ovih tema u meniju Help and Support (Pomoć i podrška). Na početnom ekranu otkucajte slovo h i izaberite stavku **Help and Support** (Pomoć i podrška).

## **Korišćenje alatki za oporavak f11**

**OPREZ:** Korišćenjem alatke f11 potpuno se briše sadržaj čvrstog diska i čvrsti disk se iznova formatira. Sve datoteke koje ste napravili i sav instalirani softver na računaru trajno se uklanjaju sa računara. f11 alatke za oporavak će instalirati operativni sistem i HP programe i upravljačke programe koji su instalirani u fabrici. Softver koji nije fabrički instaliran, mora se ponovo instalirati.

Da biste povratili prvobitnu sliku čvrstog diska koristeći f11:

- **1.** Ako je moguće, napravite rezervne kopije svih ličnih datoteka.
- **2.** Ako je moguće, proverite da li postoji HP particija za oporavak: Na početnom ekranu otkucajte c, a zatim izaberite stavku **Computer** (Računar).
- **PEXAPOMENA:** Ako particija HP Recovery nije navedena, morate upotrebiti medijume operativnog sistema Windows 8 i medijum *Driver Recovery* (Oporavak upravljačkih programa) da biste oporavili operativni sistem i programe.(Nabavljaju se zasebno.) Dodatne informacije potražite u odeljku Korišć[enje medijuma sa operativnim sistemom Windows 8 \(kupuje se](#page-109-0) [posebno\) na stranici 98.](#page-109-0)
- **3.** Ako vidite particiju HP recovery (particija za oporavak), ponovo pokrenite računar, a zatim pritisnite taster esc dok je na dnu ekrana prikazana poruka "Press the ESC key for Startup Menu" (Pritisnite taster ESC za meni za pokretanje).
- <span id="page-109-0"></span>**4.** Pritisnite taster f11 dok je na ekranu prikazana poruka "Press <F11> for recovery" (Pritisnite taster F11 za oporavak).
- **5.** Pratite uputstva na ekranu.

## **Korišćenje medijuma sa operativnim sistemom Windows 8 (kupuje se posebno)**

Da biste poručili DVD za operativni sistem Windows 8, idite na lokaciju [http://www.hp.com/support,](http://www.hp.com/support) izaberite svoju zemlju ili region i pratite uputstva sa ekrana. Ovaj DVD takođe možete naručiti i pozivanjem korisničke podrške. Kontakt informacije potražite u brošuri *Telefonski brojevi širom sveta* koja se dobija uz računar.

**OPREZ:** Korišćenjem medijuma za operativni sistem Windows 8 u potpunosti se brišu sadržaji čvrstog diska i on se ponovo formatira. Sve datoteke koje ste napravili i sav instalirani softver na računaru trajno se uklanjaju sa računara. Po završetku ponovnog formatiranja, proces oporavka vam pomaže da vratite operativni sistem u prethodno stanje, kao i upravljačke programe, softver i uslužne programe.

Da biste pokrenuli oporavak pomoću DVD-a sa operativnim sistemom Windows 8:

**NAPOMENA:** Ovaj proces traje nekoliko minuta.

- **1.** Ako je moguće, izradite rezervne kopije svih ličnih datoteka.
- **2.** Ponovo pokrenite računar i umetnite DVD za operativni sistem Windows 8 u optičku disk jedinicu pre nego što se operativni sistem Windows učita.
- **3.** Kada se to odzivnikom zatraži, pritisnite bilo koji taster na tastaturi.
- **4.** Pratite uputstva na ekranu.

Kada se dovrši popravka:

- **1.** Izbacite medijum sa operativnim sistemom Windows 8, a zatim ubacite medijum *Driver Recovery* (Oporavak upravljačkog programa).
- **2.** Prvo instalirajte upravljačke programe koji omogućavaju rad hardvera, a zatim instalirajte preporučene aplikacije.

# <span id="page-110-0"></span>**Korišćenje opcije "Windows Refresh" (Osvežavanje operativnog sistema Windows) za brz i lak oporavak**

Kada računar ne radi pravilno i kada je potrebno povratiti stabilnost sistema, opcija "Windows Refresh" (Osvežavanje operativnog sistema Windows) vam omogućava svež početak i zadržavanje onoga što vam je važno.

**II" VAŽNO:** Osvežavanje uklanja sve tradicionalne aplikacije koje nisu bile prvobitno instalirane na sistemu u fabrici.

**WAPOMENA:** Tokom osvežavanja, lista uklonjenih tradicionalnih aplikacija će biti sačuvana tako da ćete moći brzo da vidite šta je to što ćete možda morati ponovo da instalirate. Pogledajte meni "Help and Support" (Pomoć i podrška) za uputstva o ponovnom instaliranju tradicionalnih aplikacija. Na početnom ekranu otkucajte slovo h i izaberite stavku **Help and Support** (Pomoć i podrška).

**NAPOMENA:** Možda će se od vas tražiti dozvola ili lozinka prilikom korišćenja opcije za osvežavanje. Više informacija potražite u meniju "Help and Support" (Pomoć i podrška) operativnog sistema Windows. Na početnom ekranu otkucajte slovo h i izaberite stavku **Help and Support** (Pomoć i podrška).

Da biste pokrenuli osvežavanje:

- **1.** Na početnom ekranu postavite pokazivač na krajnji gornji desni ili donji desni ugao ekrana za prikaz dugmadi.
- **2.** Kliknite na dugme **Settings** (Postavke).
- **3.** Izaberite stavku **Change PC settings** (Promeni postavke računara) u donjem desnom uglu ekrana, a zatim izaberite karticu **General** (Opšte postavke) sa ekrana za postavke računara.
- **4.** U okviru **Refresh your PC without affecting your files** (Osveži računar bez uticaja na datoteke) izaberite stavku **Get started** (Prvi koraci) i pratite uputstva na ekranu.

## **Uklanjanje svih stavki i ponovna instalacija operativnog sistema Windows**

Ponekad želite da izvršite detaljno ponovno formatiranje računara ili želite da uklonite lične informacije pre nego što odložite ili reciklirate svoj računar. Proces opisan u ovom delu obezbeđuje brz i jednostavan način za vraćanje računara u prvobitno stanje. Ova opcija uklanja sve lične podatke, aplikacije i postavke sa računara i ponovo instalira operativni sistem Windows.

**VAŽNO:** Ova opcija ne obezbeđuje pravljenje rezervnih kopija vaših informacija. Pre korišćenja ove opcije, napravite rezervnu kopiju svih ličnih informacija koje želite da zadržite.

Pokrenućete ovu opciju pomoću tastera f11 ili sa početnog ekrana.

Da biste koristili taster f11:

**1.** Pritisnite taster f11 dok se računar pokreće.

– ili –

Pritisnite i držite taster f11 dok pritiskate taster za napajanje.

- **2.** U meniju sa opcijama za pokretanje sistema izaberite stavku **Troubleshoot** (Rešavanje problema).
- **3.** Izaberite stavku **Reset your PC** (Uspostavi početne vrednosti računara) i pratite uputstva na ekranu.

Da biste koristili početni ekran:

- **1.** Na početnom ekranu postavite pokazivač na krajnji gornji desni ili donji desni ugao ekrana za prikaz dugmadi.
- **2.** Kliknite na dugme **Settings** (Postavke).
- **3.** Izaberite stavku **Change PC settings** (Promeni postavke računara) u donjem desnom uglu ekrana, a zatim izaberite karticu **General** (Opšte postavke) sa ekrana za postavke računara.
- **4.** U okviru **Remove everything and reinstall Windows** (Ukloni sve i ponovo instaliraj operativni sistem Windows), izaberite stavku**Get started** (Prvi koraci) i pratite uputstva na ekranu.

# **Korišćenje opcije "HP Software Setup" (Podešavanje HP softvera)**

"HP Software Setup" (Podešavnje HP softvera) može da se koristi za ponovnu instalaciju upravljačkih progama ili izbor softvera koji je oštećen ili izbrisan iz sistema.

- **1.** Na početnom ekranu otkucajte HP Software Setup (Podešavanje HP softvera), a zatim izaberite stavku **Apps** (Aplikacije).
- 2. Otvorite stavku "HP Software Setup" (Podešavanje HP softvera).
- **3.** Za ponovnu instalaciju upravljačkih programa ili određenog softvera pratite uputstva na ekranu.

# <span id="page-112-0"></span>**12 Computer Setup (Podešavanje računara) (BIOS) i Advanced System Diagnostics (Napredna dijagnostika sistema)**

# **Korišćenje programa Computer Setup (Podešavanje računara)**

Computer Setup (Podešavanje računara) ili Basic Input/Output System (Osnovni ulazni/izlazni sistem) (BIOS) kontroliše komunikaciju između svih ulaznih i izlaznih uređaja na sistemu (kao što su disk jedinice, ekran, tastatura, miš i štampač). Computer Setup (Podešavanje računara) obuhvata postavke za tipove instaliranih uređaja, sekvencu pokretanja računara i količinu sistemske i proširene memorije.

**NAPOMENA:** Budite izuzetno pažljivi pri vršenju izmena u programu za podešavanje. Greške mogu dovesti do nepravilnog funkcionisanja računara.

# **Pokretanje programa Computer Setup (Podešavanje računara)**

**NAPOMENA:** Eksterna tastatura ili miš povezani preko USB porta mogu se koristiti sa programom Computer Setup samo ako je omogućena USB podrška za starije uređaje.

Da biste pokrenuli Computer Setup, pratite sledeće korake:

- **1.** Uključite ili ponovo pokrenite računar i onda pritisnite esc dok je na dnu ekrana prikazana poruka "Press the ESC key for Startup Menu" (Pritisnite taster ESC da biste otvorili meni za pokretanje).
- **2.** Pritisnite f10 za ulazak u Computer Setup (Podešavanje računara).

# **Kretanje i odabir u softveru Computer Setup (Podešavanje računara)**

Da se krećete i pravite odabir u softveru Computer Setup (Podešavanje računara), pratite ove korake:

- **1.** Uključite ili ponovo pokrenite računar i onda pritisnite esc dok je na dnu ekrana prikazana poruka "Press the ESC key for Startup Menu" (Pritisnite taster ESC da biste otvorili meni za pokretanje).
	- Da biste izabrali meni ili stavku u meniju, koristite taster tab i tastere sa strelicama na tastaturi, a zatim pritisnite taster enter ili koristite pokazivački uređaj da biste kliknuli na stavku.
	- Za pomeranje na dore i dole, kliknite na strelicu na gore ili na dole u gornjem desnom uglu ekrana, ili upotrebite tastere sa strelicom na gore, odnosno strelicom na dole.
	- Da zatvorite otvorene dijaloške okvire i vratite se na glavni ekran programa Computer Setup, pritisnite esc, i zatim pratite uputstva na ekranu.

<span id="page-113-0"></span>**NAPOMENA:** Možete da koristite pokazivački uređaj (dodirnu tablu, pokazivačku palicu ili USB miš) ili tastaturu da bi se kretali kroz i vršili izbor u softveru Computer Setup (Podešavanje računara).

**2.** Pritisnite f10 za ulazak u Computer Setup (Podešavanje računara).

Za izlazak iz menija programa Computer Setup, odaberite jednu od sledećih metoda:

Da biste izašli iz menija "Computer Setup" (Podešavanje računara) bez čuvanja promena:

U donjem levom uglu ekrana kliknite na ikonu **Exit** (Izađi) i pratite uputstva na ekranu.

– ili –

Koristite taster tab i tastere sa strelicama da biste izabrali stavke **File** (Datoteka)**> Ignore Changes and Exit** (Zanemari promene i izađi), a zatim pritisnite taster enter.

Da biste sačuvali promene i izašli iz menija opcije "Computer Setup" (Podešavanje računara):

U donjem levom uglu ekrana kliknite na ikonu **Save** (Sačuvaj) i pratite uputstva na ekranu.

– ili –

Koristite taster tab i tastere sa strelicama da biste izabrali stavke **File** (Datoteka)**> Save Changes and Exit** (Sačuvaj promene i izađi), a zatim pritisnite taster enter.

Vaše promene primenjuju se od ponovnog pokretanja računara.

### **Vraćanje fabričkih podešavanja u softveru Computer Setup (Podešavanje računara)**

**NAPOMENA:** Vraćanje podrazumevanih vrednosti neće promeniti način rada čvrstog diska.

Da vratite sva podešavanja u programu Computer Setup na fabrički podešene vrednosti, pratite ove korake:

- **1.** Uključite ili ponovo pokrenite računar i onda pritisnite esc dok je na dnu ekrana prikazana poruka "Press the ESC key for Startup Menu" (Pritisnite taster ESC da biste otvorili meni za pokretanje).
- **2.** Pritisnite f10 za ulazak u Computer Setup (Podešavanje računara).
- **3.** Pomoću pokazivačkog uređaja ili tastera sa strelicom izaberite **File** (Datoteka) **> Restore Defaults** (Vrati podrazumevane vrednosti).
- **4.** Pratite uputstva na ekranu.
- **5.** Da biste sačuvali vaše izmene i izašli, kliknite na ikonu **Save** (Sačuvaj) u donjem levom uglu ekrana i tada pratite uputstva sa ekrana.

– ili –

Koristite tastere sa strelicama da izaberete **File** (Datoteka) **> Save changes and exit** (Sačuvaj promene i izađi) i onda pritisnite enter.

Vaše promene primenjuju se od ponovnog pokretanja računara.

**NAPOMENA:** Vaša podešavanja lozinke i bezbednosna podešavanja ne menjaju se kada vratite podešavanja na fabričke vrednosti.

# <span id="page-114-0"></span>**Ažuriranje BIOS-a**

Ažurne verzije BIOS-a mogu biti dostupne na HP Veb lokaciji.

Većina ažurnih verzija BIOS-a koje se nalaze na HP Veb lokaciji spakovane su u komprimovane datoteke pod nazivom *SoftPaqs*.

Neki paketi za preuzimanje sadrže datoteku Readme.txt, koja pruža informacije o instaliranju i rešavanju problema sa datotekom.

#### **Utvrđivanje verzije BIOS-a**

Da biste utvrdili da li je među dostupnim ažurnim verzijama BIOS-a neka koja je novija od one na vašem računaru, morate znati koja je verzija BIOS-a trenutno instalirana.

Informacije o verziji BIOS-a (takođe poznato kao *ROM datum* i *Sistemski BIOS*) mogu se prikazati pritiskom na kombinaciju tastera fn+esc (ako se već nalazite u operativnom sistemu Windows) ili korišćenjem programa Computer Setup (Podešavanje računara).

- **1.** Pokrenite program Computer Setup (Podešavanje računara)
- **2.** Pomoću pokazivačkog uređaja ili tastera sa strelicom izaberite **File** (Datoteka) **> System Information** (Informacije o sistemu).
- **3.** Da biste bez čuvanja izmena i napustili Computer Setup (Podešavanje računara), kliknite na ikonu **Save** (Sačuvaj) u donjem levom uglu ekrana i tada pratite uputstva sa ekrana.

– ili –

Koristite taster tab i tastere sa strelicama da biste izabrali stavke **File** (Datoteka)**> Ignore Changes and Exit** (Zanemari promene i izađi), a zatim pritisnite taster enter.

### <span id="page-115-0"></span>**Preuzimanje ažuriranja BIOS-a**

**OPREZ:** Da biste umanjili rizik od oštećenja računara ili neuspešnog instaliranja, preuzimajte i instalirajte BIOS ažuriranja samo kada je računar povezan na pouzdano spoljašnje napajanje preko adaptera naizmenične struje. Nemojte preuzimati niti instalirati BIOS ažuriranje dok računar radi na napajanje iz baterije, dok je u opcionalnom uređaju za priključivanje ili je povezan na opcionalni izvor napajanja. Pratite ova uputstva u toku preuzimanja i instaliranja:

Ne isključujte napajanje računara izvlačenjem kabla za napajanje iz utičnice za naizmeničnu struju.

Ne isključujte računar i ne pokrećite režim spavanja.

Nemojte ubacivati, uklanjati, povezivati ili iskopčavati bilo kakav uređaj, kabl ili žicu.

- **1.** Na početnom ekranu otkucajte slovo h i izaberite stavku **Help and Support** (Pomoć i podrška).
- **2.** U polju za pretragu u okviru **Help and Support** (Pomoć i podrška) otkucajte maintain, a zatim pratite uputstva sa ekrana da biste identifikovali računar i pristupili BIOS ispravci koju želite da preuzmete.
- **3.** U polju za preuzimanje pratite ove korake:
	- **a.** Odredite BIOS ažuriranje koje je novije od onog koje trenutno imate instalirano na računaru. Zabeležite datum, ime ili druge znake. Možda će vam ove informacije zatrebati da biste kasnije pronašli ažurnu verziju, kada već bude preuzeta i smeštena na vaš čvrsti disk.
	- **b.** Pratite uputstva na ekranu da biste preuzeli izabranu datoteku i snimili je na čvrsti disk.

Zabeležite putanju do lokacije na čvrstom disku gde se preuzima BIOS ažuriranje. Ova putanja će vam trebati da biste kasnije instalirali ažurnu verziju.

**NAPOMENA:** Ako je računar povezan na mrežu, savetujte se sa administratorom mreže pre instaliranja bilo kakvih ažurnih verzija softvera, naročito u slučaju sistemskog BIOS-a.

Procedure instaliranja BIOS-a se razlikuju. Pratite sva uputstva koja su prikazana na ekranu nakon završetka preuzimanja. Ako nisu prikazana nikakva uputstva, pratite ove korake:

- **1.** Na početnom ekranu otkucajte slovo e, a zatim izaberite stavku **File Explorer** (Istraživač datoteka).
- **2.** Dvaput kliknite na oznaku čvrstog diska. Uobičajena oznaka čvrstog diska je Local Disk (C:).
- **3.** Preko ranije zabeležene putanje do čvrstog diska, otvorite fasciklu koja sadrži ažurnu verziju.
- **4.** Dvaput kliknite na datoteku koja ima .exe ekstenziju (na primer, *imedatoteke*.exe).
	- Instaliranje BIOS-a počinje.
- **5.** Dovršite instaliranje praćenjem uputstava sa ekrana.

**NAPOMENA:** Nakon što je poruka na ekranu izvestila o uspešnom instaliranju, možete da izbrišete preuzetu datoteku sa čvrstog diska.

# **Korišćenje funkcije Advanced System Diagnostics (Napredna dijagnostika sistema)**

Advanced System Diagnostics (Napredna dijagnostika sistema) omogućava da pokrenete dijagnostičke testove da biste utvrdili da li hardver računara ispravno funkcioniše. U okviru funkcije

104 Poglavlje 12 Computer Setup (Podešavanje računara) (BIOS) i Advanced System Diagnostics (Napredna dijagnostika sistema)

<span id="page-116-0"></span>Advanced System Diagnostics (Napredna dijagnostika sistema) dostupni su sledeći dijagnostički testovi:

- Podešavanje sistema ova grupa dodatnih testova proverava računar da bi se osiguralo da glavne komponente ispravno funkcionišu. Podešavanje sistema traje duže i vrši opsežnije testove memorijskih modula, SMART atributa čvrstog diska, površine čvrstog diska, baterije (i kalibracije baterije), video memorije i statusa WLAN modula.
- Test pokretanja ovaj test analizira glavne komponente koje su neophodne za pokretanje računara.
- Test rada ovaj test ponavlja test pokretanja i proverava povremene probleme koje test pokretanja ne otkriva.
- Test čvrstog diska ovaj test analizira fizičko stanje čvrstog diska i proverava sve podatke u svakom sektoru čvrstog diska. Ako test otkrije oštećeni sektor, pokušava da premesti podatke na ispravan sektor.
- Test memorije ovaj test analizira fizičko stanje memorijskih modula. Ako prijavi grešku, odmah zamenite memorijske module.
- Test baterije ovaj test analizira stanje baterije i kalibriše bateriju po potrebi. Ako baterija ne prođe test, obratite se HP podršci da biste prijavili problem i kupili bateriju za zamenu.
- Upravljane BIOS-om možete da ažurirate ili vratite prethodnu verziju BIOS-a u sistemu. Nemojte da isključite ili uklonite spoljno napajanje tokom procesa. Pre nego što se BIOS izmeni, videćete ekran za potvrdu. Izaberite stavku **BIOS update** (Ažuriranje BIOS-a), **BIOS Rollback** (Vraćanje BIOS-a) ili **Back to main menu** (Povratak u glavni meni).

U prozoru "Advanced System Diagnostics" (Napredna dijagnostika sistema) možete da prikažete informacije o sistemu i evidencije grešaka ili da izaberete jezik.

Da biste pokrenuli naprednu dijagnostiku sistema:

- **1.** Uključite ili ponovo pokrenite računar. Dok je prikazana poruka "Press the ESC key for Startup Menu" (Pritisnite taster ESC za meni pokretanja) u donjem levom uglu ekrana, pritisnite taster esc. Kada se prikaže Startup Menu (Meni pokretanja), pritisnite f2.
- **2.** Izaberite dijagnostički test koji želite da pokrenete i pratite uputstva na ekranu.

**EXTITES NAPOMENA:** Ako je potrebno da zaustavite dijagnostički test dok je još u toku, pritisnite taster esc.

# **13 Podrška**

# **Obraćanje podršci**

Ako informacije obezbeđene u ovom vodiču za korisnike ili u okviru pomoći i podrške ne pružaju odgovore na vaša pitanja, možete se obratiti podršci. Podrška za korisnike u SAD je dostupna na adresi <http://www.hp.com/go/contactHP>. Podrška za korisnike širom sveta je dostupna adresi [http://welcome.hp.com/country/us/en/wwcontact\\_us.html](http://welcome.hp.com/country/us/en/wwcontact_us.html).

Ovde možete da:

● Ćaskate na mreži sa HP tehničkim osobljem.

**EX NAPOMENA:** Kada ćaskanje nije dostupno na određenom jeziku, dostupno je na engleskom.

- **•** Dobijete podršku putem e-pošte.
- Pronađete brojeve telefona podrške.
- Pronađete HP servisni centar.

# <span id="page-118-0"></span>**Nalepnice**

Nalepnice zalepljene na računar pružaju informacije koje vam mogu zatrebati kada rešavate sistemske probleme ili nosite računar sa sobom na put u inostranstvo:

Servisna oznaka – pruža važne informacije, uključujući sledeće:

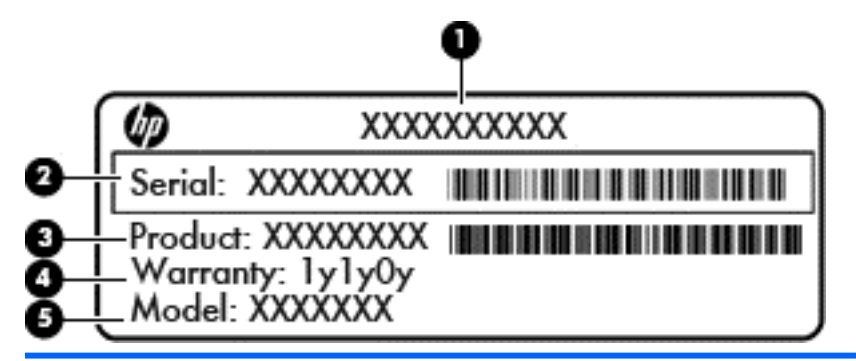

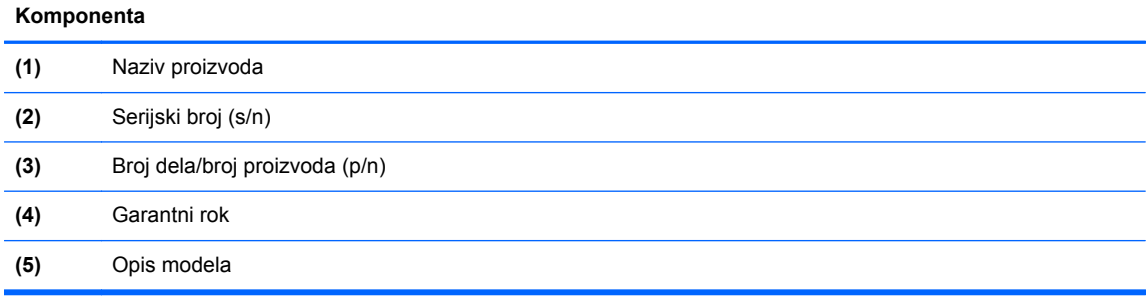

Neka vam ove informacije budu dostupne prilikom obraćanja podršci. Servisna nalepnica se nalazi u odeljku za bateriju.

- Nalepnica sa propisima sadrži informacije o propisima koji se odnose na računar. Nalepnica sa propisima zalepljena je unutar ležišta za bateriju.
- Nalepnice certifikata o bežičnom povezivanju (samo na odabranim modelima) pružaju informacije o opcionalnim bežičnim uređajima i oznakama odobrenja nekih zemalja ili regiona u kojima je korišćenje tih uređaja odobreno. Na računaru će biti zalepljena po jedna nalepnica certifikata za svaki bežični uređaj koji vaš model sadrži. Ove informacije mogu vam biti potrebne kada putujete u inostranstvo. Nalepnice certifikata o bežičnom povezivanju zalepljene su unutar ležišta za bateriju.
- SIM nalepnica (modul pretplatničkog identiteta) (samo na pojedinim modelima) navodi ICCID (Integrated Circuit Card Identifier) SIM kartice. Ova nalepnica nalazi se unutar odeljka za bateriju.
- Nalepnica sa serijskim brojem za HP Mobile Broadband modul (samo na pojedinim modelima) obezbeđuje serijski broj HP Mobile Broadband modula. Ova nalepnica nalazi se unutar odeljka za bateriju.

# <span id="page-119-0"></span>**14 Specifikacije**

- Ulazno napajanje
- [Radno okruženje](#page-120-0)

# **Ulazno napajanje**

Informacije o napajanju u ovom odeljku mogu da budu od pomoći ukoliko nosite računar prilikom međunarodnih putovanja.

Računar radi na jednosmernu struju, koja se može dobiti od izvora napajanja naizmeničnom ili jednosmernom strujom. Naizmenični napon napajanja mora da bude 100–240 V, 50–60 Hz. Iako računar može da se napaja sa samostalnog izvora jednosmerne struje, trebalo bi da se napaja samo preko adaptera naizmenične struje ili izvora za napajanje jednosmernom strujom koji se dobija od kompanije HP i koji ona odobrava za korišćenje sa ovim računarom.

Računar može da radi na napajanju jednosmernom strujom u okviru sledećih specifikacija.

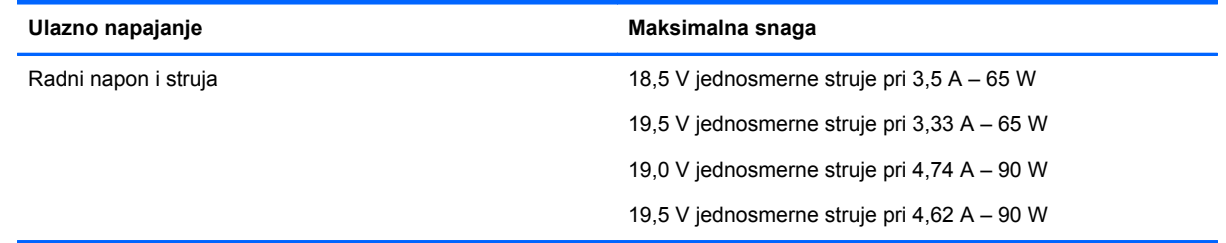

**NAPOMENA:** Ovaj proizvod je dizajniran za sisteme sa IT napajanjem u Norveškoj sa naponom od faze do faze koji ne prelazi 240 V rms.

**WAPOMENA:** Radni napon i snaga računara mogu se pronaći na nalepnici sa propisima o sistemu.

# <span id="page-120-0"></span>**Radno okruženje**

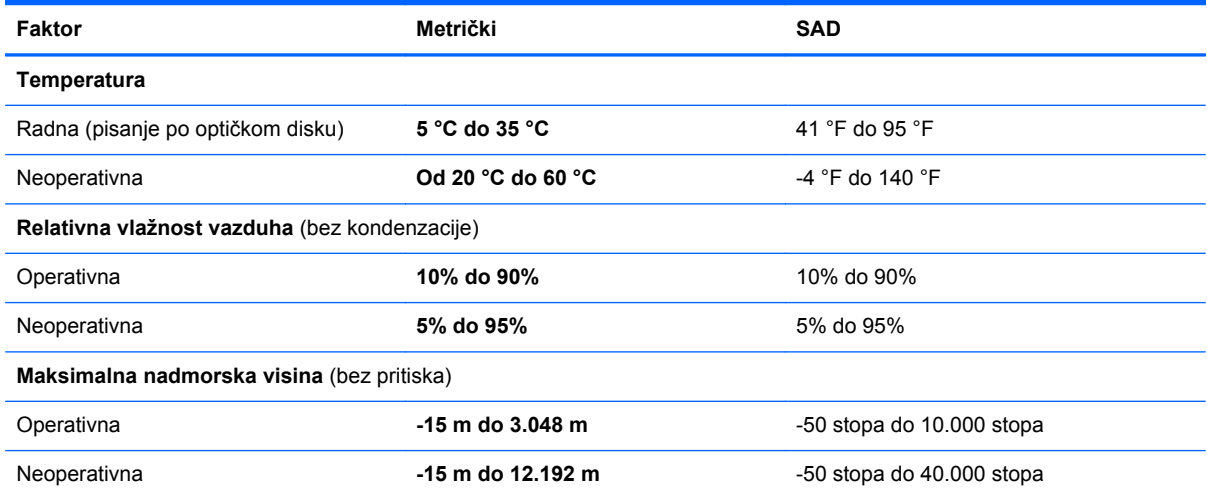

# <span id="page-121-0"></span>**A Nošenje računara na put**

Da biste dobili najbolje rezultate, sledite ove savete za putovanja i transport.

- Pripremite računar za putovanje ili transport:
	- Napravite rezervne kopije svojih podataka.
	- Izvadite sve disk jedinice i sve spoljašnje medijske kartice, npr. digitalne kartice.

**OPREZ:** Da biste umanjili rizik od oštećenja računara, oštećenja disk jedinice ili gubitka podataka, uklonite medije iz disk jedinice pre nego što uklonite disk jedinicu iz njenog odeljka, kao i pre transporta, skladištenja ili putovanja sa disk jedinicom.

- Isključite i iskopčajte sve spoljašnje uređaje.
- Isključite računar.
- Ponesite sa sobom rezervnu kopiju svojih podataka. Rezervnu kopiju čuvajte odvojeno od računara.
- Kada putujete avionom, ponesite računar kao ručni prtljag i nemojte ga prijaviti zajedno sa ostatkom prtljaga.

**OPREZ:** Nemojte izlagati disk jedinicu magnetnim poljima. U bezbednosne uređaje sa magnetnim poljima spadaju metal-detektorska vrata i ručni detektori metala na aerodromima. Pokretne trake na aerodromima i slični sigurnosni uređaji kojim se proverava prtljag koji nosite sa sobom koriste rendgenske zrake umesto magnetnih polja tako da ne oštećuju disk jedinice.

- Korišćenje računara prilikom leta zavisi od pravila avio-kompanije. Ako planirate da koristite računar u toku leta, obratite se avio-kompaniji pre toga.
- Ako ne planirate da koristite računar više od dve nedelje, ili će on toliko dugo biti isključen sa napajanja, uklonite bateriju i posebno je uskladištite.
- Ako vršite transport računara ili disk jedinice, koristite odgovarajuće zaštitno pakovanje i obeležite ga natpisom "LOMLJIVO".
- Ako je u računaru instaliran neki bežični uređaj ili HP Mobile Broadband modul, kao što je uređaj 802.11b/g, GSM (Global System for Mobile Communications) uređaj ili GPRS (General Packet Radio Service), u nekim okruženjima će korišćenje ovih uređaja biti ograničeno. Takva ograničenja mogu da se odnose na unošenje u avione, bolnice, korišćenje u blizini eksplozivnih materija i na opasnim mestima. Ukoliko niste sigurni u vezi sa smernicama koje se primenjuju za korišćenje ovog uređaja, tražite ovlašćenje za korišćenje pre nego što ga uključite.
- Ako putujete u inostranstvo, sledite ove savete:
	- Obavestite se o pravilima carinjenja računara u svakoj zemlji ili regionu koji planirate da posetite.
	- Proverite koji su zahtevi za kablove za napajanje i adaptere za svaku lokaciju na kojoj planirate da koristite računar. Napon, frekvencija i konfiguracija priključka se mogu razlikovati.

**UPOZORENJE!** Da biste umanjili rizik od strujnog udara, požara ili oštećenja opreme, nemojte da pokušavate da uključujete računar pomoću konvertera za napon koji se prodaju za razne kućne uređaje.

# <span id="page-122-0"></span>**B Rešavanje problema**

# **Resursi za rešavanje problema**

Pristupite vezama ka Veb lokacijama i dodatnim informacijama o računaru putem menija "Help and Support" (Pomoć i podrška). Na početnom ekranu otkucajte slovo h i izaberite stavku **Help and Support** (Pomoć i podrška).

**NAPOMENA:** Neke alatke za proveru i popravku zahtevaju Internet vezu. HP pruža i dodatne alatke koje ne zahtevaju Internet.

Obratite se HP podršci. Podrška za korisnike u SAD je dostupna na adresi [http://www.hp.com/](http://www.hp.com/go/contactHP) [go/contactHP](http://www.hp.com/go/contactHP). Podrška za korisnike širom sveta je dostupna adresi [http://welcome.hp.com/](http://welcome.hp.com/country/us/en/wwcontact_us.html) [country/us/en/wwcontact\\_us.html](http://welcome.hp.com/country/us/en/wwcontact_us.html).

Odaberite neki od sledećih tipova podrške:

◦ Ćaskajte na mreži sa HP tehničkim osobljem.

**EX NAPOMENA:** Kada ćaskanje nije dostupno na određenom jeziku, dostupno je na engleskom.

- Obratite se HP podršci putem e-pošte.
- Pronađite brojeve telefona HP podrške širom sveta.
- Pronađite HP servisni centar.

# **Rešavanje problema**

Sledeći odeljci opisuju nekoliko uobičajenih problema i rešenja.

# **Računar ne može da se uključi**

Ako se računar ne uključi kada pritisnete dugme za napajanje, sledeći predlozi vam mogu pomoći da utvrdite zašto se računar ne pokreće:

Ako je računar ukopčan u električnu utičnicu za naizmeničnu struju, proverite da li utičnica ima odgovarajuće napajanje tako što ćete u nju ukopčati drugi uređaj.

**NAPOMENA:** Koristite samo adapter za naizmeničnu struju koji ste dobili uz računar ili onaj koji je HP odobrio za ovaj računar.

● Ako je računar priključen na spoljni izvor napajanja koji nije utičnica naizmenične struje, priključite računar u utičnicu naizmenične struje pomoću adaptera za naizmeničnu struju. Proverite da li je kabl napajanja čvrsto spojen sa adapterom naizmenične struje.

# **Ekran računara je prazan**

Ako je ekran prazan, ali niste isključili računar, uzrok može neka od sledećih postavki:

- Računar se možda nalazi u režimu spavanja. Da biste izašli iz režima spavanja, nakratko pritisnite dugme za napajanje. Stanje spavanja je opcija koja čuva energiju i isključuje ekran. Stanje spavanja na računaru može da se pokrene kad je računar uključen, ali se ne koristi ili kad je nivo napunjenosti baterije računara nizak. Za promenu ovih i drugih postavki napajanja, kliknite desnim tasterom miša na ikonu **Battery** (Baterija) na radnoj površini operativnog sistema Windows, na sistemskoj traci poslova, na desnom kraju trake zadataka, a zatim izaberite stavku **Preferences** (Željene opcije).
- Računar možda nije podešen da prikazuje sliku na ekranu. Da biste prebacili sliku na ekran računara, pritisnite fn+f4. Kod većine modela kod kojih je spoljni opcionalni ekran, poput monitora, povezan sa računarom, slika se može prikazati na ekranu računara ili na spoljnom ekranu ili na oba uređaja istovremeno. Kada pritisnete fn+f4 više puta, slika se prebacuje na ekran računara, jedan ili više spoljnih ekrana ili se istovremeno prikazuje na svim uređajima.

# **Softver ne radi na uobičajen način**

Ako se softver ne odaziva ili se odaziva na neočekivan način, ponovo pokrenite računar tako što ćete postaviti pokazivač na desnu stranu ekrana. Kada se prikaže dugme, kliknite na **Settings** (Postavke). Kliknite na ikonu **Power** (Napajanje), a zatim izaberite stavku **Shut down** (Isključi se). Ako ne možete ponovo da pokrenete računar pomoću ove procedure, pogledajte sledeći odeljak, "Računar je uključen, ali se ne odaziva na stranici 112".

# **Računar je uključen, ali se ne odaziva**

Ako je računar uključen, ali se ne odaziva na softverske komande ili komande tastature, pokušajte sledeće procedure isključivanja u hitnim slučajevima, navedenim redosledom, dok se računar ne isključi:

**OPREZ:** Procedure isključivanja u hitnim slučajevima dovode do gubitka nesačuvanih podataka.

- Pritisnite i držite dugme za napajanje najmanje 5 sekundi.
- Isključite računar iz spoljnog napajanja i uklonite bateriju.

## **Računar je neobično topao**

Normalno je da računar bude topao na dodir tokom upotrebe. Ali ako je računar *neobično* topao, možda se pregrejao zbog toga što je blokiran otvor ventilatora.

Ako mislite da se računar pregreva, ostavite ga da se ohladi do sobne temperature. Uverite se da nema prepreka oko otvora za vazduh dok koristite računar.

**UPOZORENJE!** Da biste smanjili mogućnost nastanka opekotina ili pregrevanja računara, nemojte ga držati direktno u krilu ili zaklanjati otvore za vazduh na računaru. Računar koristite samo na čvrstoj, ravnoj površini. Nemojte dozvoliti da neki drugi čvrsti predmet, kao što je opcionalni štampač koji se nalazi pored, ili neki meki predmet, kao što su jastuci ili tepih ili odeća, blokiraju protok vazduha. Takođe, nemojte dozvoliti da, u toku rada, adapter za naizmeničnu struju dođe u kontakt sa kožom ili mekim površinama, kao što su jastuci, tepisi ili odeća. Računar i adapter naizmenične struje usklađeni su sa ograničenjima temperature površine kojoj korisnik može da pristupi, a koja su određena međunarodnim standardom za bezbednost opreme informacione tehnologije (IEC 60950).

**NAPOMENA:** Ventilator u računaru se automatski uključuje kako bi se hladile unutrašnje komponente i kako bi se sprečilo pregrevanje. Normalno je da se ventilator uključuje i isključuje u toku rada.

# <span id="page-124-0"></span>**Spoljni uređaj ne radi**

Sledeći predlozi vam mogu pomoći ako neki spoljni uređaj ne radi kako se očekuje:

- Uključite uređaj prema uputstvima proizvođača.
- **•** Proverite da li su čvrste sve veze sa uređajima.
- Proverite da li uređaj dobija napajanje.
- Proverite da li je uređaj, naročito ako je stariji, kompatibilan sa operativnim sistemom.
- Proverite da li su instalirani i ažurirani odgovarajući upravljački programi.

## **Bežična mrežna veza ne radi**

Ako veza bežične mreže ne radi kao što se očekuje, predlažemo da učinite sledeće:

- Kako biste omogućili ili onemogućili bežični ili žični uređaj, kliknite desnim tasterom miša na ikonu **Network Connection** (Mrežna veza) na radnoj površini operativnog sistema Windows, na sistemskoj traci poslova, na desnom kraju sistemske trake zadataka. Da biste omogućili uređaje, potvrdite izbor u polju za potvrdu u opciji menija. Da biste onemogućili uređaj, opozovite izbor u polju za potvrdu.
- Uverite se da je bežični uređaj uključen.
- Uverite se da nema prepreka kod antena za bežičnu vezu na računaru.
- Proverite da li su kablovski ili DSL modem i njegov kabl za napajanje ispravno povezani i da li su lampice uključene.
- Uverite se da su bežični ruter ili pristupna tačka ispravno povezani sa adapterom za napajanje i sa kablovskim ili DSL modemom, kao i da lampice svetle.
- Iskopčajte i ponovo ukopčajte sve kablove, a zatim isključite i ponovo uključite napajanje.

# **Optički uređaj se ne otvara radi uklanjanja CD-a, DVD-a**

- **1.** Umetnite kraj spajalice za papir **(1)** u ulaz za otpuštanje na prednjoj maski disk jedinice.
- **2.** Polako pritisnite spajalicu dok se ležište za disk ne oslobodi, a zatim ga izvucite **(2)** do kraja.

**3.** Uklonite disk **(3)** iz ležišta nežnim pritiskanjem osovine dok podižete spoljne ivice diska. Držite disk za ivice i izbegavajte dodirivanje ravnih površina.

**NAPOMENA:** Ako ležište nije sasvim pristupačno, pažljivo nagnite disk dok ga vadite.

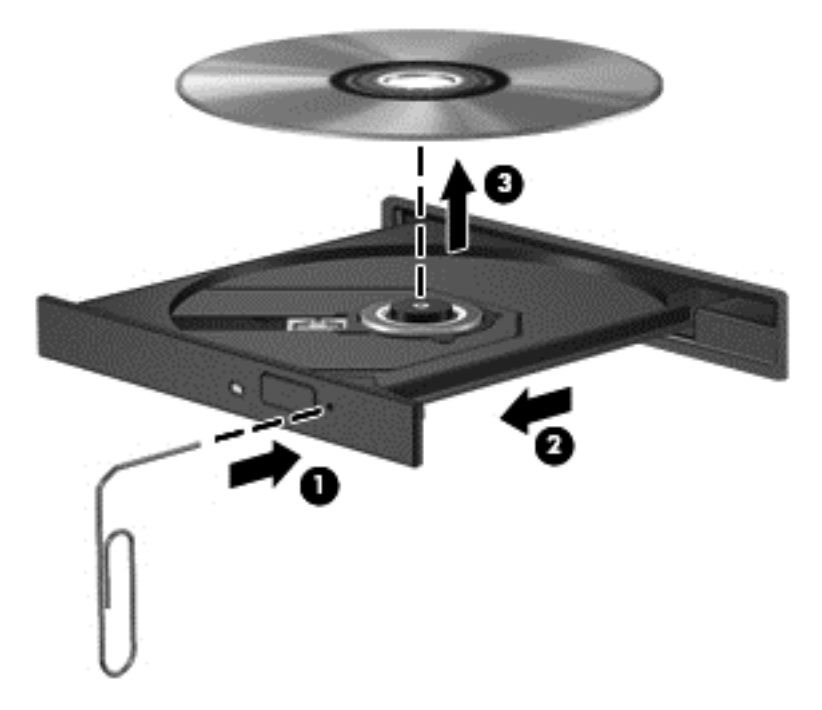

**4.** Zatvorite ležište diska i stavite disk u zaštitni omot.

# <span id="page-126-0"></span>**Računar ne otkriva optičku disk jedinicu**

Ako operativni sistem ne otkrije instalirani uređaj, možda upravljački program uređaja nedostaje ili je oštećen.

- **1.** Uklonite diskove iz optičke disk jedinice.
- **2.** Na početnom ekranu otkucajte slovo c, izaberite stavku **Control Panel** (Kontrolna tabla) i izaberite stavku **System and Security** (Sistem i bezbednost).
- **3.** Izaberite stavku **Devices and Printers** (Uređaji i štampači), a zatim stavku **Device Manager** (Upravljač uređajima).
- **4.** U prozoru alatke "Device Manager" (Upravljač uređajima) kliknite na trougao pored stavke **DVD/ CD-Rom drives** (DVD/CD-Rom disk jedinice). Ako je disk jedinica navedena, trebalo bi da funkcioniše ispravno.

#### **Disk se ne reprodukuje**

- Sačuvajte ono što ste radili i zatvorite sve otvorene programe pre reprodukcije CD-a ili DVD-a.
- Odjavite se sa Interneta pre reprodukcije CD-a ili DVD-a.
- Proverite da li ste pravilno umetnuli disk.
- Proverite da li je disk čist. Po potrebi, očistite disk filtriranom vodom i krpom koja se ne linja. Brišite od centra diska ka spoljnoj ivici.
- Proverite ima li ogrebotina na disku. Ukoliko naiđete na ogrebotine, tretirajte disk sredstvom za oporavak optičkih diskova, dostupnim u mnogim prodavnicama elektronike.
- Pre reprodukcije diska, onemogućite stanje spavanja.

Nemojte pokretati stanje spavanja dok je u toku reprodukcija diska. Ako to učinite, prikazaće se poruka upozorenja sa pitanjem da li želite da nastavite. Ako se prikaže ova poruka, kliknite na dugme No (Ne). Nakon što kliknete na "Ne", na računaru se može desiti sledeće:

◦ Reprodukcija se može nastaviti.

– ili –

◦ Prozor za reprodukciju u programu multimedije može se zatvoriti. Za povratak na reprodukciju diska, kliknite na dugme **Play** (Reprodukuj) u programu multimedije da biste ponovo pokrenuli disk. U retkim slučajevima može se desiti da morate da izađete iz programa i onda ponovo da ga pokrenete.

#### **Film se ne vidi na spoljnom ekranu**

- **1.** Ako su i spoljni i ekran računara uključeni, pritisnite fn+f4 jednom ili više puta da biste prebacili sliku između dva ekrana.
- **2.** Konfigurišite postavke monitora tako da je spoljni ekran primarni:
	- **a.** Na Windows radnoj površini kliknite desnim tasterom miša na prazno područje i izaberite stavku **Screen resolution** (Rezolucija ekrana).
	- **b.** Odredite primarni i sekundarni ekran.

**WAPOMENA:** Pri upotrebi oba ekrana DVD slika se neće pojaviti na ekranu koji je određen kao sekundarni.

# <span id="page-127-0"></span>**Proces narezivanja diska ne počinje ili se prekine pre izvršenja**

- Proverite da li su svi ostali programi zatvoreni.
- Isključite stanje spavanja.
- Obavezno koristite odgovarajuću vrstu diska za optički uređaj.
- **•** Proverite da li je disk pravilno umetnut.
- Izaberite manju brzinu narezivanja i probajte ponovo.
- Ako kopirate disk, snimite podatke na izvorni disk na čvrstom disku pre nego što pokušate da ih narežete na novi disk, a zatim ih narezujte sa čvrstog diska.

# <span id="page-128-0"></span>**C Elektrostatičko pražnjenje**

Elektrostatičko pražnjenje predstavlja pražnjenje statičkog elektriciteta kada dođe do kontakta dva objekta. Na primer, elektricitet koji osetite kada hodate po tepihu, a zatim dodirnete metalnu kvaku.

Pražnjenje statičkog elektriciteta iz prstiju ili drugih elektrostatičkih provodnika može da ošteti elektronske komponente. Da ne bi došlo do oštećenja računara, disk jedinice ili gubitka podataka, primenite sledeće mere predostrožnosti:

- Ukoliko u uputstvu za uklanjanje ili instalaciju piše da treba da isključite računar iz napajanja, učinite to nakon što ga pravilno uzemljite i pre nego što skinete poklopac.
- Čuvajte komponente u njihovim kutijama zaštićenim od statičkog elektriciteta sve dok ne budete spremni da ih instalirate.
- Nemojte da dodirujete pinove, led diode i kola. Elektronskim komponentama rukujte u što manjoj mogućoj meri.
- Koristite alate koji nisu namagnetisani.
- Pre rukovanja komponentama, dodirnite neobojenu metalnu površinu komponente da biste otpustili statički elektricitet.
- Ukoliko uklanjate komponentu, stavite ga u kutiju zaštićenu od statičkog elektriciteta.

Ako vam je potrebno više informacija o statičkom elektricitetu ili pomoć sa uklanjanjem ili instalacijom komponenti, obratite se HP podršci.

# **Indeks**

#### **Simboli/brojevi**

1394 kabl, povezivanje [53](#page-64-0)

#### **W**

WWAN antene, prepoznavanje [13](#page-24-0) WWAN uređaj [16](#page-27-0), [19](#page-30-0) Windows opcija uklanjanja svega i ponovne instalacije [99](#page-110-0) Osveži [99](#page-110-0) ponovno instaliranje [99](#page-110-0) uspostavljanje početnih vrednosti [99](#page-110-0) WLAN antene, prepoznavanje [13](#page-24-0) WLAN mreža u preduzeću [19](#page-30-0) WLAN nalepnica [107](#page-118-0) WLAN uređaj [17,](#page-28-0) [107](#page-118-0)

#### **A**

adapter naizmenične struje, testiranie [46](#page-57-0) administratorska lozinka [75](#page-86-0) aerodromski bezbednosni uređaji [56](#page-67-0) antivirusni softver [81](#page-92-0) Automatic DriveLock lozinka uklanjanje [81](#page-92-0) unos [81](#page-92-0)

#### **B**

Backup and Restore (Izrada rezervnih kopija i vraćanje u prethodno stanje) [96](#page-107-0) baterija niski nivoi baterije [43](#page-54-0) odlaganje [45](#page-56-0) pražnjenje [42](#page-53-0) prikazivanje nivoa napunjenosti baterije [42](#page-53-0) skladištenje [45](#page-56-0) ušteda napajanja [44](#page-55-0) zamena [45](#page-56-0) baterija, zamena [43](#page-54-0) bezbednost, bežična veza [18](#page-29-0)

bežična mreža (WLAN) WLAN mreža u preduzeću [19](#page-30-0) bezbednost [18](#page-29-0) funkcionalni domet [19](#page-30-0) javna WLAN veza [19](#page-30-0) korišćenje [17](#page-28-0) potrebna oprema [18](#page-29-0) povezivanje [19](#page-30-0) bežične antene, prepoznavanje [13](#page-24-0) bežične kontrole dugme [16](#page-27-0) operativni sistem [16](#page-27-0) BIOS ažuriranje [103](#page-114-0) preuzimanje ažuriranja [104](#page-115-0) utvrđivanje verzije [103](#page-114-0) Bluetooth nalepnica [107](#page-118-0) Bluetooth uređaj [16,](#page-27-0) [21](#page-32-0) briga o računaru [92](#page-103-0)

## **C**

caps lock lampica, prepoznavanje [5](#page-16-0) Computer Setup (Podešavanje računara) BIOS administrator password (Administratorska lozinka za BIOS) [77](#page-88-0) DriveLock lozinka [78](#page-89-0) kretanje i odabir [101](#page-112-0) vraćanje fabričkih podešavanja [102](#page-113-0)

## **Č**

čišćenje računara [92](#page-103-0) Čitač medijskih kartica, upoznavanje [9](#page-20-0) čitač otiska prsta [83](#page-94-0) čitač otiska prsta, prepoznavanje [7](#page-18-0) čitač pametnih kartica, prepoznavanje [10](#page-21-0) čvorišta [51](#page-62-0)

čvrsti disk HP 3D DriveGuard [66](#page-77-0) instaliranje [62](#page-73-0) spoljni [55](#page-66-0) uklanjanje [60](#page-71-0) uklanjanje držača 0 , 0 čvrsti disk, prepoznavanje [15](#page-26-0)

### **D**

deljenje optičkih disk jedinica [72](#page-83-0) digitalna kartica podržani formati [47](#page-58-0) uklanjanje [47](#page-58-0) umetanje [47](#page-58-0) disk jedinice čvrsti [55](#page-66-0) korišćenje [56](#page-67-0) optička [55](#page-66-0) rukovanje [56](#page-67-0) spoljni [55](#page-66-0) DisplayPort, povezivanje [37](#page-48-0) DisplayPort, prepoznavanje [11](#page-22-0) Dodirna tabla dugmad [4](#page-15-0) dugme za uključivanje/ isključivanje [7](#page-18-0) korišćenje [24](#page-35-0) dodirna tabla dugmad [4](#page-15-0) DriveLock lozinka menjanje [79](#page-90-0) opis [78](#page-89-0) uklanjanje [80](#page-91-0) unos [79](#page-90-0) zadavanje [78](#page-89-0) dugmad centralno dugme dodirne table [4](#page-15-0) centralno dugme palice pokazivača [4](#page-15-0) desni na dodirnoj tabli [4](#page-15-0) desno dugme palice pokazivača [4](#page-15-0) Izbacivanje optičke disk jedinice [10](#page-21-0)

jačina zvuka [34](#page-45-0) kalkulator [6](#page-17-0) levi na dodirnoj tabli [4](#page-15-0) medijum [34](#page-45-0) napajanje [6,](#page-17-0) [39](#page-50-0) palica pokazivača [4](#page-15-0) dugme kalkulatora, prepoznavanje [6](#page-17-0) dugme za bežično povezivanje [16](#page-27-0) dugme za izbacivanje optičke disk jedinice, prepoznavanje [10](#page-21-0) dugme za napajanje [39](#page-50-0) dugme za napajanje, prepoznavanje [6](#page-17-0) DVD za operativni sistem Windows 8 [98](#page-109-0)

# **E**

**ExpressCard** definisano [48](#page-59-0) konfigurisanje [48](#page-59-0) uklanjanje [50](#page-61-0) uklanjanje umetka [49](#page-60-0) umetanje [49](#page-60-0) elektrostatičko pražnjenje [117](#page-128-0) eSATA kabl, povezivanje [54](#page-65-0) eSATA port [11](#page-22-0) eSATA uređaji definisano [53](#page-64-0) povezivanje [54](#page-65-0) uklanjanje [54](#page-65-0)

#### **F**

f11 oporavak [97](#page-108-0) funkcije za audio zapise, provera [35](#page-46-0) funkcijski tasteri, prepoznavanje [8](#page-19-0)

#### **G**

GPS [21](#page-32-0)

#### **H**

**Hibernacija** izlazak [40](#page-51-0) pokretanje [40](#page-51-0) HP 3D DriveGuard [66](#page-77-0) HP Mobile Broadband, onemogućen [20](#page-31-0)

HP ProtectTools Security Manager [82](#page-93-0)

#### **I**

informacije o bateriji, pronalaženje [42](#page-53-0) informacije o propisima nalepnica sa propisima [107](#page-118-0) nalepnice certifikata o bežičnom povezivanju [107](#page-118-0) integrisana numerička tastatura, prepoznavanje [8](#page-19-0), [32,](#page-43-0) [33](#page-44-0) interventni tasteri korišćenje [31](#page-42-0) menjanje slike na ekranu [32](#page-43-0) opis [31](#page-42-0) podešavanje jačine zvuka [32](#page-43-0) pojačavanje zvuka zvučnika [32](#page-43-0) povećavanje osvetljenosti ekrana [32](#page-43-0) pozadinsko osvetljenje tastature [32](#page-43-0) smanjuje osvetljenost ekrana [32](#page-43-0) Stanje spavanja [31](#page-42-0) utišavanje zvučnika [32](#page-43-0) interventni tasteri na tastaturi, prepoznavanje [31](#page-42-0) interventni tasteri za medijume [34](#page-45-0) interventni tasteri, medijumi [34](#page-45-0) isključivanje [39](#page-50-0) isključivanje računara [39](#page-50-0)

#### **J**

jačina zvuka dugmad [34](#page-45-0) podešavanje [34](#page-45-0) tasteri [34](#page-45-0) Java kartica definisano [50](#page-61-0) uklanjanje [51](#page-62-0) umetanje [51](#page-62-0) javna WLAN veza [19](#page-30-0)

## **K**

kablovi 1394 [53](#page-64-0) eSATA [54](#page-65-0) USB [52](#page-63-0)

komponente ekran [13](#page-24-0) gore [4](#page-15-0) sa desne strane [10](#page-21-0) sa donie strane [14](#page-25-0) sa leve strane [11](#page-22-0) sa prednje strane [9](#page-20-0) sa zadnje strane [12](#page-23-0) konektor za audio-izlaz (slušalice), prepoznavanje [10](#page-21-0) konektor za audio-ulaz (mikrofon), prepoznavanje [10](#page-21-0) konektor za mikrofon (audio-ulaz), prepoznavanje [10](#page-21-0) konektor za napajanje, prepoznavanje [12](#page-23-0) konektor za pomoćnu bateriju, prepoznavanje [14](#page-25-0) konektor za priključivanje [55](#page-66-0) konektor za priključivanje, prepoznavanje [14](#page-25-0) konektor za slušalice (audioizlaz) [10](#page-21-0) konektor, napajanje [12](#page-23-0) konektor, priključivanje [55](#page-66-0) konektori audio-izlaz (slušalice) [10](#page-21-0) audio-ulaz (mikrofon) [10](#page-21-0) mreža [11](#page-22-0) RJ-11 (modemski) [12](#page-23-0) RJ-45 (mrežni) [11](#page-22-0) konfigurisanje ExpressCards [48](#page-59-0) kontrole za rad sa medijumima [34](#page-45-0) korišćenje spoljno napajanje naizmeničnom strujom [45](#page-56-0) stanja uštede energije [39](#page-50-0) kritičan nivo baterije [39](#page-50-0) kritična ažuriranja, softver [82](#page-93-0)

## **L**

lampica baterije [9](#page-20-0) lampica bežične veze [5](#page-16-0), [16](#page-27-0) lampica čvrstog diska [9](#page-20-0), [67](#page-78-0) lampica dodirne table, prepoznavanje [5](#page-16-0) lampica integrisane Veb kamere, identifikovanje [13](#page-24-0)

lampica kalkulatora [5](#page-16-0) lampica Veb kamere, identifikovanje [13](#page-24-0) lampice baterija [9](#page-20-0) bežično povezivanje [5](#page-16-0) caps lock [5](#page-16-0) čvrsti disk [9](#page-20-0) Dodirna tabla [5](#page-16-0) kalkulator [5](#page-16-0) napajanje [5,](#page-16-0) [9](#page-20-0) num lk [5](#page-16-0) Veb kamera [13](#page-24-0) lampice napajanja [5](#page-16-0), [9](#page-20-0) lampice, čvrsti disk [67](#page-78-0) lozinka korisnika [75](#page-86-0) lozinke administrator [75](#page-86-0) BIOS administratorska [77](#page-88-0) DriveLock [78](#page-89-0) korisnik [75](#page-86-0)

#### **M**

medijumi disk jedinice [40](#page-51-0) medijumi za čitanje [40](#page-51-0) medijumi za upisivanje [40](#page-51-0) memorijski modul prepoznavanje [15](#page-26-0) uklanjanje [85](#page-96-0) umetanje [86](#page-97-0) zamena [85](#page-96-0) miš, spoljni podešavanje željenih opcija [24](#page-35-0) mrežni konektor, prepoznavanje [11](#page-22-0)

#### **N**

nalepnica certifikata o bežičnom povezivanju [107](#page-118-0) nalepnice WLAN [107](#page-118-0) Bluetooth [107](#page-118-0) certifikat o bežičnom povezivanju [107](#page-118-0) HP Mobile Broadband modul [107](#page-118-0) propisi [107](#page-118-0) serijski broj [107](#page-118-0) SIM [107](#page-118-0)

napajanje baterija [42](#page-53-0) opcije [39](#page-50-0) ušteda [44](#page-55-0) napajanje iz baterije [42](#page-53-0) napredna dijagnostika sistema [105](#page-116-0) naziv i broj proizvoda, računar [107](#page-118-0) nizak nivo baterije [43](#page-54-0) nošenje računara na put [45](#page-56-0), [107](#page-118-0), [110](#page-121-0) num lk lampica [5](#page-16-0) num lock, spoljašnja tastatura [33](#page-44-0) numerička tastatura integrisana numerička [8](#page-19-0)

#### **O**

odeljak za bateriju [107](#page-118-0) odeljak za bateriju, prepoznavanje [14](#page-25-0) odeljak za nadogradnju [10](#page-21-0) održavanje Defragmentator diska [66](#page-77-0) Disk Cleanup (Čišćenje diska) [66](#page-77-0) opcionalni spoljašnji uređaji, korišćenje [54](#page-65-0) oporavak [99](#page-110-0) oporavak čvrstog diska [97](#page-108-0) optička disk jedinica [55](#page-66-0) optička disk jedinica sa ležištem [68](#page-79-0) optički disk uklanjanje [69](#page-80-0) umetanje [68](#page-79-0) osveži [99](#page-110-0) otvori za vazduh, prepoznavanje [11](#page-22-0), [14](#page-25-0)

## **P**

pametna kartica definisano [50](#page-61-0) uklanjanje [51](#page-62-0) umetanje [51](#page-62-0) particija za oporavak [97](#page-108-0) podešavanje WLAN-a [18](#page-29-0) podešavanje Internet veze [18](#page-29-0) podešavanje opcija napajanja [39](#page-50-0) podrška za starije uređaje, USB [101](#page-112-0) pokazivačka palica [4](#page-15-0) pokazivački uređaji, podešavanje željenih opcija [24](#page-35-0) pokret za pomeranje na dodirnoj tabli [26](#page-37-0) pokret za rotiranje na dodirnoj tabli [27](#page-38-0) pokret za umanjivanje primicanjem prstiju na dodirnoj tabli [27](#page-38-0) pokret za zumiranje na dodirnoj tabli [27](#page-38-0) Pokreti na dodirnoj tabli pomeranje [26](#page-37-0) rotiranje [27](#page-38-0) umanjivanje primicanjem prstiju [27](#page-38-0) zumiranje [27](#page-38-0) port 1394, prepoznavanje [11](#page-22-0) port za spoljašnji monitor [36](#page-47-0) port za spoljni monitor [10](#page-21-0) portovi 1394 [11](#page-22-0) DisplayPort [11](#page-22-0), [37](#page-48-0) punjenje preko USB-a [11](#page-22-0) spoljašnji monitor [36](#page-47-0) spoljni monitor [10](#page-21-0) USB [11](#page-22-0) VGA [36](#page-47-0) postavljanje zaštite lozinkom pri buđenju [41](#page-52-0) povezivanje na WLAN [19](#page-30-0) pozadinsko osvetljenje tastature [32](#page-43-0) pregrada za Bluetooth, prepoznavanje [15](#page-26-0) prekidač za napajanje [39](#page-50-0) prekidač, napajanje [39](#page-50-0) Prepoznavanje lica [36](#page-47-0) prepoznavanje lica [73](#page-84-0) problemi, rešavanje [111](#page-122-0) provera baterije [42](#page-53-0) provera funkcija za audio zapise [35](#page-46-0)

## **R**

računar, putovanje [45](#page-56-0), [110](#page-121-0) radno okruženje [109](#page-120-0) RAID [72](#page-83-0)

recikliranje računar [99](#page-110-0) rešavanje problema ležište za optički disk [113](#page-124-0) narezivanje diska [116](#page-127-0) otkrivanje optičke disk jedinice [115](#page-126-0) reprodukcija diska [115](#page-126-0) rešavanje problema, spoljni ekran [115](#page-126-0) reza za otpuštanje baterije [14](#page-25-0) reza za otpuštanje ekrana [9](#page-20-0) reze, za otpuštanje baterije [14](#page-25-0) RJ-11 (modemski) konektor, prepoznavanje [12](#page-23-0) RJ-45 (mrežni) konektor, prepoznavanje [11](#page-22-0)

#### **S**

serijski broj [107](#page-118-0) serijski broj, računar [107](#page-118-0) servisna vrata, skidanje ili vraćanje [57](#page-68-0) SIM umetanje [20](#page-31-0) SIM slot, prepoznavanje [14](#page-25-0) sistem je pasivan [39](#page-50-0) skladištenje baterije [45](#page-56-0) slika na ekranu, menjanje [32](#page-43-0) slika na ekranu, prebacivanje [32](#page-43-0) slot za bezbednosni kabl, prepoznavanje [11](#page-22-0) slotovi bezbednosni kabl [11](#page-22-0) SIM [14](#page-25-0) SoftPaq-ovi, preuzimanje [94](#page-105-0) softver antivirus [81](#page-92-0) Defragmentator diska [66](#page-77-0) Disk Cleanup (Čišćenje diska) [66](#page-77-0) kritična ažuriranja [82](#page-93-0) zaštitni zid [82](#page-93-0) softver Disk Cleanup (Čišćenje diska) [66](#page-77-0) softver zaštitnog zida [82](#page-93-0) softver "Defragmentator diska" [66](#page-77-0)

Spavanje izlazak [40](#page-51-0) pokretanje [40](#page-51-0) spoljašnji uređaji [54](#page-65-0) spoljna disk jedinica [55](#page-66-0) spoljno napajanje naizmeničnom strujom, korišćenje [45](#page-56-0) stanja uštede energije [39](#page-50-0)

#### **T**

tastatura, spoljašnja korišćenje [33](#page-44-0) num lock [33](#page-44-0) tastature, prepoznavanje [32](#page-43-0) taster esc, prepoznavanje [8](#page-19-0) taster fn, prepoznavanje [8,](#page-19-0) [31](#page-42-0) taster num lk, prepoznavanje [33](#page-44-0) taster sa Windows logotipom, prepoznavanje [8](#page-19-0) Taster za Windows aplikacije, prepoznavanje [8](#page-19-0) tasteri Windows aplikacije [8](#page-19-0) Windows logotip [8](#page-19-0) esc [8](#page-19-0) fn [8](#page-19-0) funkcijski [8](#page-19-0) jačina zvuka [34](#page-45-0) medijum [34](#page-45-0) medijumi [34](#page-45-0) tasteri za jačinu zvuka, prepoznavanje [32](#page-43-0) tasteri za osvetljenost ekrana [32](#page-43-0) temperatura [45](#page-56-0) temperatura baterije [45](#page-56-0) testiranje adaptera naizmenične struje [46](#page-57-0)

#### **U**

ukloni sve i ponovo instaliraj operativni sistem Windows [99](#page-110-0) ulazno napajanje [108](#page-119-0) unutrašnji mikrofoni, prepoznavanje [13](#page-24-0) unutrašnji prekidač za isključivanje monitora [13](#page-24-0) uređaji 1394 definisano [52](#page-63-0) povezivanje [53](#page-64-0) uklanjanje [53](#page-64-0)

USB 3.0 port [10](#page-21-0) USB čvorišta [51](#page-62-0) USB kabl, povezivanje [52](#page-63-0) USB podrška za starije uređaje [101](#page-112-0) USB port za punjenje [11](#page-22-0) USB portovi, prepoznavanje [10,](#page-21-0) [11](#page-22-0) USB uređaji opis [51](#page-62-0) povezivanje [52](#page-63-0) uklanjanje [52](#page-63-0) uslužni program za podešavanje kretanje i odabir [101](#page-112-0) vraćanje fabričkih podešavanja [102](#page-113-0) uspostavljanje početnih vrednosti koraci [99](#page-110-0) računar [99](#page-110-0) uspostavljanje početnih vrednosti računara [99](#page-110-0) ušteda, napajanje [44](#page-55-0)

# **V**

Veb kamera [36](#page-47-0) veb kamera [13](#page-24-0) veb kamera, prepoznavanje [13](#page-24-0) VGA port, povezivanje [36](#page-47-0) video [36](#page-47-0) vraćanje čvrstog diska u prethodno stanje [97](#page-108-0)

#### **Z**

zaštitni poklopac [15](#page-26-0) Zona dodirne table identifikovanje [4](#page-15-0)